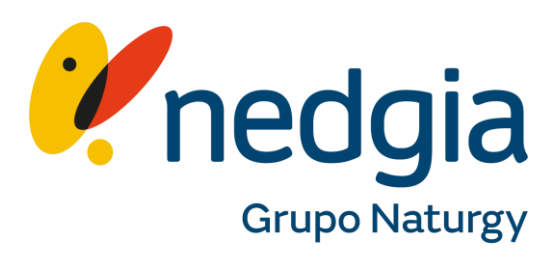

# **Manual de navegación**

# **Área Privada Colaboradores**

# Índice:

# Clica en el enlace para ir a la página

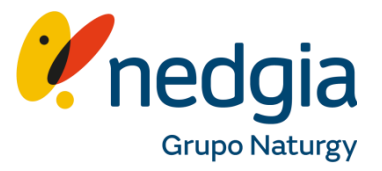

**Alta Área [Privada:](#page-2-0)** Darse de alta en Área [Privada](#page-2-0)

#### **Entrar en Área [Privada](#page-4-0)**

**Usuarios:** Añadir y eliminar nuevos [colaboradores](#page-6-0) a mi perfil

**Instalador:**Vincularse y [desvincularse](#page-9-0) a un gremio para que gestione las solicitudes

**Gremio:** Vincular y [desvincular](#page-15-0) el instalador al perfil del gremio

**Perfil:** Cambiar [contraseña](#page-24-0) y editar datos del perfil

**Datos del potencial:**  [Conocer los datos de un](#page-28-0)  nuevo punto de suministro

**Datos de [potencial:](#page-31-0)** No existe la dirección o CUPS en el buscador de Área Privada.

**Solicitud:** Tramitar una solicitud [de conexión](#page-36-0) a la red para finca en gas (SV)

**Solicitud:** [Tramitar una solicitud](#page-42-0)  de conexión a la red para finca sin gas (SH, SP, PYME, GCO)

**[Certificados:](#page-47-0)** Informar los certificados de instalación

**[MarketGas:](#page-60-0)**Configurar tarifas en MarketGas

**[Financiación:](#page-37-0)** Configurar mi perfil para aplicar la [financiación](#page-37-0)

**Presupuesto:**Ver el presupuesto de extensión de red y editar/corregir datos

**Campañas:**Informar las campañas y ofertas

**Documentos:** Complementar nuevos documentos a la solicitud

**Peticiones:** Ver el detalle de mis peticiones

**Estados:**Como ver el estado de una solicitud / certificado

# <span id="page-2-0"></span>**Índice**

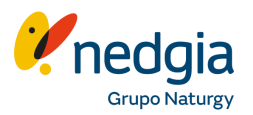

# 1. **Registro Área Privada, Oferta Pública, Marketgas y Financiación**

- 1.1. Registro en Área Privada, cambio de contraseña, editar datos de perfil, añadir usuarios
- 1.2. Registro Oferta Pública, vinculación gremio instalador y campañas segmentadas
- 1.3. Alta MarketGas, configuración y modificación de tarifas
- 1.4. Configuración Perfil financiación y Inspección Periódica

### 2. **Consulta Potencial y Tramitación de Solicitudes SV**

- 2.1. Cómo consultar datos del potencial
- 2.2. No existe la dirección en Área Privada cómo crear un cups Dirección no normalizada
- 2.3. Cómo crear una petición mercado SV
- 2.4. Demandas MarketGas SV
- 2.5. Captaciones SV GLP
- 2.6. Detalle de una solicitud
- 2.7. Dónde encontrar en Área Privada las campañas

### 3. **Tramitación de Solicitudes SP/SH y Presupuestos**

- 3.1. Cómo crear una solicitud mercado SP/SH , tanto para GN como para GLP
- 3.2. Cómo subir un certificado SP/SH
- 3.3. Presupuesto extensión de red, modificación de presupuesto, aceptación presupuesto, ver y enviar comunicados
- y solicitar reenvío carta presupuesto
- 3.4. Presupuesto L-4

**1. Registro Área Privada, Oferta Pública, MarketGas y Financiación**

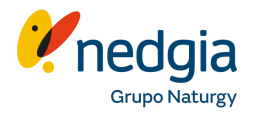

<span id="page-4-0"></span>Accedemos a través de la página web de **www.nedgia.es**, apartado de Colaboradores donde a través del **muñequito** o el **botón de área privada** nos llevará al enlace directo.

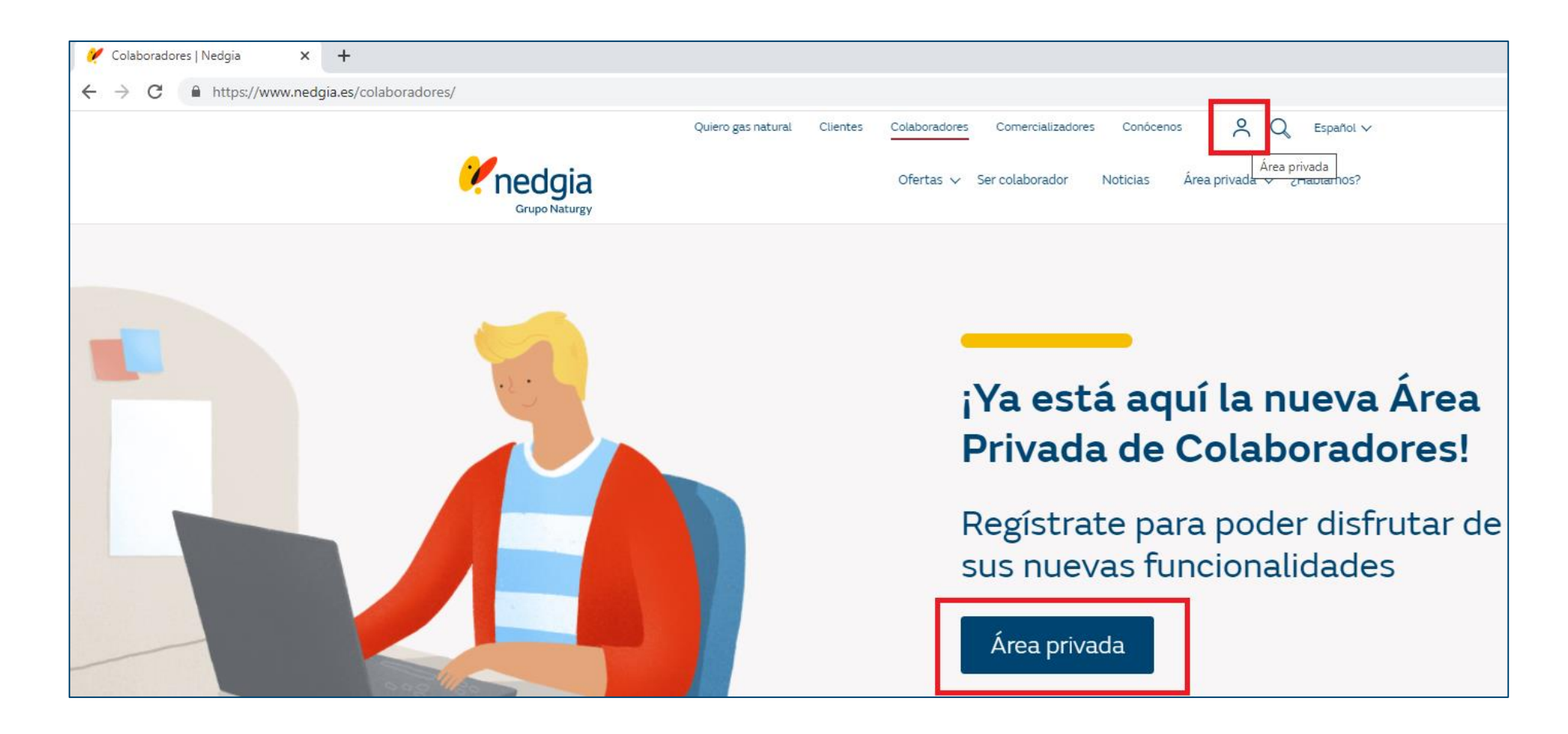

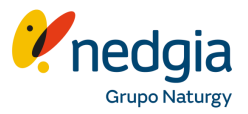

Para registrarse pinchamos en la palabra "**Regístrate**" y nos mostrará el siguiente cuadro que debemos cumplimentar. La contraseña debe contener mínimo 8 caracteres entre minúsculas, mayúscula, números y símbolos.

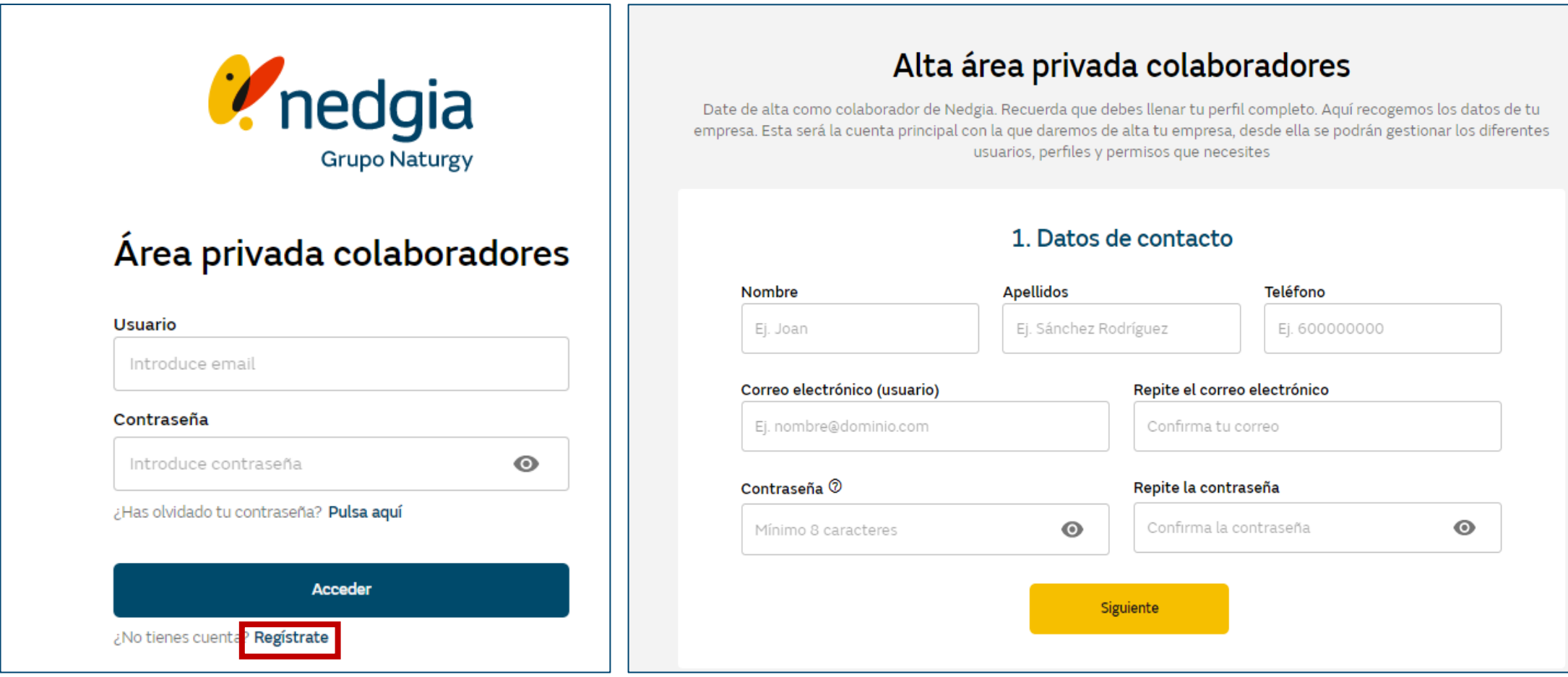

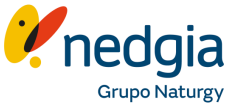

<span id="page-6-0"></span>Ahora debemos ir **cumplimentando los datos** que nos solicita, tanto si queremos recibir demandas como no hay que abrir los términos y condiciones y paginarlos. Al llegar a la parte del **NIF/NIE/CIF** si la empresa nunca ha sido colaborador de Nedgia, le informará de la documentación que debe enviar vía correo electrónico en paralelo para poder **disponer de código de proveedor (SAP**). En caso de que si lo haya sido en automático se rellenará el campo Código SAP. En ambos casos le permite seguir con el registro en AP.

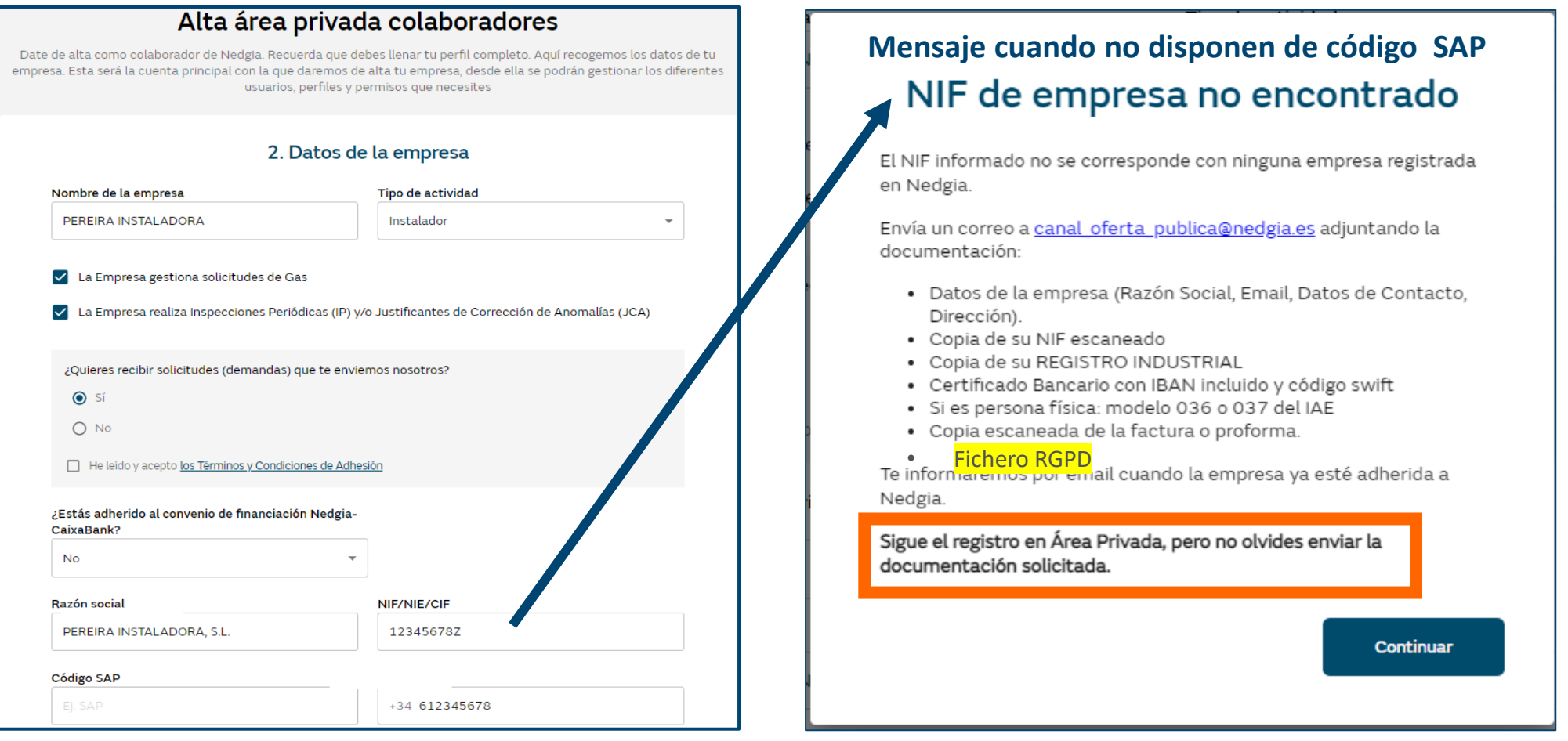

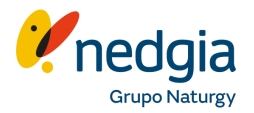

Seguimos cumplimentando la parte inferior de la pantalla, tanto las **Comunidades Autónomas** (CCAA) como las **Inspecciones periódicas** y/o justificantes de **anomalías** podemos editarlas a posterior añadiendo o quitando las mismas.

Añadimos en formato pdf **el Registro Industrial** de la empresa instaladora y para las Inspecciones Periódicas (IP's), nos solicitará añadir la **cuenta bancaria** de la empresa instaladora y el certificado IBAN. La parte de Listado de Instaladores se pueden añadir en este momento o más adelante.

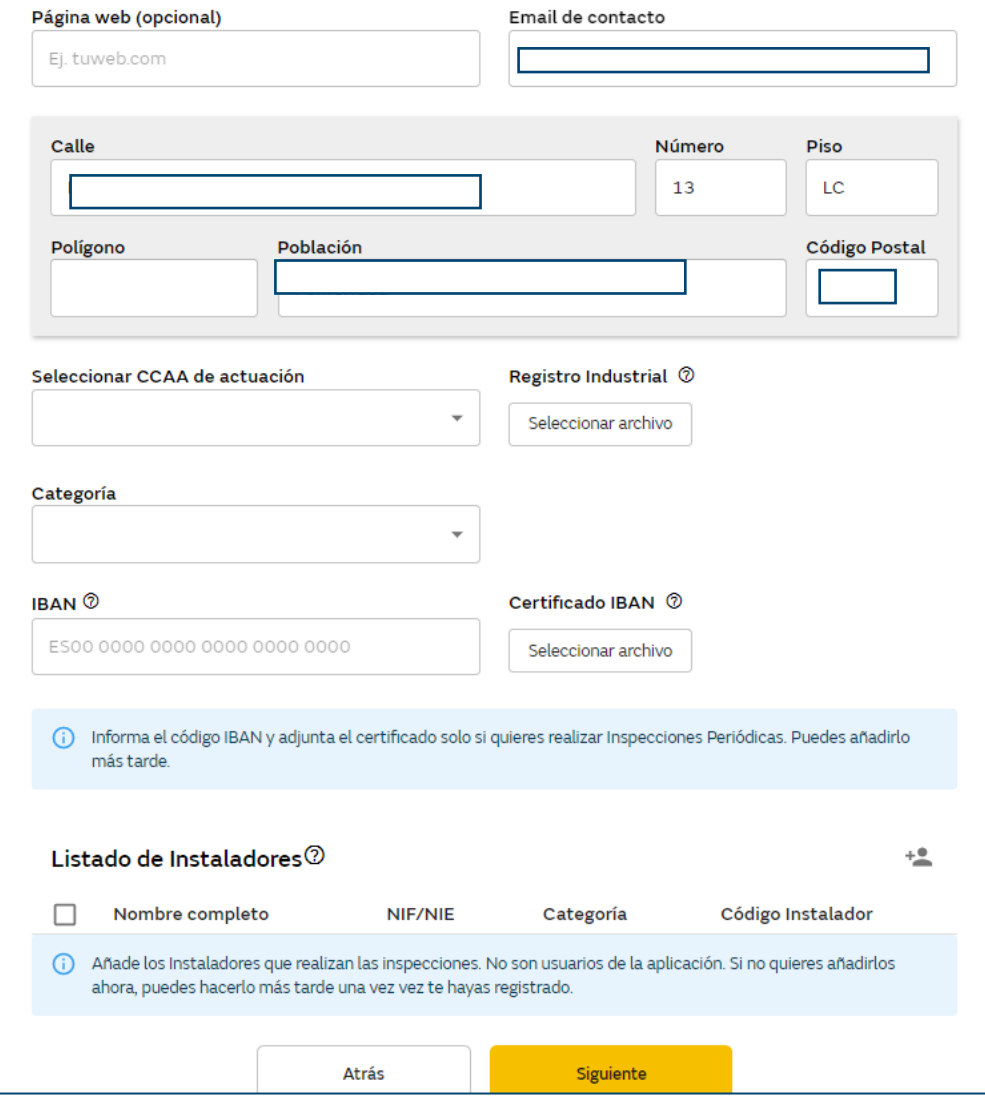

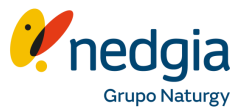

En esta pantalla debemos **verificar los datos** que acabamos de introducir, muy importante la parte del **correo electrónico**, ya que en este es donde nos harán llegar un mail para verificar el alta en área privada así como la **recuperación de la contraseña**. En caso de que haya algún error volvemos Atrás para modificar el dato erróneo.

### Alta área privada colaboradores

Date de alta como colaborador de Nedgia. Recuerda que debes llenar tu perfil completo. Aquí recogemos los datos de tu empresa. Esta será la cuenta principal con la que daremos de alta tu empresa, desde ella se podrán gestionar los diferentes usuarios, perfiles y permisos que necesites

#### 3. Resumen

Este es el resumen de los datos introducidos. Si es correcto, clica en Aceptar, si quieres modificar algo, clica en Atrás.

#### Datos de la empresa

Nombre empresa: PE

Razón social:

NIF/NIE/CIF

Teléfono:

Email:

Código Postal:

CCAA de actuación: Castilla y Leon

Acepta recibir solicitudes: No

Registro industrial:

**Atrás** 

Aceptar

### **Si está todo correcto os mostrará este último mensaje:**

### Registro realizado

Recibirás un correo de confirmación con un enlace en el que deberás clicar para finalizar el registro. Sin la confirmación enviada por email, no será posible acceder a la herramienta.

**Volver** 

# <span id="page-9-0"></span>**1.1. Registro Área Privada. Recuperar y cambiar la contraseña**

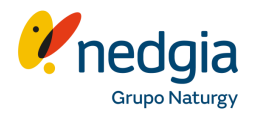

Desde la pantalla principal pinchamos en "**Pulsa aquí**" para **recuperar la contraseña** y se abrirá un cuadro donde debemos informar el mail que indicamos al darnos de alta en área privada y nos llegará un correo para resetearla.

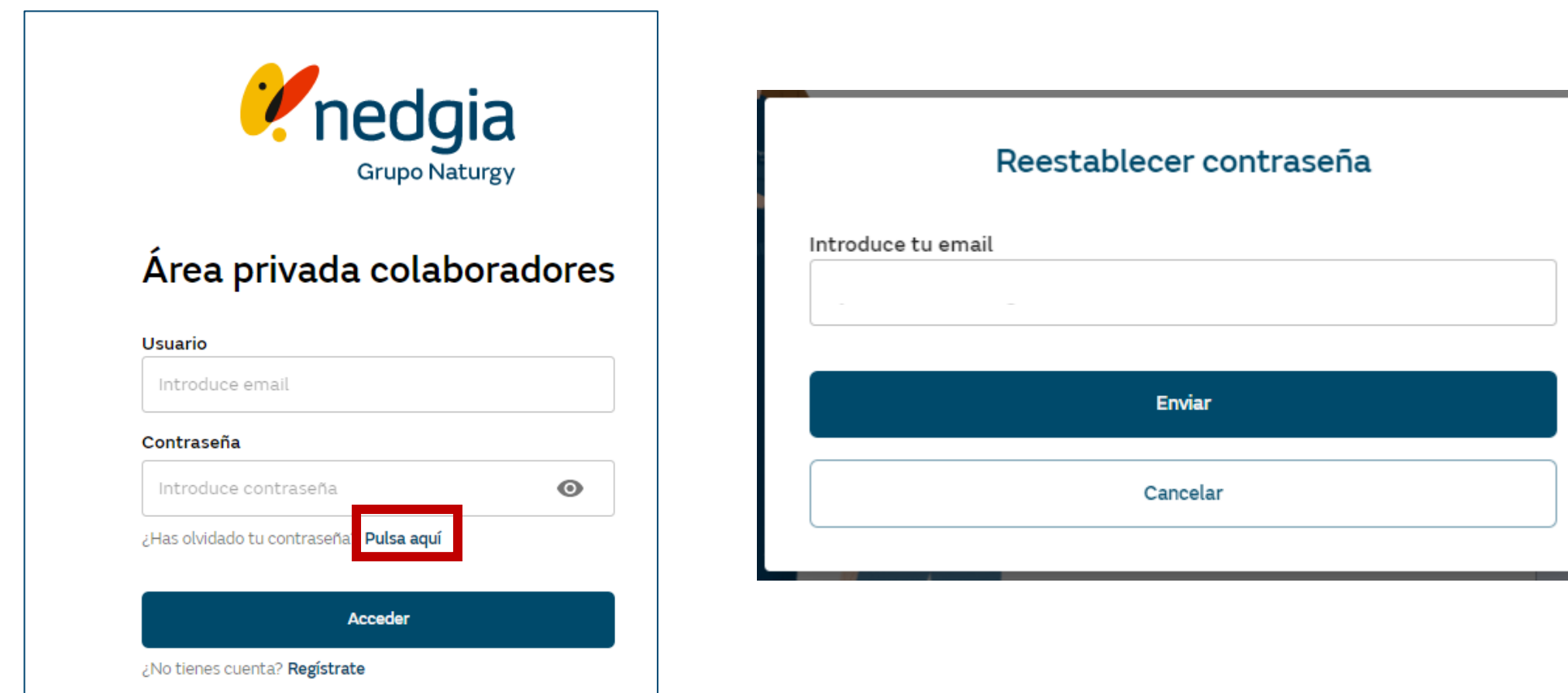

# **1.1. Registro Área Privada. Editar datos del perfil**

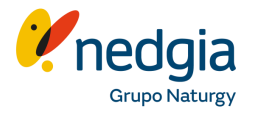

Para modificar la contraseña o algún dato de la empresa dentro del área privada pinchamos en el **muñequito** y accederemos a la siguiente pantalla. En **el primer botón** podemos modificar los **datos personales** y la **zona de actuación** de la empresa (CCAA) y en el **segundo** la **contraseña**.

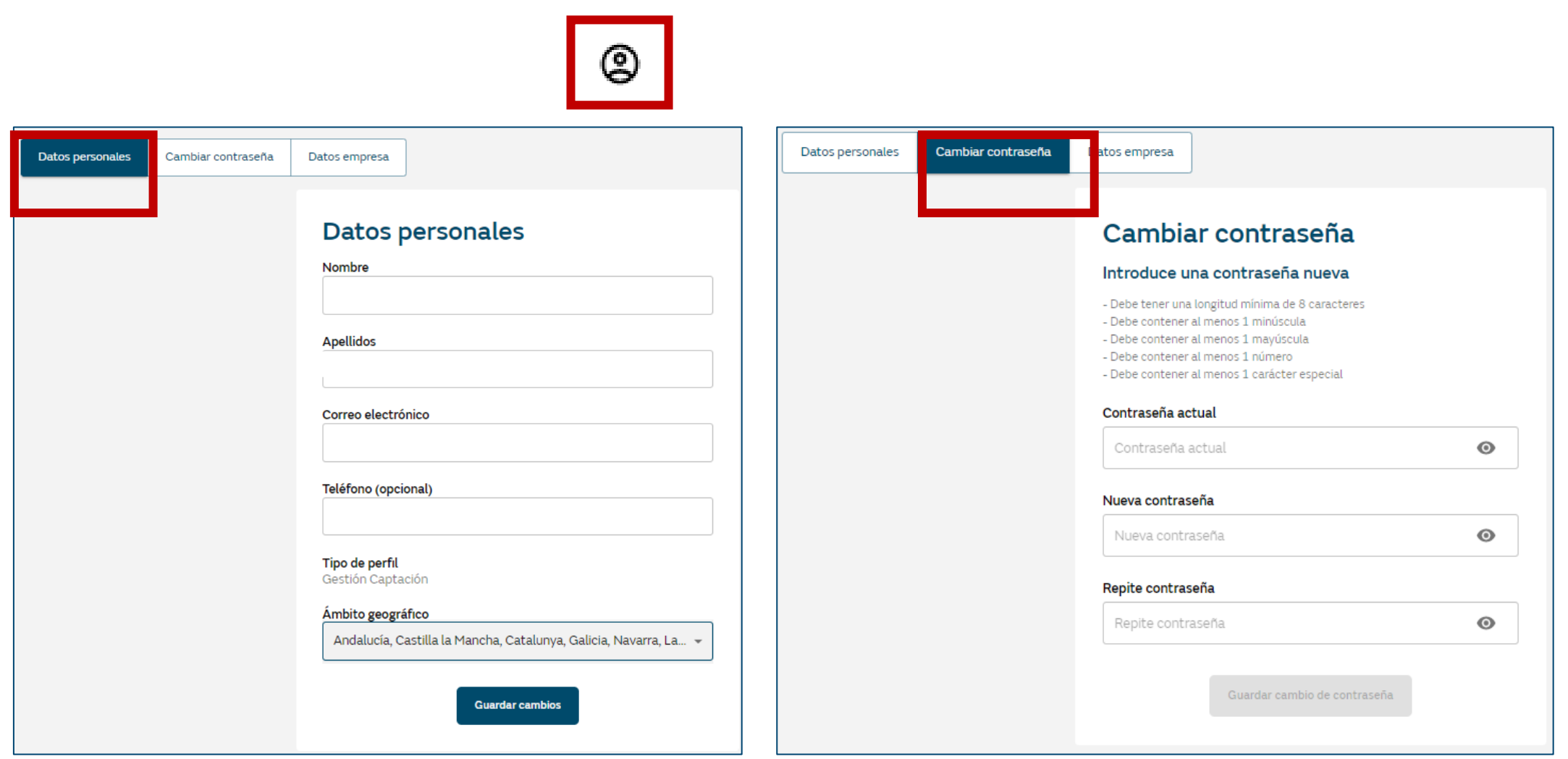

# **1.1. Registro Área Privada. Añadir usuarios**

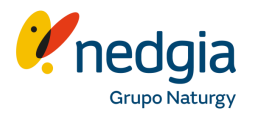

En Área privada tenéis la posibilidad de **dar de alta más de un usuario** en el **perfil de EEII**. En el menú "**Gestión de usuario**", a través del botón añadir usuarios podéis darlos de alta. Cada uno de ellos con su correo electrónico, donde recibirán un mail para validar ese registro.

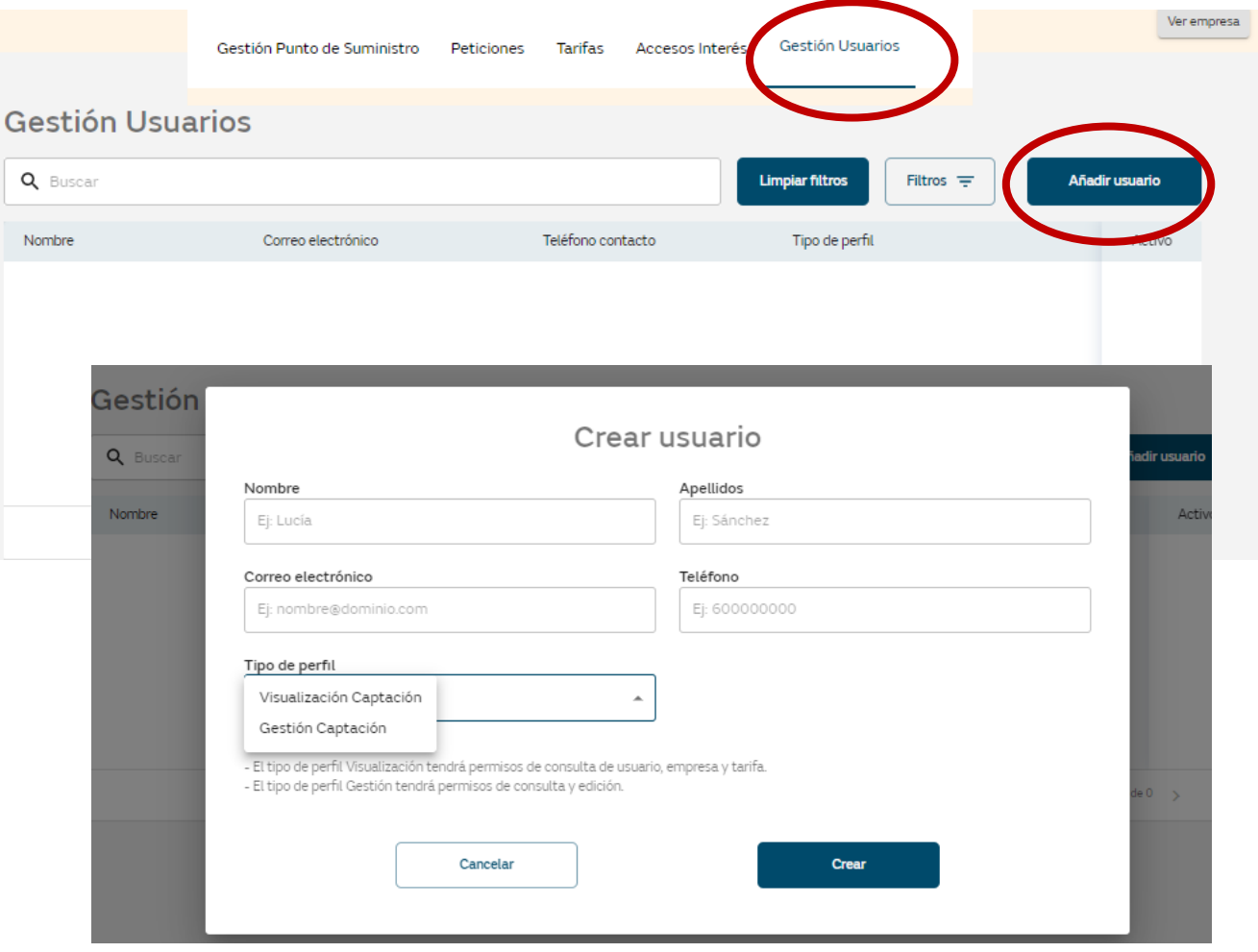

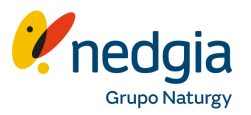

Cuando accedemos por primera vez Área privada nos muestra la pantalla principal, en el margen superior derecho tendremos el **muñequito** donde a través de él, accederemos tanto a la información general de la empresa como las diferentes pestañas por cada una de las **distribuidoras** que hayamos señalado en **ámbito de actuación.**

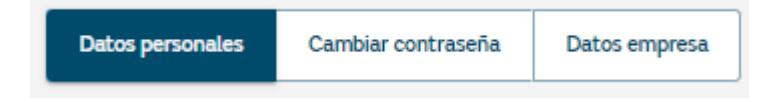

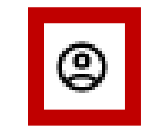

**Cumplimentamos** toda la información y **añadimos la documentación obligatoria** de la pestaña general para que nos permita **adherirnos a la OP: Dirección** de la empresa y **datos de la persona responsable** de la misma y la siguientes **documentación** en formato pdf:

- **Tarjeta del CIF/NIF**
- **Modelo 036 o 037** en caso de tratarse de un **autónomo**.
- **Registro Industrial** (este fichero lo arrastra de habernos registrado anteriormente en área privada)
- **Modelo RGPD** (aquí tenéis el fichero Excel a cumplimentar para posteriormente cargarlo en formato pdf y la guía de como cumplimentarlo)
- **Certificado IBAN a color** (se debe cargar si marcamos IP's y al gestionar las Ops)

**Marcamos** haber leído la **Responsabilidad y seguridad** de la información y **Guardar cambios**. Si esta todo bien cumplimentado nos mostrará este mensaje en la parte superior derecha.

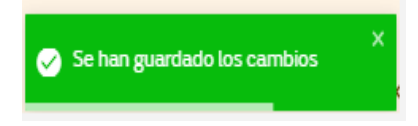

En esta pestaña podéis seleccionar si realizáis **Inspección Periódica** (IP) y/o **Justificación de Corrección de Anomalías** (JCA) e incluso vincular dicha **gestión a través del gremio**.

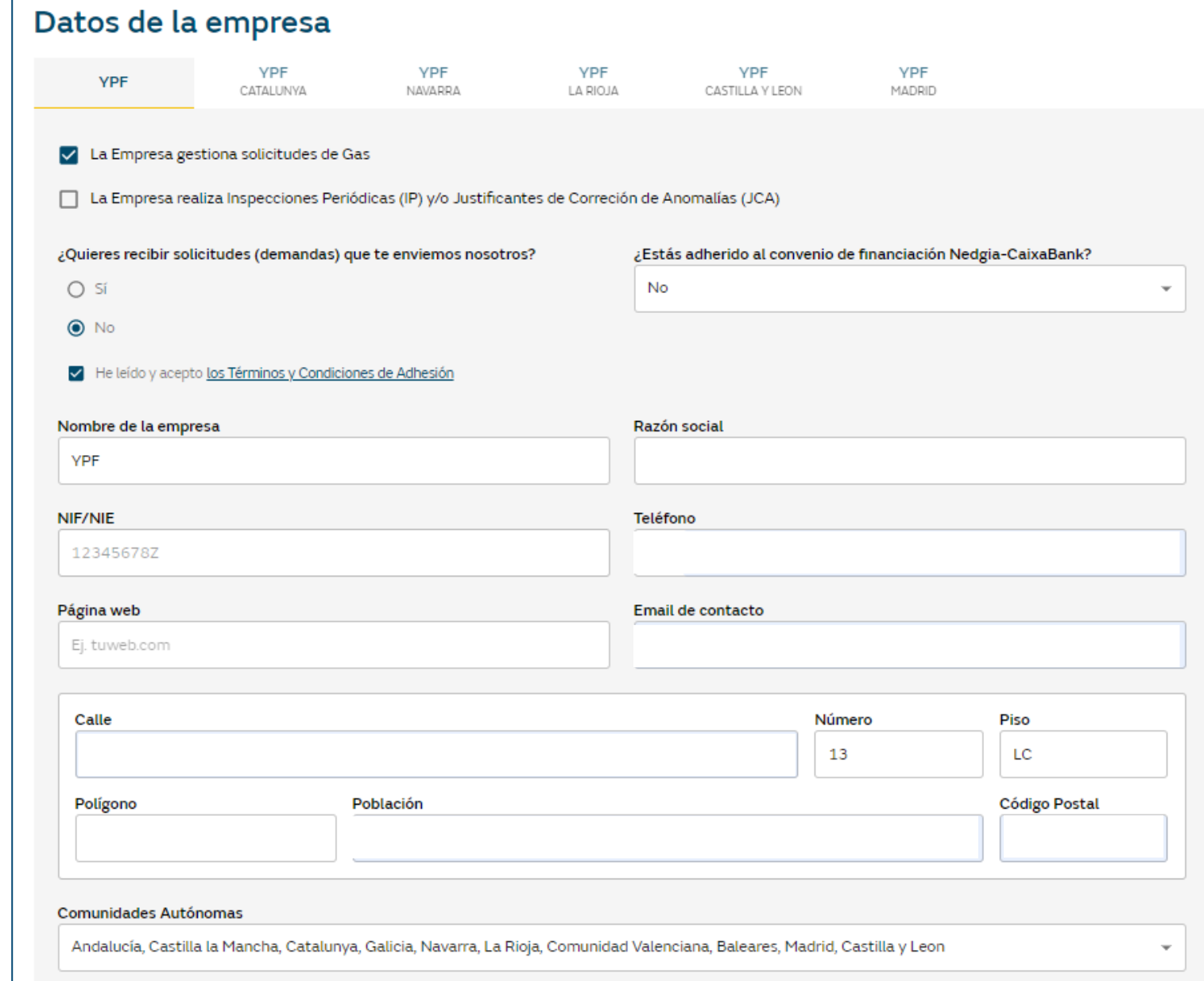

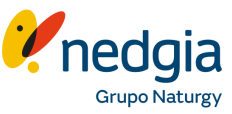

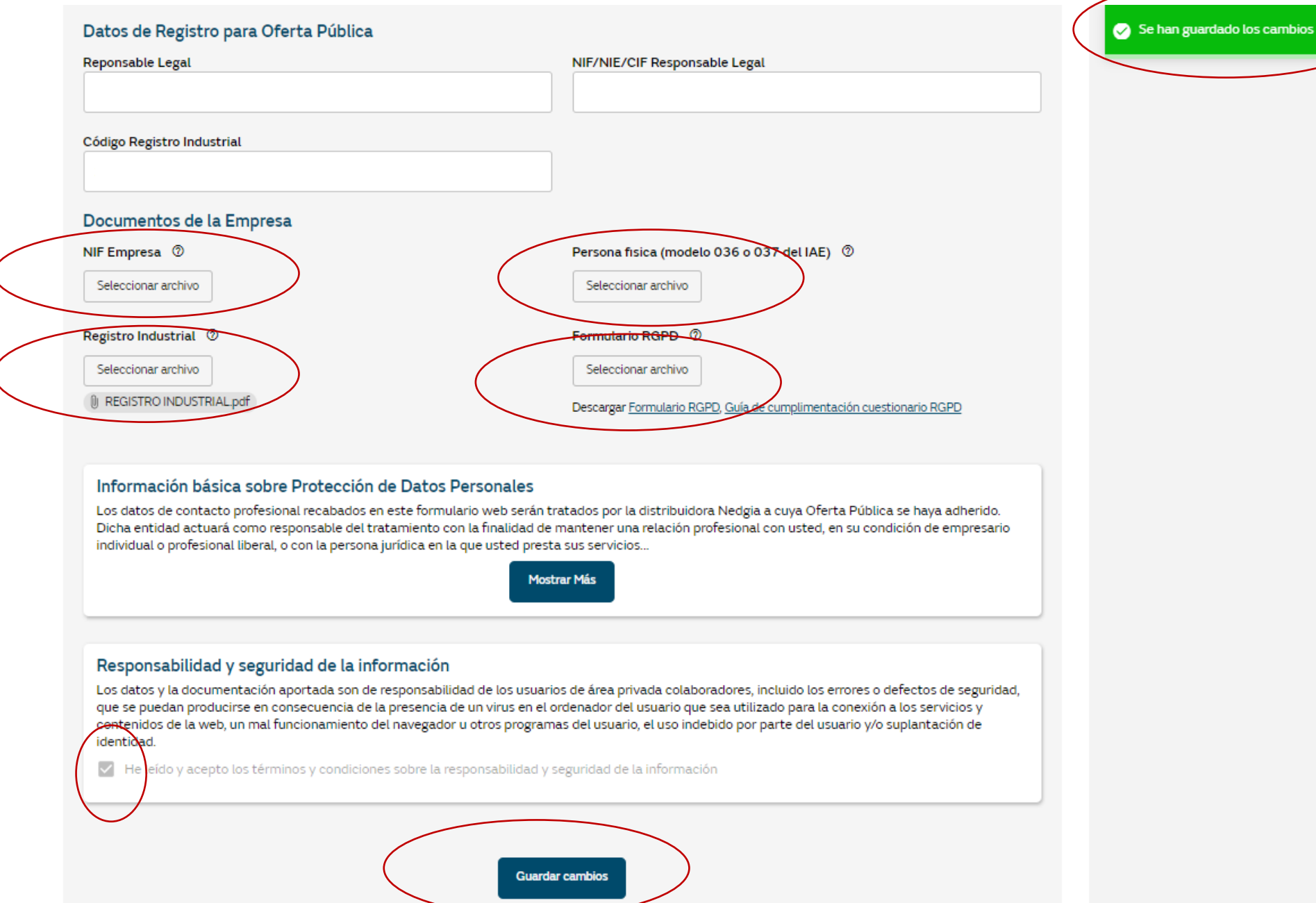

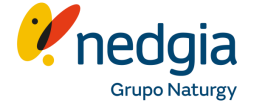

# <span id="page-15-0"></span>**1.2. Registro Oferta Pública. Vinculación gremio - instalador**

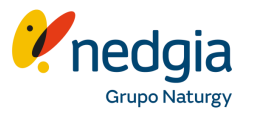

Ahora ya podemos gestionar la OP de cada una del resto de pestañas. Como veréis para cada una de ellas os deja vincularos a la **asociación/gremio** seleccionándolo en el desplegable. El gremio en cuestión recibirá en su área privada y menú gestión de usuarios, vuestra petición de vinculación.

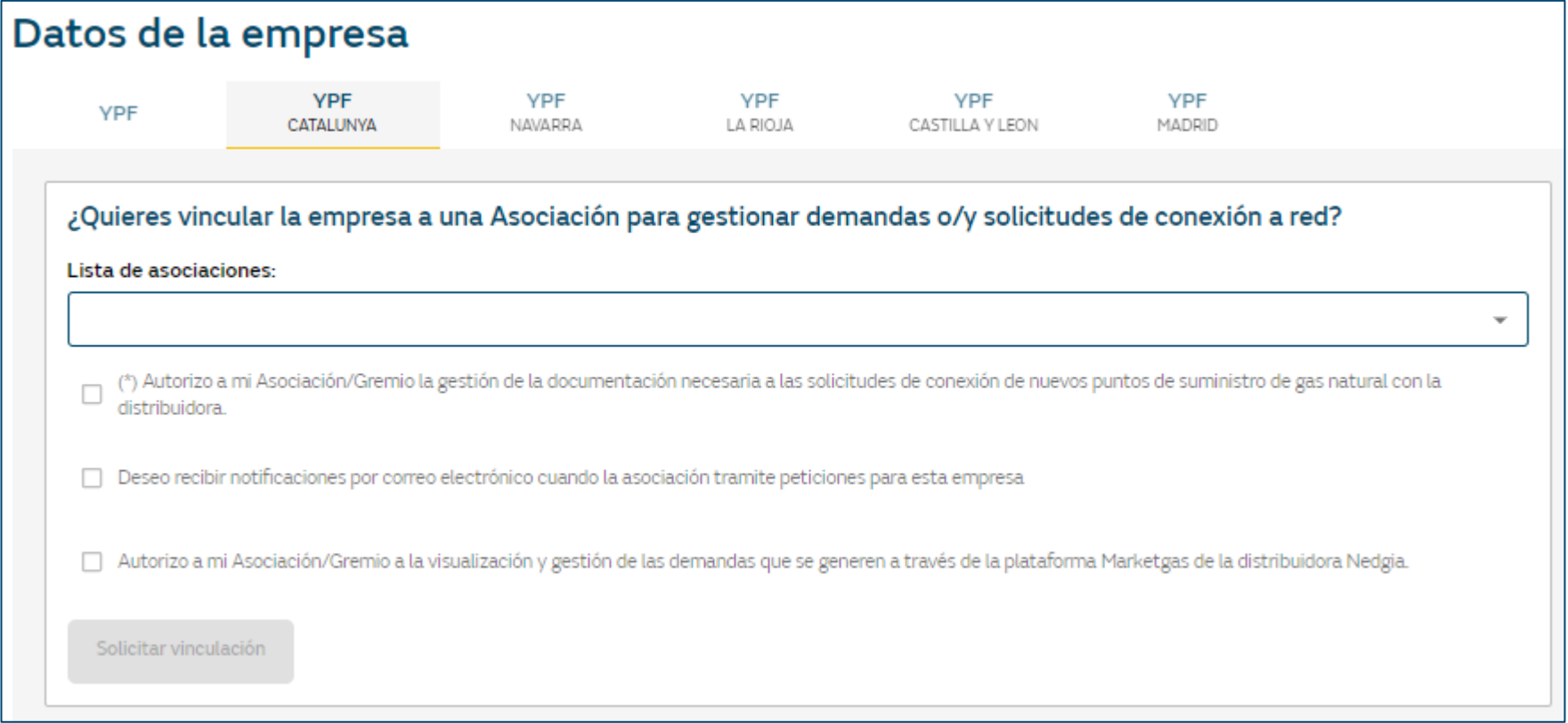

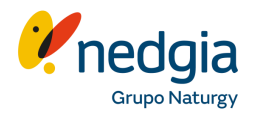

### Cumplimentamos la **cuenta bancaria** y cargamos el **certificado IBAN** de la misma en color.

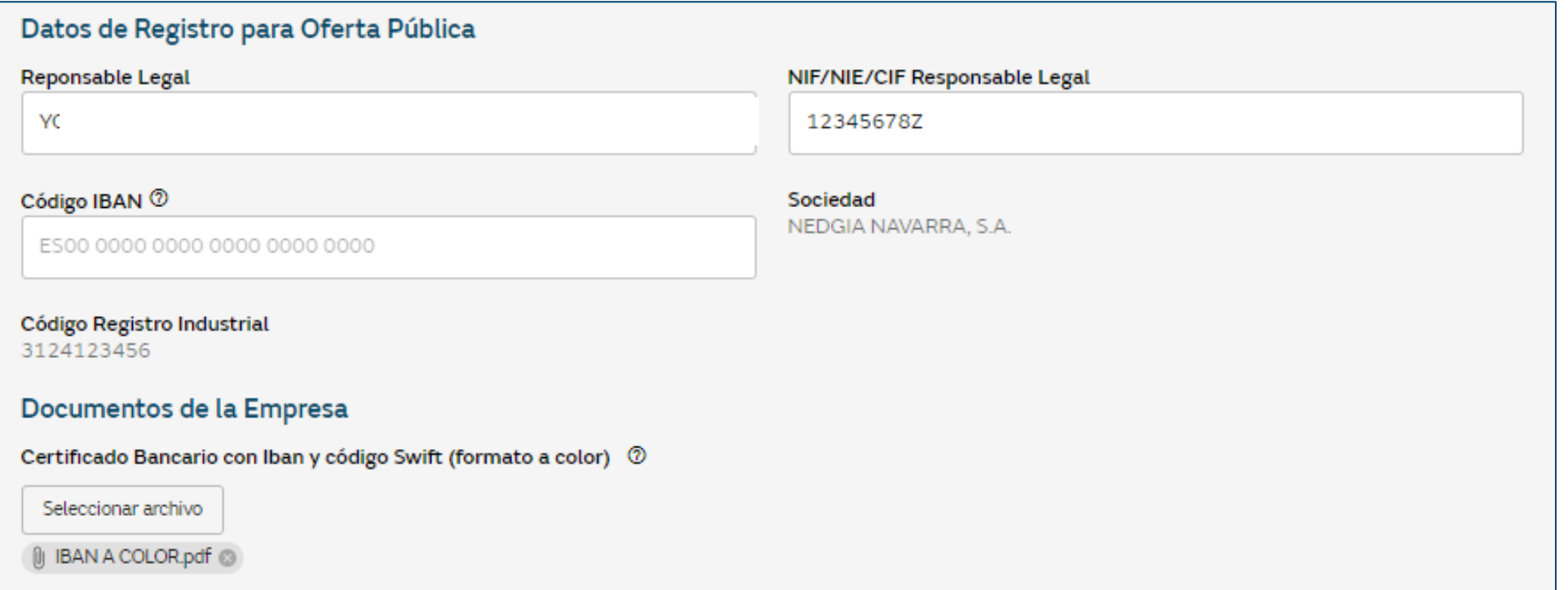

# **Aceptación de las Condiciones Generales**

En este bloque encontraréis las **Condiciones Generales Oferta Pública** que este vigente . Si estas condiciones no están marcadas no os dejará marcar las posibles campañas que estén disponibles en los apartados inferiores .

- 1. Para adheriros, pinchas en el cuadradito **P** pdf para abrirlo, los debéis leer hasta el final y Aceptar.
- 2. Veréis que el cuadro pdf se cambiará de color amarillo por lo que te dejará marcar

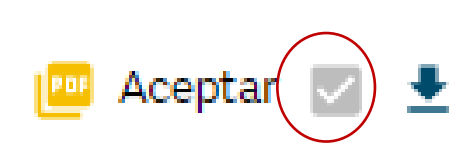

Se habilitará el "botón" de **Adherirse** y finalmente **Guardar Cambios** que encontraréis al final de la pantalla.

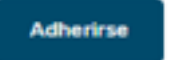

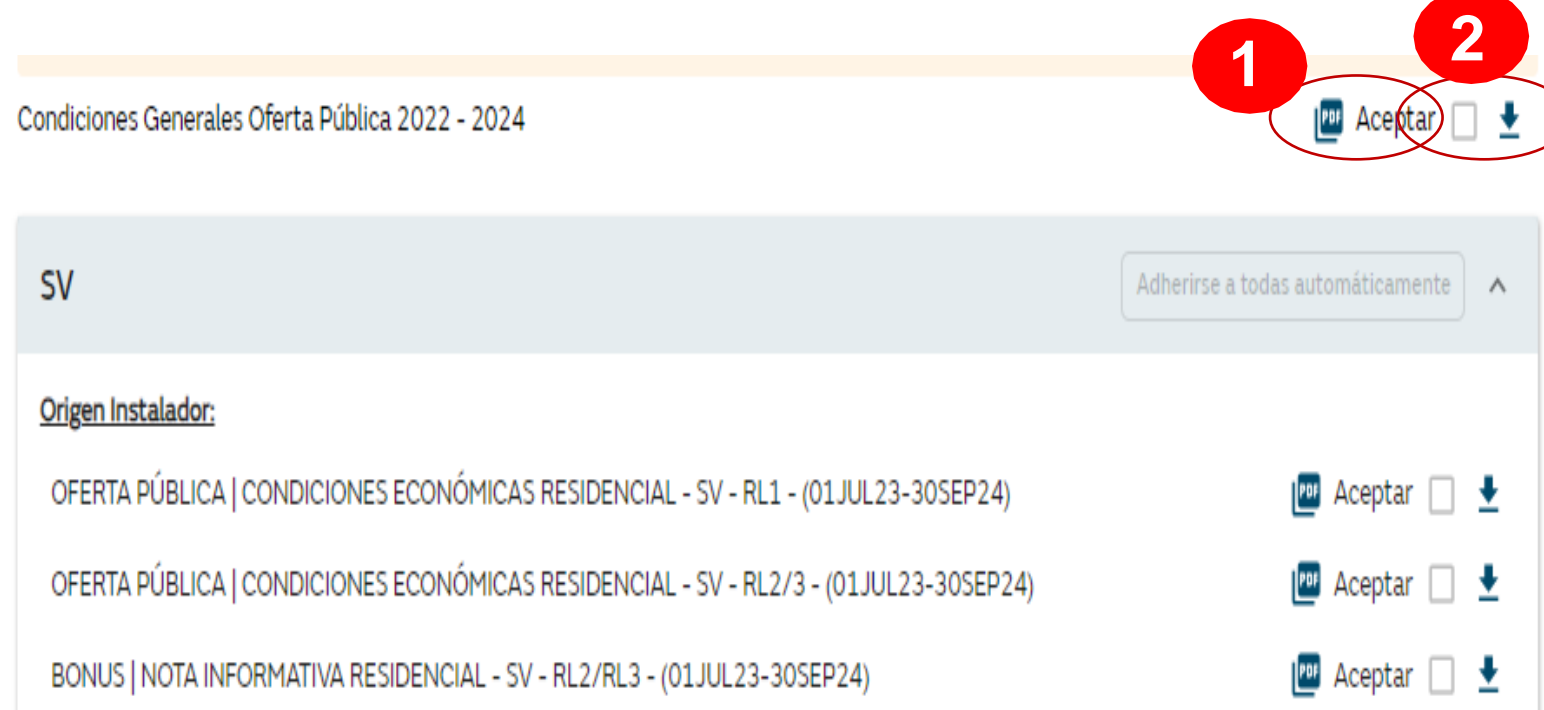

# **Aceptación de las condiciones económicas por mercado**

Para adheriros a las campañas/oferta pública tenéis 2 opciones:

#### **1. Adherirse <sup>a</sup> todas automáticamente:**

hacer clic en el botón "Adherirse automáticamente", estarás aceptando simultáneamente todas las condiciones y opciones vigentes del mercado al que te adhieres. Además, cualquier actualización futura de dichas condiciones u nuevas opciones será aceptada automáticamente, sin necesidad de realizar ninguna acción adicional.

#### **2. Adherirse de modo individual <sup>a</sup> cada campaña:**

En este caso tenéis que leer cada documento y marcarlo de modo individual como hasta ahora.

Se habilitará el "botón" de **Adherirse**

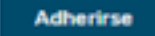

**En ambas opciones, para completar la acción, es necesario hacer clic en el botón 'Guardar Cambios' ubicado al final de la pantalla.**

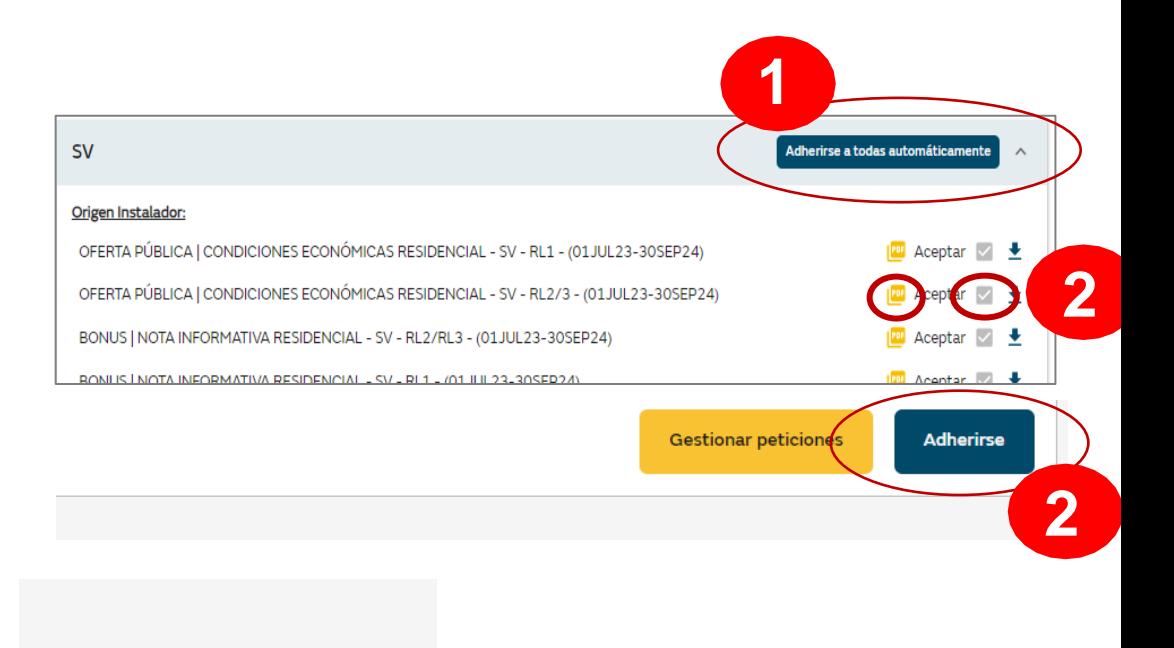

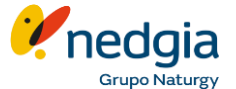

**Guardar cambios** 

# **1.2. Registro Oferta Pública. Campañas segmentadas**

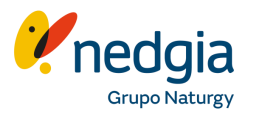

#### Finalmente en la parte inferior señalamos "**Responsabilidad y seguridad de la información**" y **Guardar** cambios.

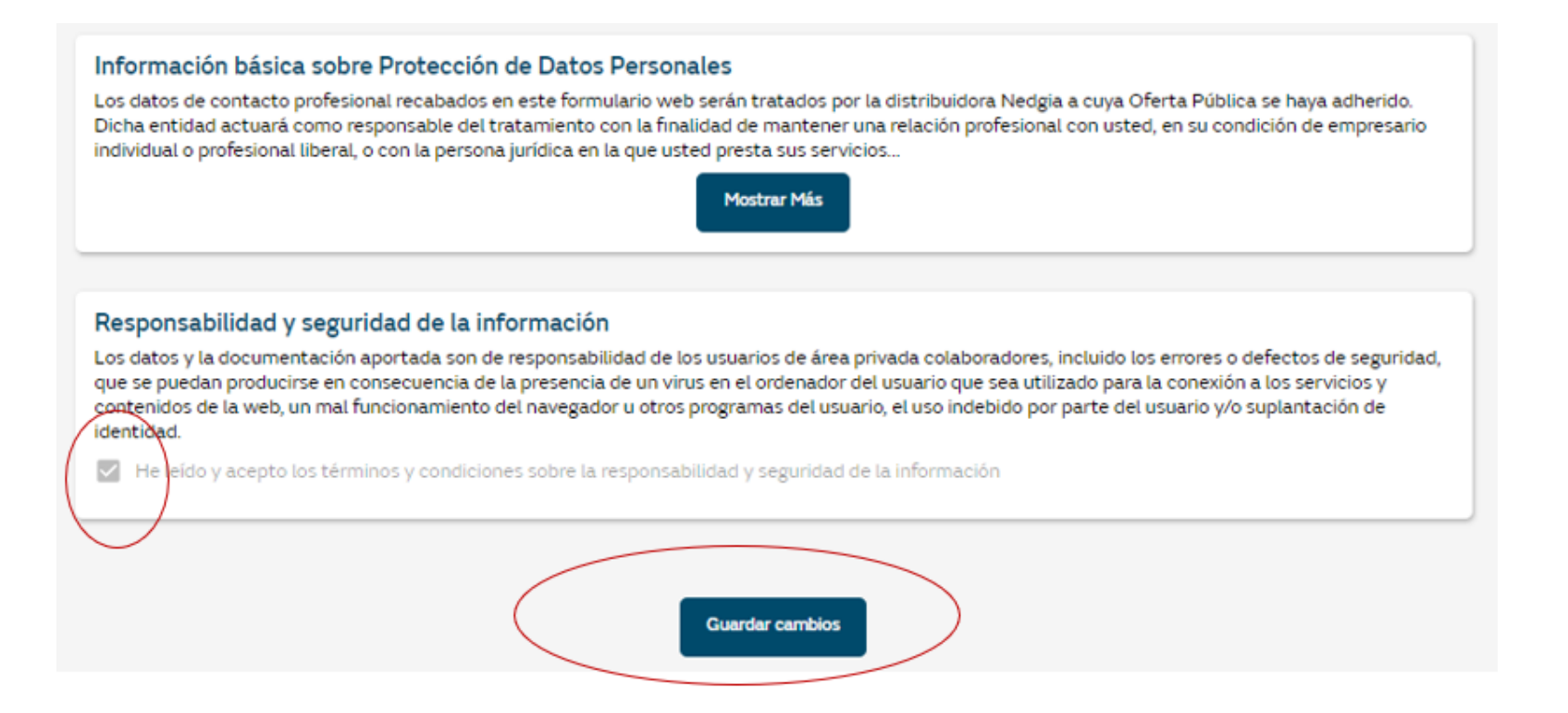

Tanto si esta todo correcto como no, recibiréis mediante **correo electrónico notificación** del estado de vuestra **adhesión**. En los casos de rechazo se os indica el motivo del mismo.

# **1.3. Alta Marketgas**

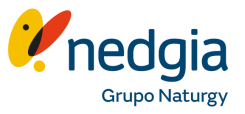

Accediendo a Área privada y a través del muñequito y Datos empresa, en la pestaña general de vuestra empresa podréis marcar si queréis **recibir solicitudes** (demandas). Solo podrán recibir demandas aquellas empresas que tengan validada la Oferta Pública (OP) y las campañas de demandas y además, tener las tarifas creadas y publicadas.

Marcamos primero el Si, leemos las condiciones y marcamos el flag. El logotipo de la empresa lo añadís, solo la imagen sin datos de la empresa y finalmente en la parte inferior de la pantalla Guardar Cambios.

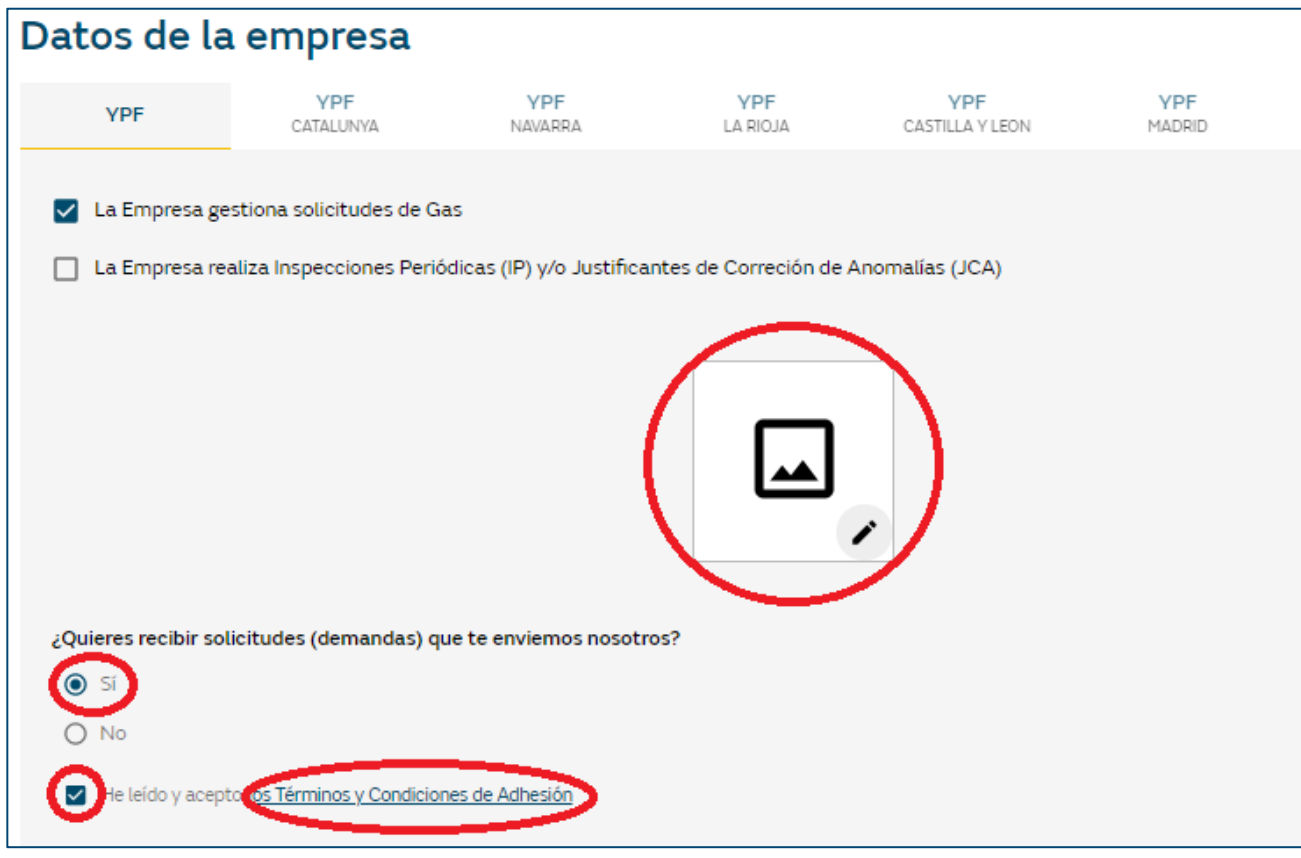

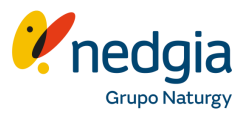

Ahora ya podéis **crear y configurar vuestras tarifas** y **publicarlas** para que los clientes os puedan seleccionar y ver en el **canal digital**.

Pinchamos encima del menú **Tarifas** y **Añadir tarifa**.

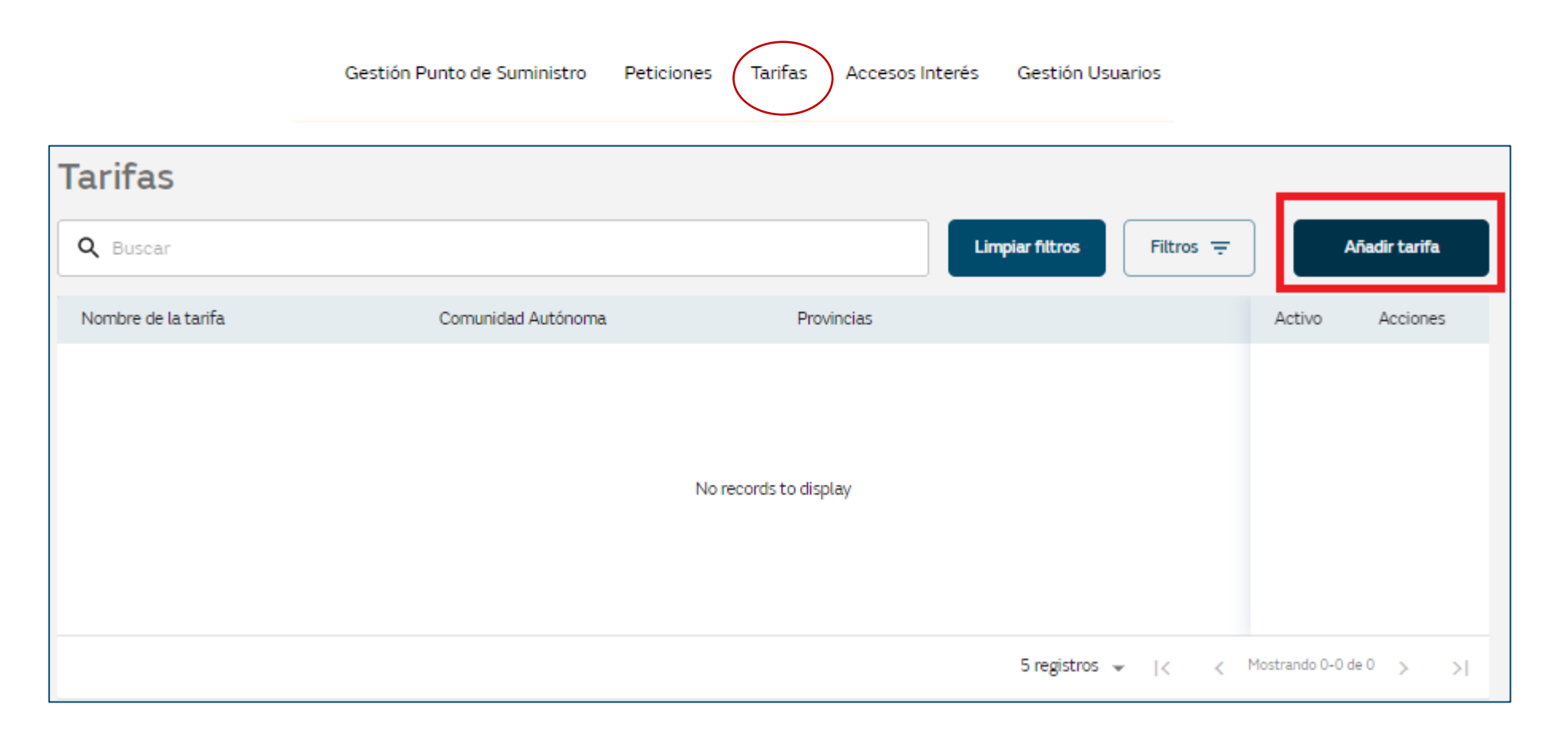

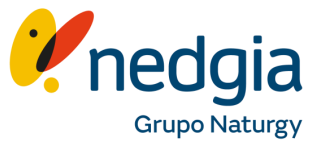

**1.** Se abrirá una nueva página, en la que deberás crear un nombre para la tarifa. Este nombre no lo ve el cliente, sirve de información vuestra.

**2.** En este apartado están los **distintos bloques** para informar vuestros precios.

- **Precio Instalación**: (Incluye 5m de instalación)
	- ✓ Calentador/Caldera: Precio Instalación de la IRI para una llave de aparato incluye máximo 5m de instalación.
	- ✓ Cocina / Encimera: Precio Instalación de la IRI para una llave de aparato incluye máximo 5m de instalación.
	- ✓ Cocina / Encimera + Calentador / Caldera: Precio Instalación de la IRI para dos llaves de aparatos incluye máximo 5m de instalación.
- **Calentadores**:
	- ✓ Calentador básico (montaje incluido): Precio del aparato incluyendo el montaje.
	- ✓ Marca: Marca del aparato que se oferta en el presupuesto.
	- ✓ Modelo: Modelo del aparato que se oferta en el presupuesto.

### **IMPORTANTE**: Todos los precios deben ir **sin IVA. No se pueden dejar campos vacíos.**

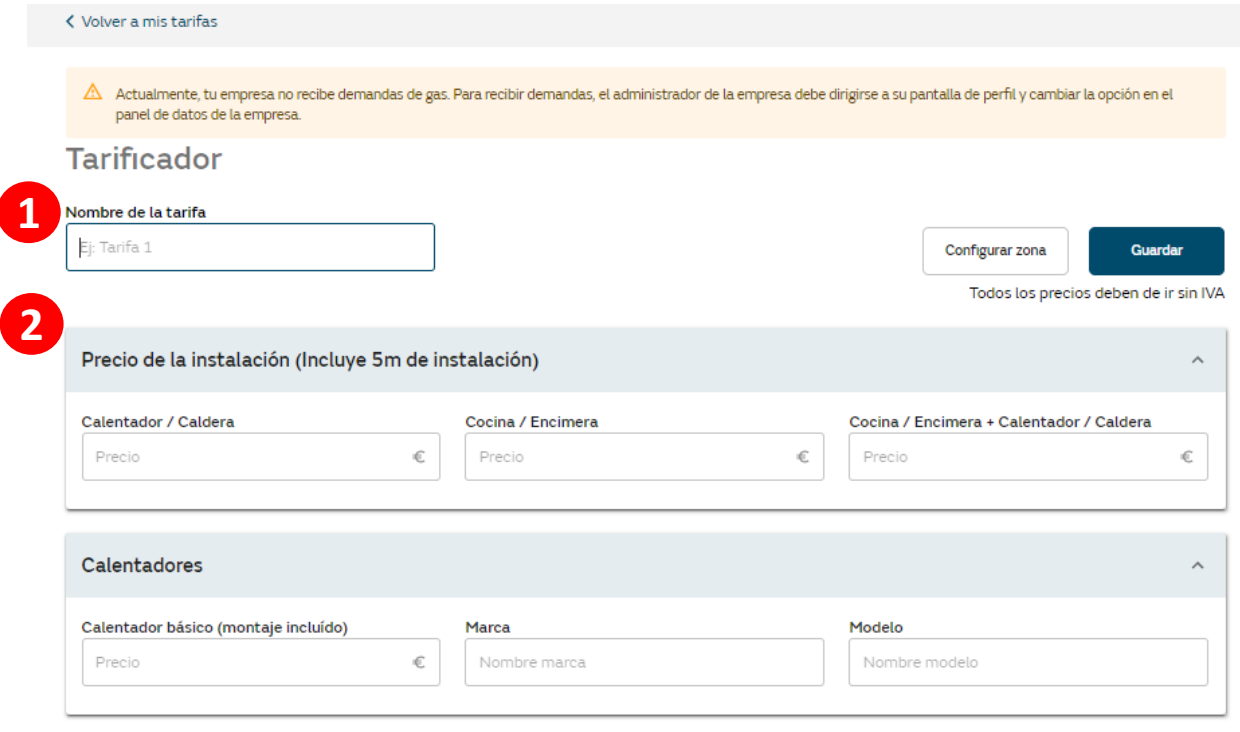

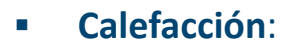

- ✓ Caldera básica (montaje incl.): Precio del aparato/caldera incluyendo el montaje.
- ✓ Caldera gama media (montaje incl.): Precio del aparato/caldera incluyendo el montaje.
- $\checkmark$  Caldera gama alta (montaje incl.): Precio del aparato/caldera incluyendo el montaje.
- ✓ Elemento básico de calefacción: Precio por unidad.
- ✓ Complemento vivienda 2 plantas: Complemento de instalación de calefacción.
- ✓ Complemento vivienda 3 plantas: Complemento de instalación de calefacción.
- **Costes Extras**:
	- $\checkmark$  Armario regulación MPB: Tallo incluido.
	- ✓ Armario MPA: Tallo incluido.
	- ✓ Metro tubo de gas enterrado (solo obra mecánica):
	- $\checkmark$  Metro adicional IRI (a partir de 5m): Precio por metro adicional.

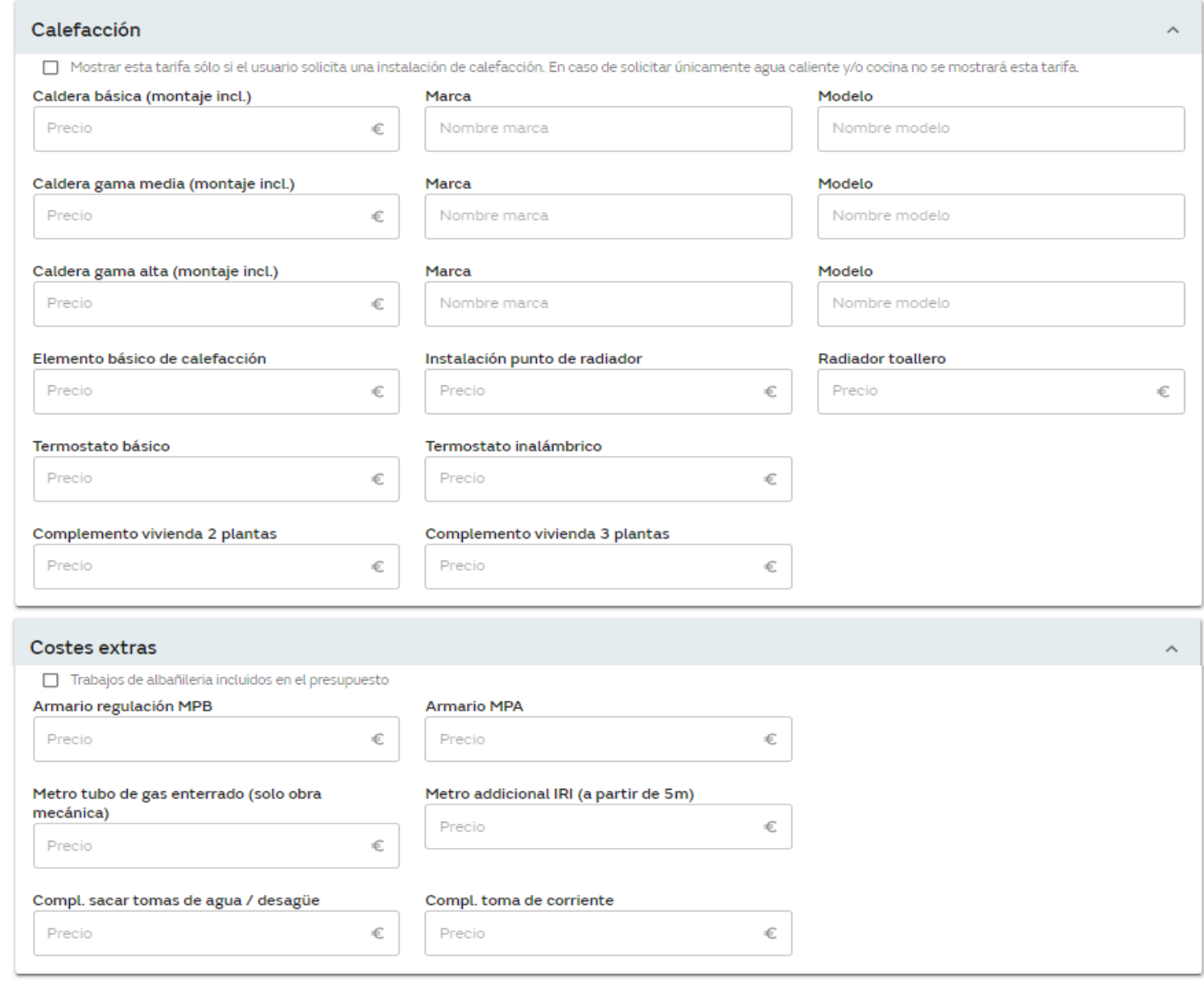

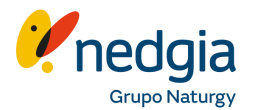

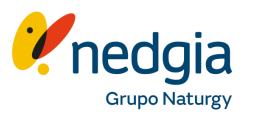

- <span id="page-24-0"></span>▪ **Certificado – Revisión para legalización de la instalación de gas**
	- ✓ **Precio certificado**: Precio de certificado de revisión de la instalación de gas, legalización de esa instalación. Para una vivienda con instalación interior de gas ya ejecutada, que ha tenido suministro anteriormente o para nuevas edificaciones. No incluye en el precio los trabajos de adecuación a normativa vigente.

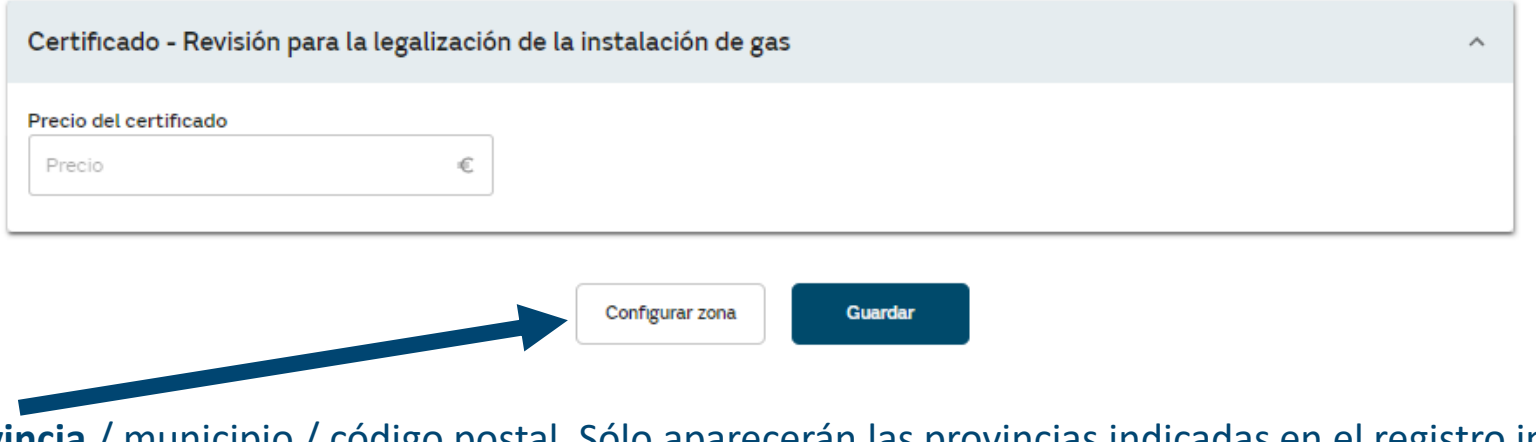

**3. Configura la provincia** / municipio / código postal. Sólo aparecerán las provincias indicadas en el registro inicial. Cuando hagáis este paso la tarifa quedará en creada.

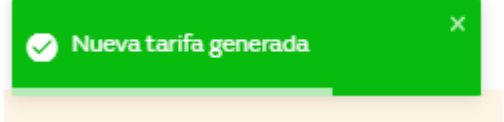

**Sino configuráis la zona marcando mínimo un Código Postal, la tarifa no se publicará.** 

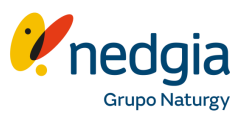

✓Selecciona la **Comunidad Autónoma** a la que aplica la tarifa que estás configurando.

✓Selecciona las **provincias** a las que aplica la tarifa que estás configurando.

✓Selecciona los **códigos postales**  en los que aplica la tarifa que estás configurando. Puedes utilizar el buscador para encontrar códigos postales.

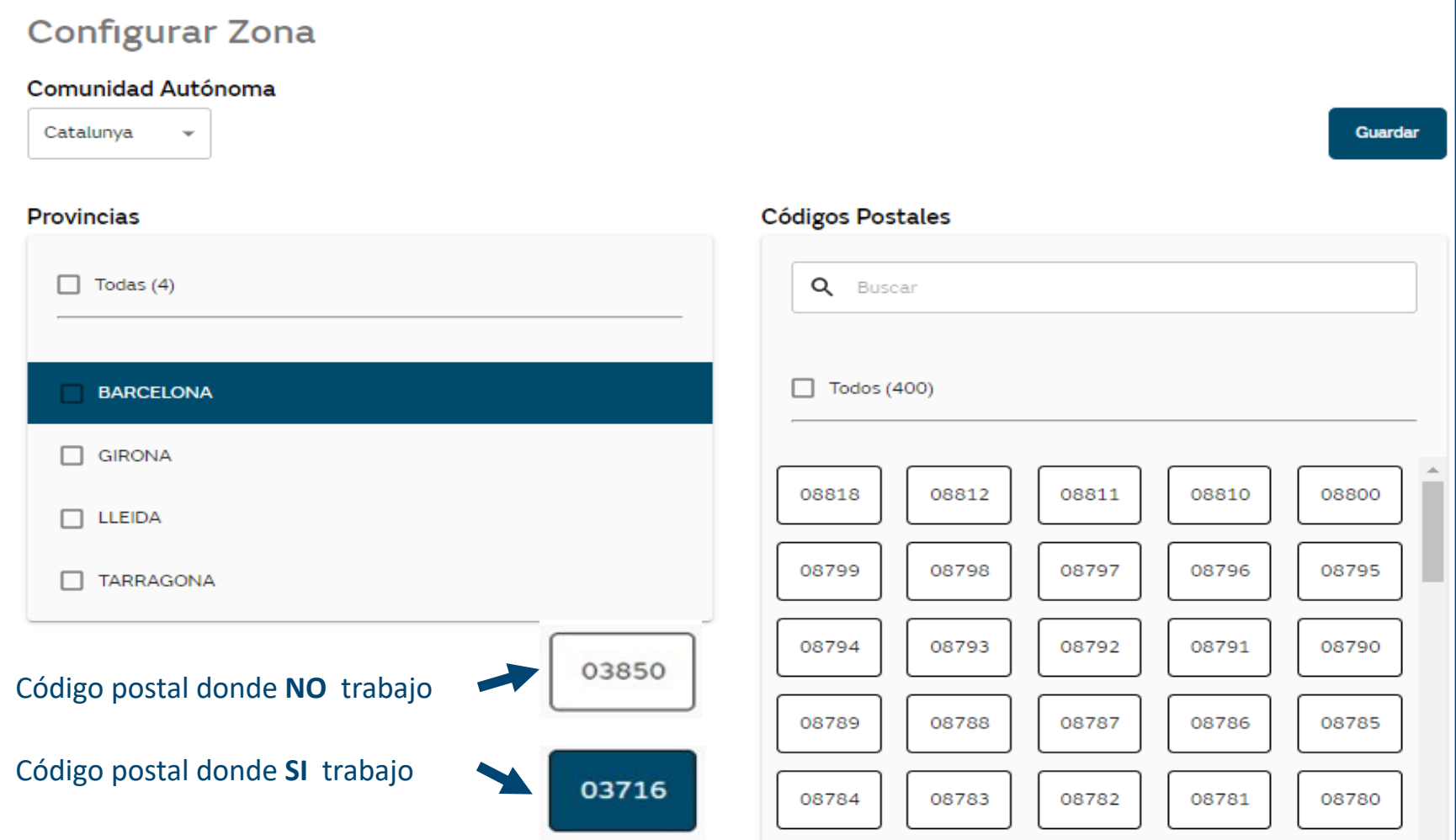

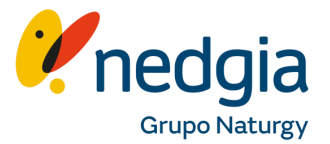

Por último al **Guardar** os mostrará el siguiente mensaje y **la tarifa estará activa y publicada**.

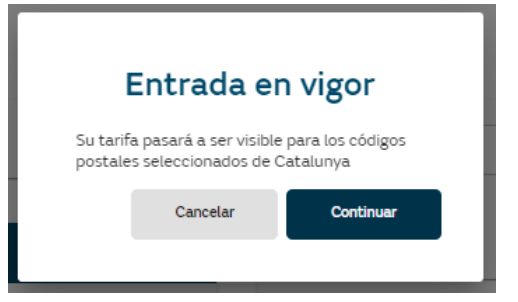

En el **menú tarifas** os aparecerán todas las que creéis ya que podéis tener más de una tarifa y con precios distintos y zonas geográficas distintas.

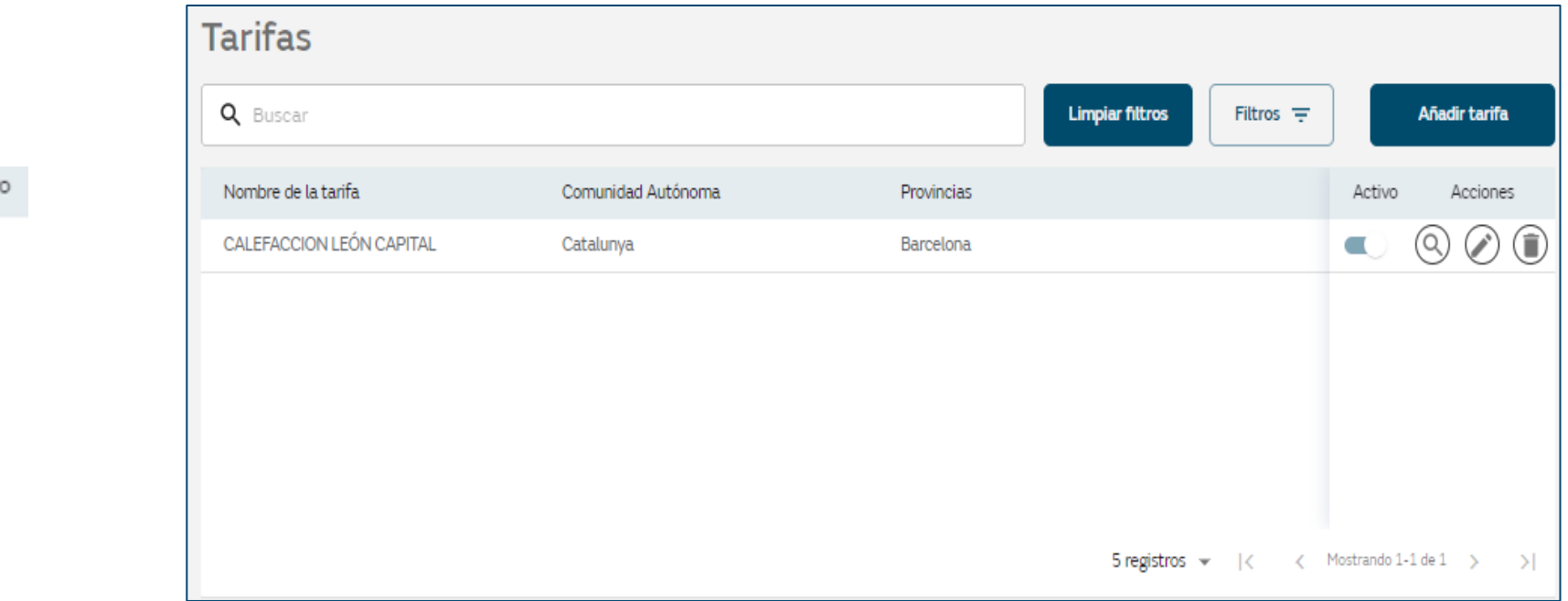

### Aquí **podréis**:

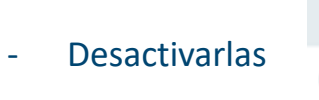

Activ

**Contract Contract** 

Q)

 $\textcolor{black}{\textcircled{\small{1}}}$ 

**Consultarlas** 

- **Editarlas**
- Anularlas

# **1.4. Configuración Perfil financiación y Inspección Periódica**

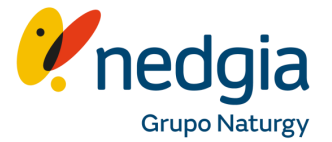

Aquellos de vosotros que ya estéis **adheridos a CaixaBank**, solo deberéis acceder a través del muñequito, Datos de empresa y en la pestaña general marcar que si estáis adheridos e informar el código que os proporcionaron desde la entidad financiera y Guardar Datos.

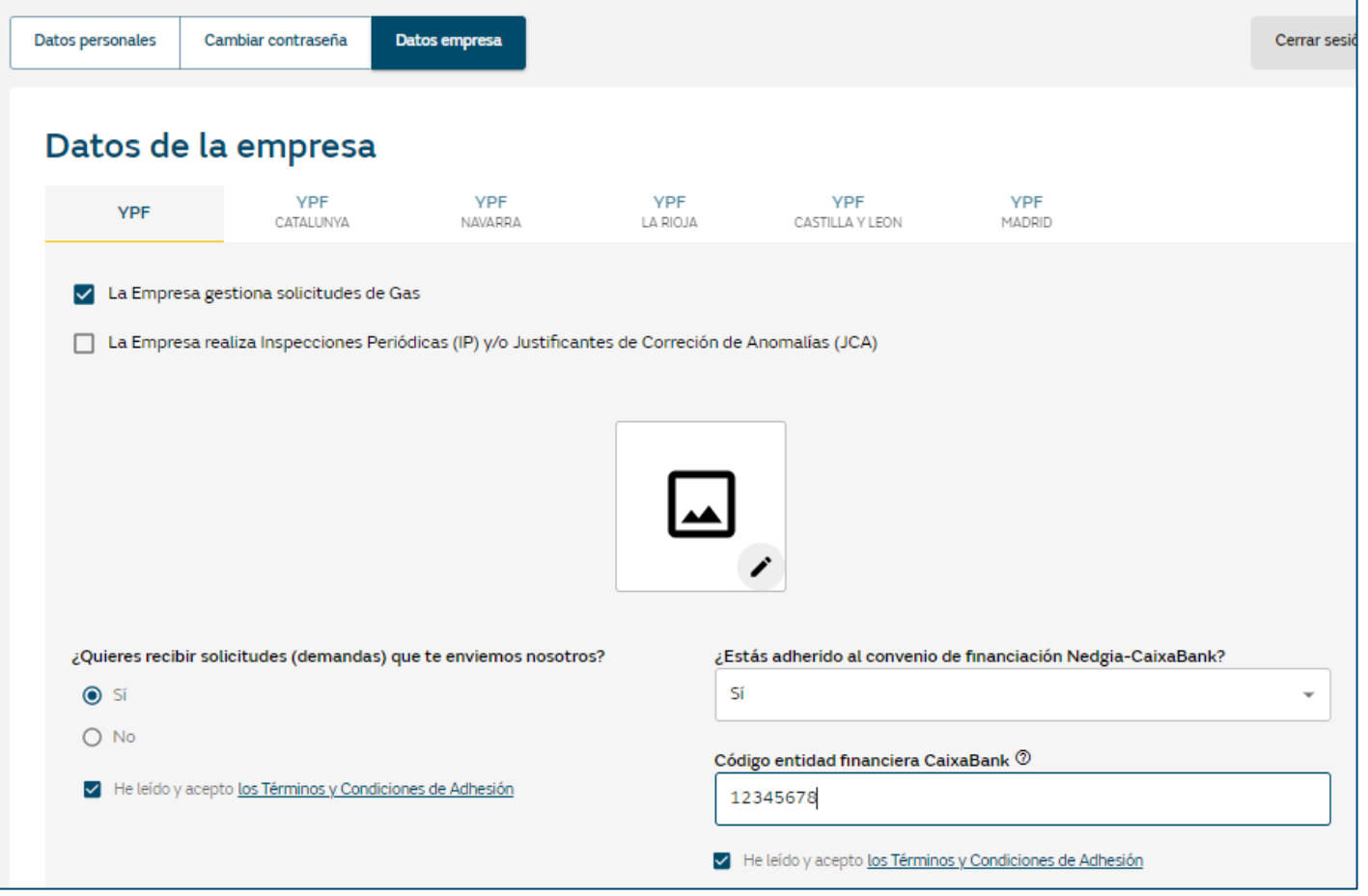

# <span id="page-28-0"></span>**1.4. Configuración Perfil financiación y Inspección Periódica**

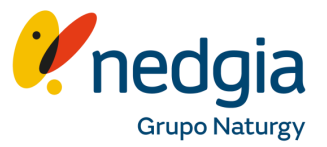

Los que queráis adheriros **enviar un correo electrónico** con vuestra **petición de adhesión** a la entidad financiera Caixabank Payments & Consumer. A través del menú Accesos Interés en el apartado Ofertas encontraréis el documento de adhesión, guías etc.

Dirección de correo electrónico: **afiliacionadventas@caixabankpc.com**

- 1. Asunto: Campaña Nedgia
- 2. Mensaje: tu solicitud de adhesión a la nueva campaña subvencionada por Nedgia y
- 3. Adjunta la siguiente documentación:
	- Documento de Adhesión cumplimentado y Firmado por la EEII
	- **DNI del Administrador**
	- Justificante de la Cuenta Bancaria

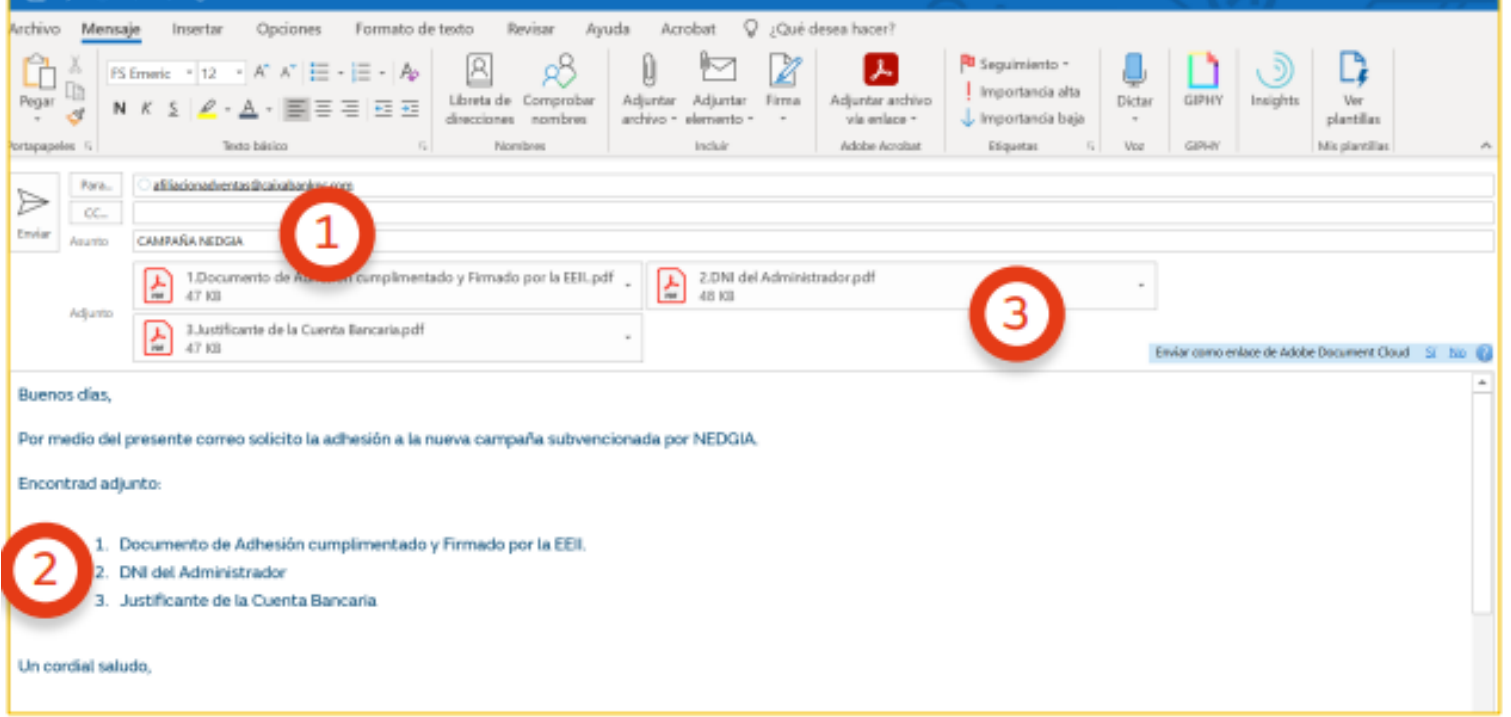

Una vez validada por la entidad, **recibirás un correo** electrónico con un código de establecimiento específico y exclusivo para la **nueva campaña subvencionada por Nedgia** que es el que informaréis en vuestra área privada.

# **1.4. Configuración Perfil financiación y Inspección Periódica**

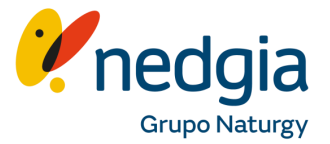

Para aquellos que realizáis inspecciones periódicas y/o los justificantes de corrección, actualmente se gestionan por área privada, permitiendo así tener el histórico.

Para ello solo debéis marcar el flag que encontraréis en la pestaña general de la empresa, adjuntar el certificado IBAN y la cuenta bancaria.

Estas gesiones las podéis vincular tambien al gremio a través de área privada.

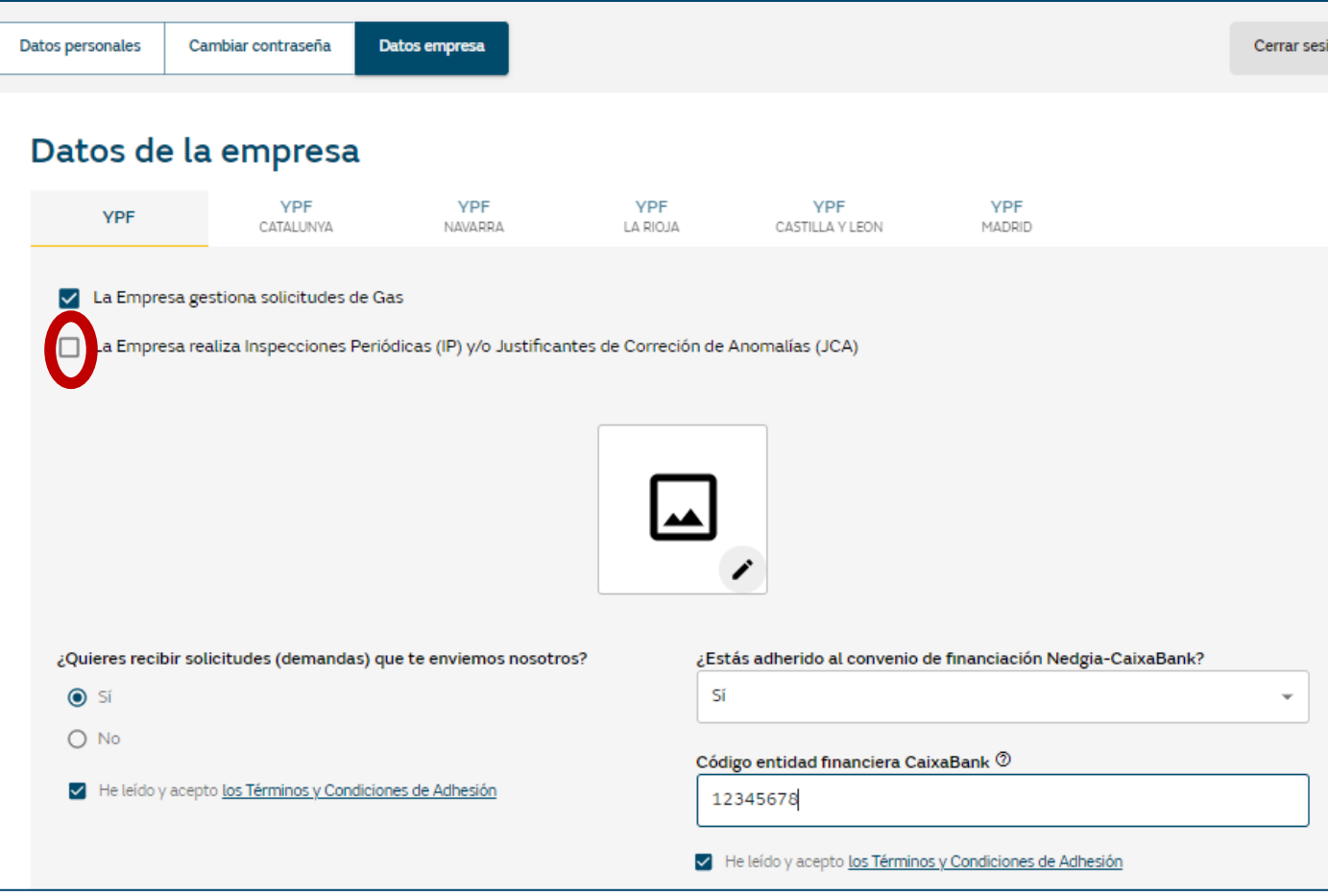

# **2. Consulta potencial y tramitación solicitudes SV (Saturación Vertical)**

**1**

 $\overline{\mathbf{v}}$ 

**2**

<span id="page-31-0"></span>**1-2**. **Busca la dirección** del punto de suministro del que quieras consultar los datos **desde Gestión Punto de suministro/vivienda**

**3.** Deberás rellenar todos los campos solicitados de la dirección (CP, calle Nº, vivienda…..). A continuación clicamos en "**comprobar dirección**"

**4.** Se mostrarán todos los **datos de potencial**

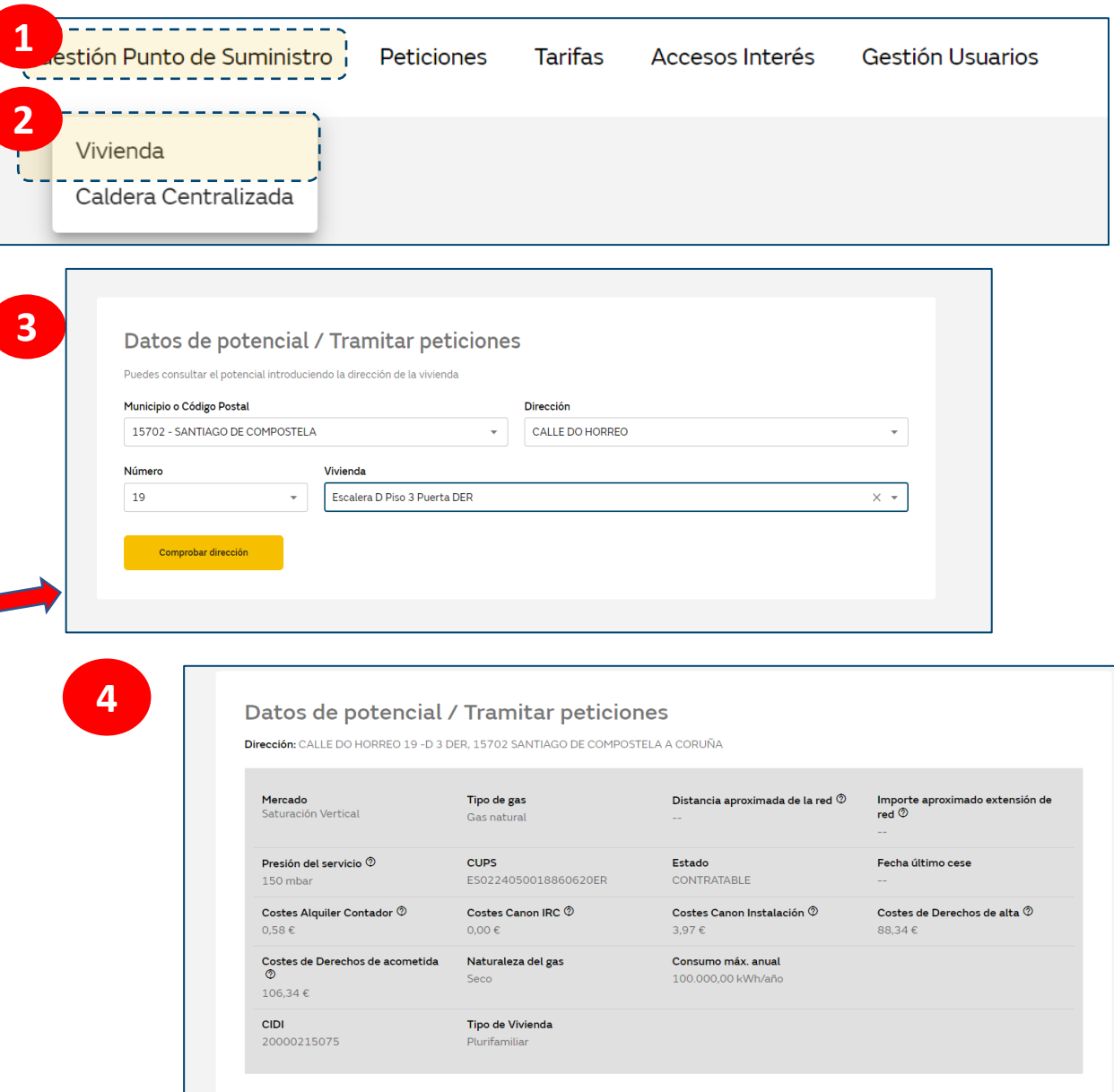

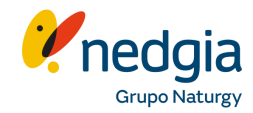

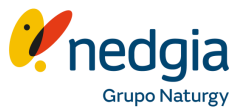

Desde esta pantalla se pueden consultar datos como el mercado, nº de cups, estado del cups, distancia a red (aproximado, más fiable con GEOVISOR), tipo de gas, importe de los derechos de alta y acometida, alquiler de contador, canon IRC (si procede), fecha último cese…

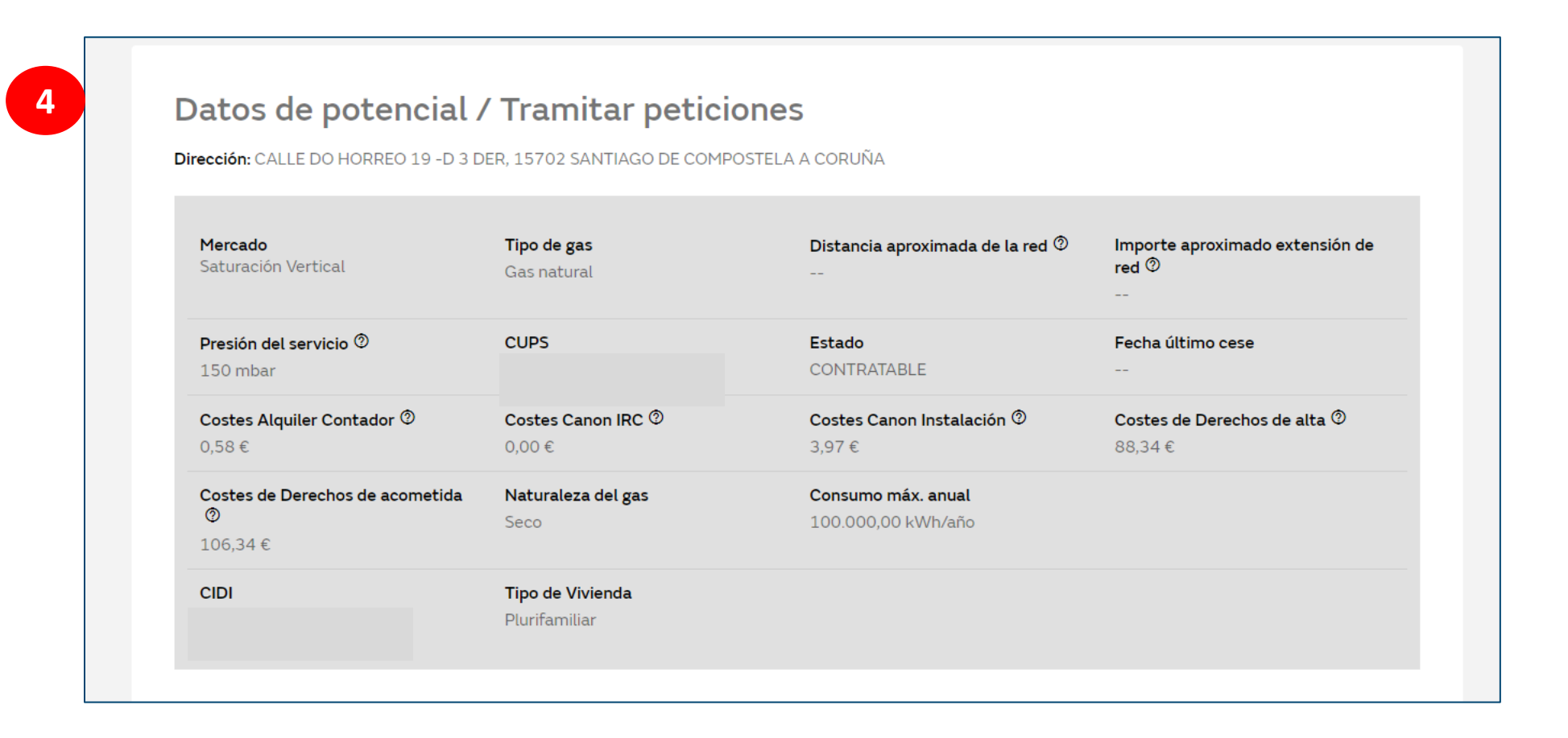

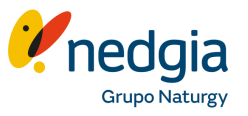

En el caso de consultar un punto de suministro que **ya esté en servicio,** al clicar en "comprobar dirección" nos mostrará el siguiente aviso:

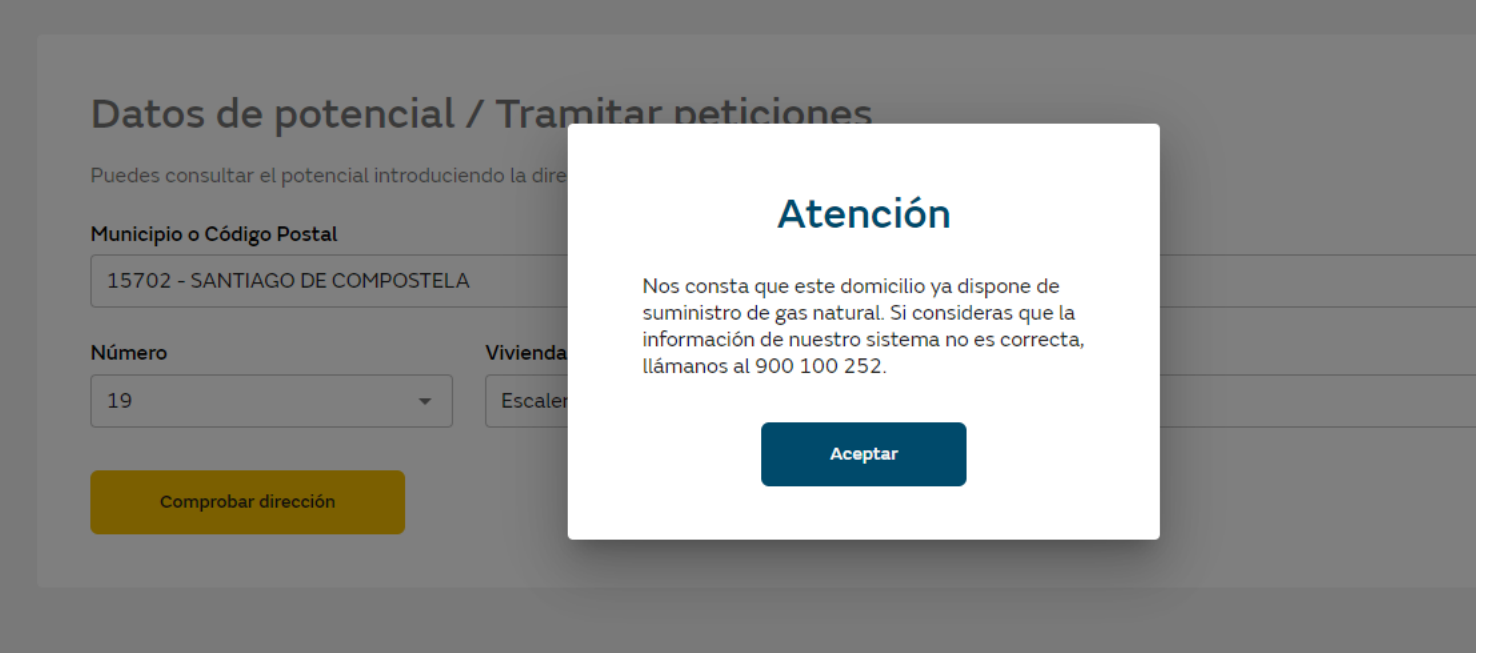

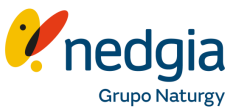

En el caso de consultar un punto de suministro **mercado espontáneo (ES),** al pinchar en "comprobar dirección" nos mostrará el siguiente aviso, indicando que el cliente debe contactar con una Comercializadora para solicitar el alta de gas.

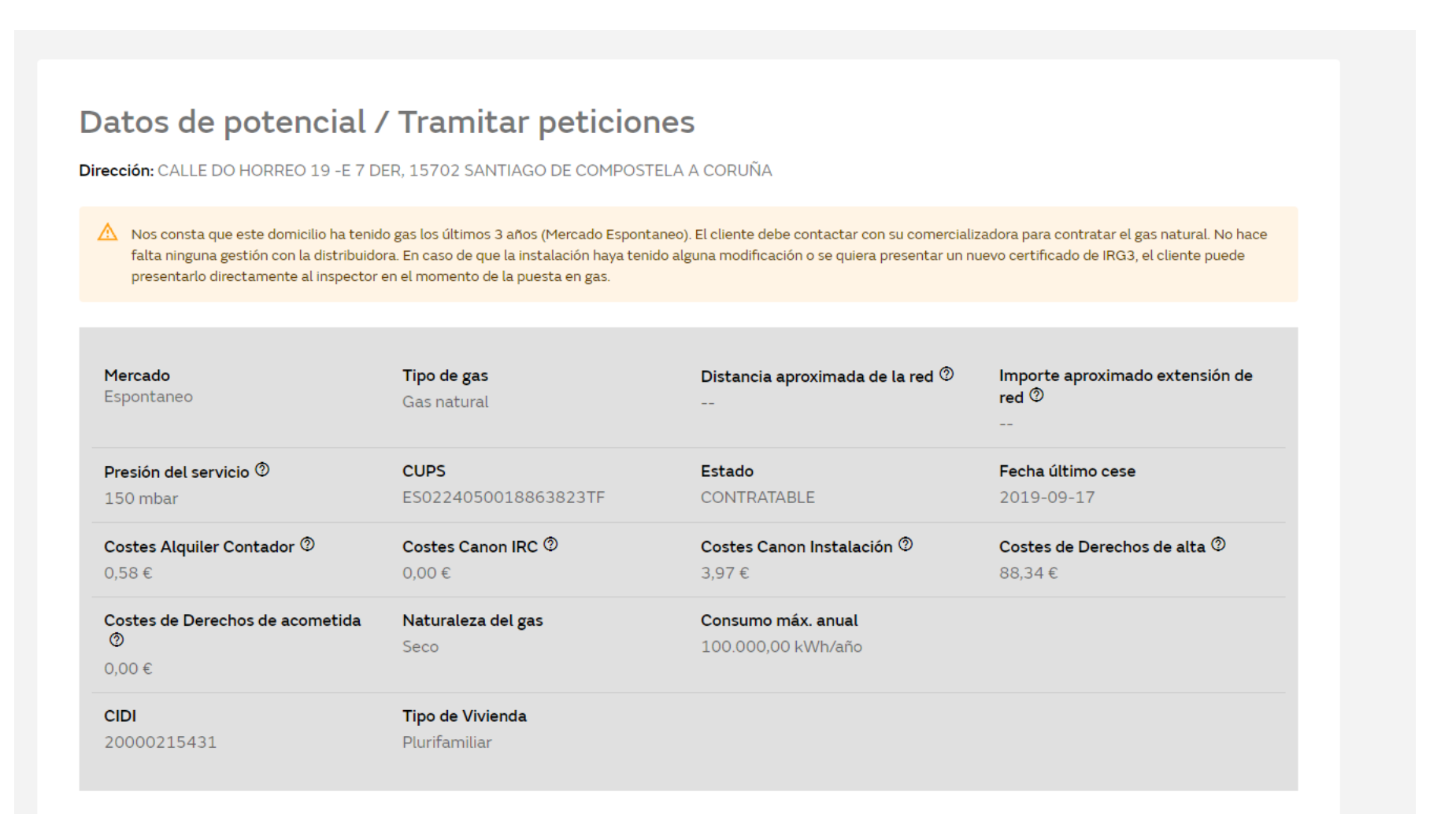

# **2.2. No existe la dirección en Área Privada – Dirección no normalizada - Creación CUPS**

**1-2. Busca la dirección** del punto de Suministro del que quieras consultar los datos **desde Gestión Punto de suministro/vivienda**

**3**. Deberás rellenar todos los campos solicitados de la dirección. Si no encuentras el numero de la calle: selecciona la opción **"otro"**

**4**. Si no encuentras el numero de la vivienda, selecciona: "**no encuentro mi dirección"**

**5**. Aparecerá un mensaje para **confirmar** que quieres crear la **solicitud**

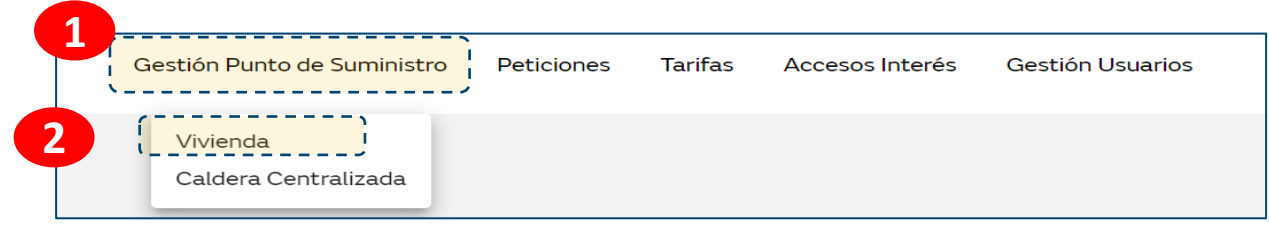

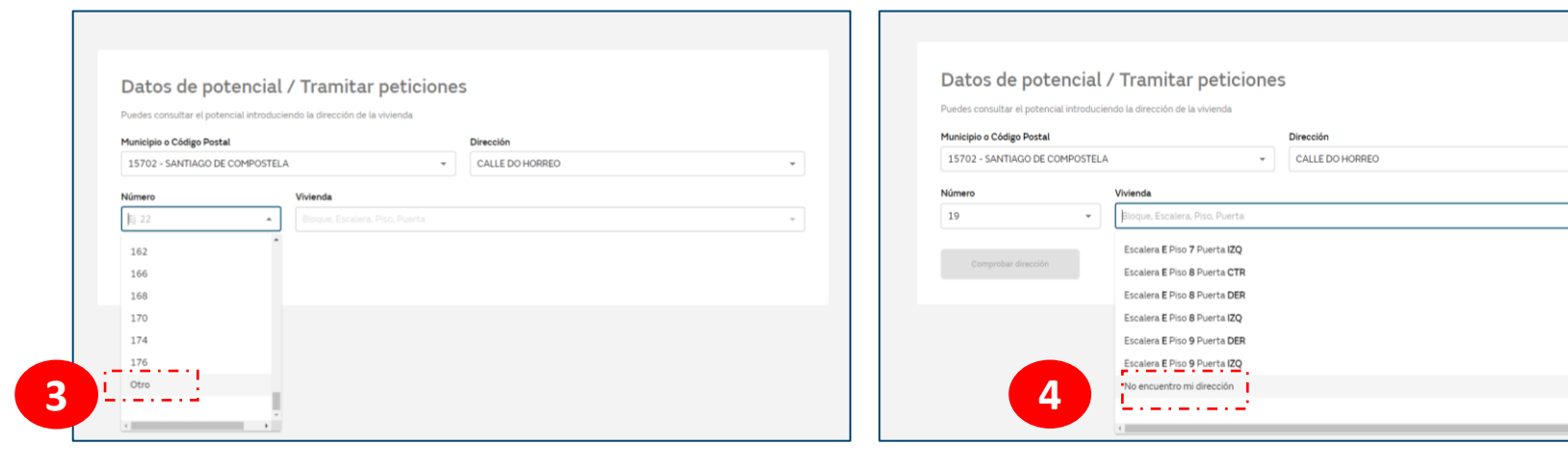

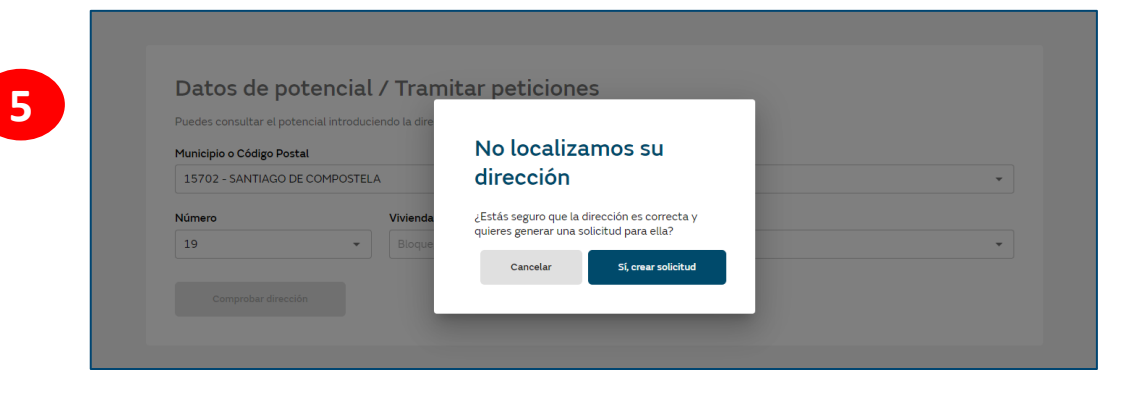

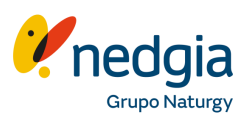

 $\times$   $\,$   $\,$   $\,$   $\,$
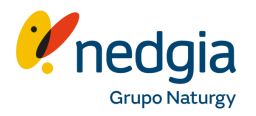

Se debe **cumplimentar la dirección completa** que corresponde al punto de suministro a crear en los sistemas: Nº, bloque, escalera, piso, puerta……..y clicamos en "**Siguiente**"

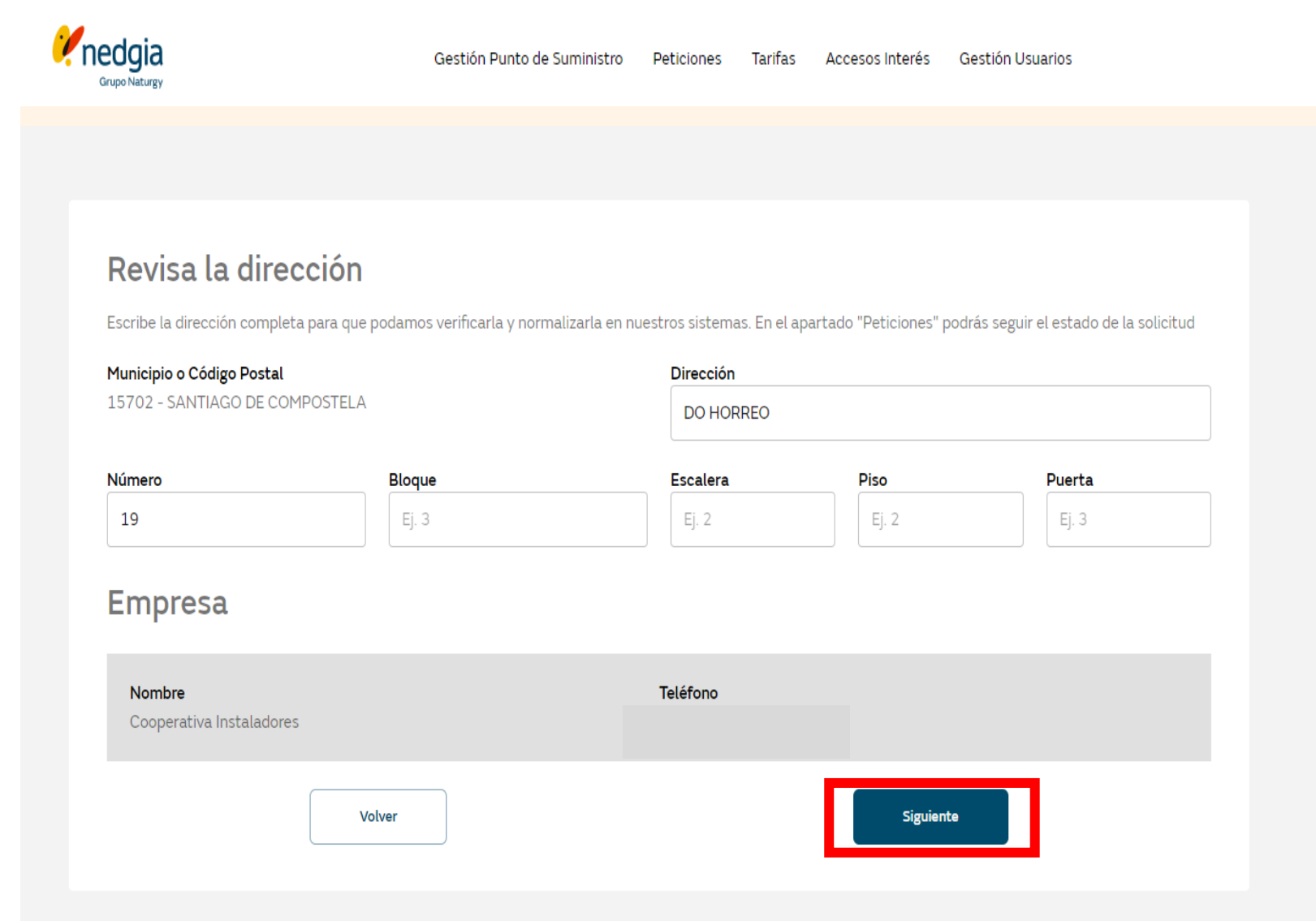

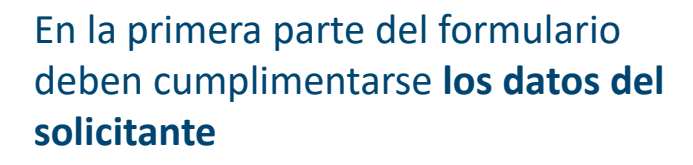

En la segunda parte del formulario debe seleccionarse **la situación del punto de suministro** (con acometida conectada, sin acometida conectada o lo desconozco) , el uso del punto de suministro y cumplimentar los datos en función de la opción seleccionada.

Una vez completados los campos, clicamos en "**aceptar**" para que se genere la **solicitud de normalización de dirección**.

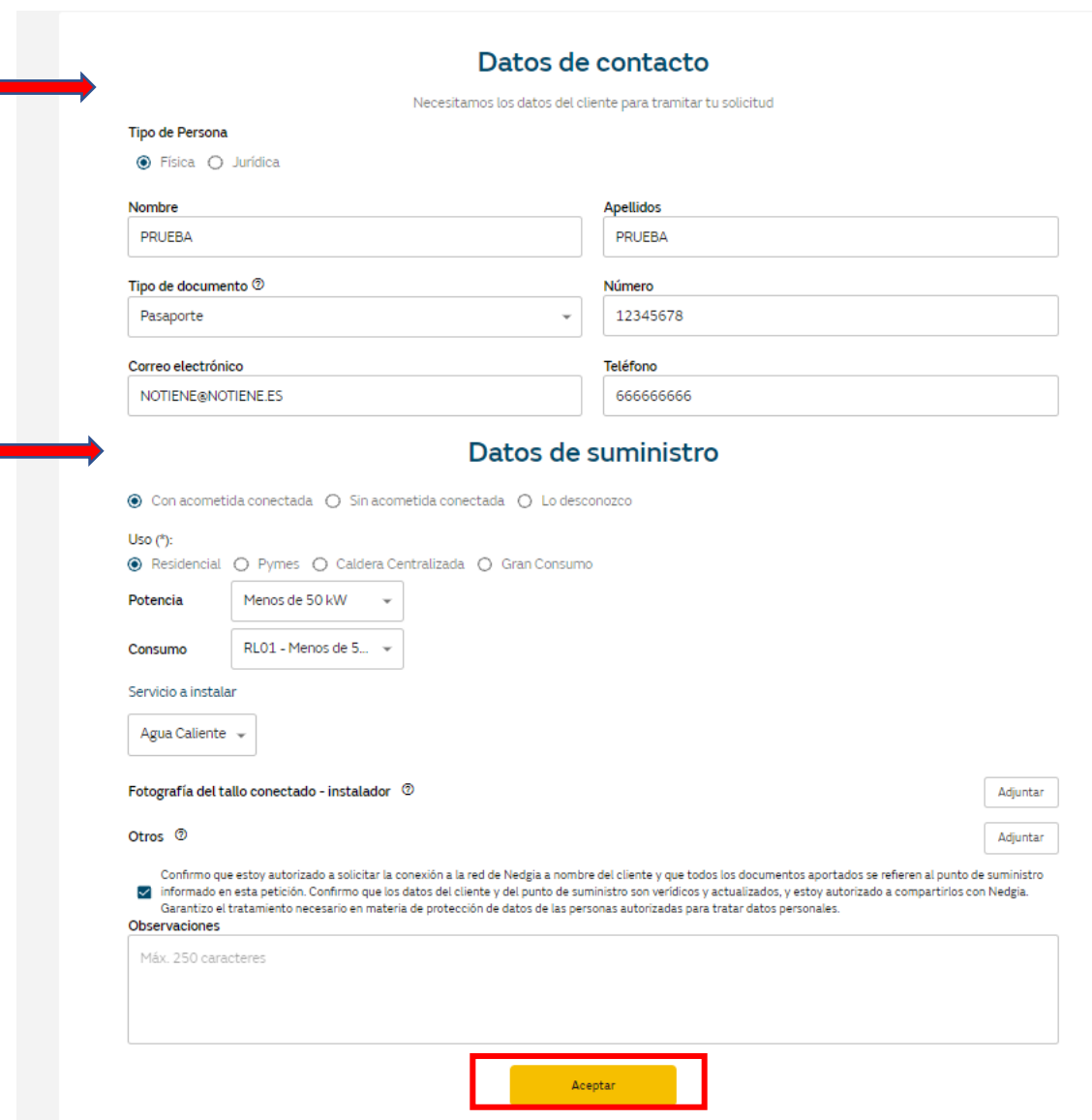

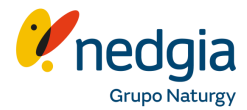

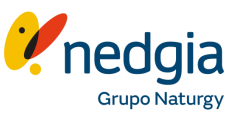

Nos muestra el siguiente mensaje:

"Se ha creado la solicitud, en el apartado peticiones podrás ver su estado de avance".

Ahora la solicitud se encuentra en estado "**pte normalizar dirección**"

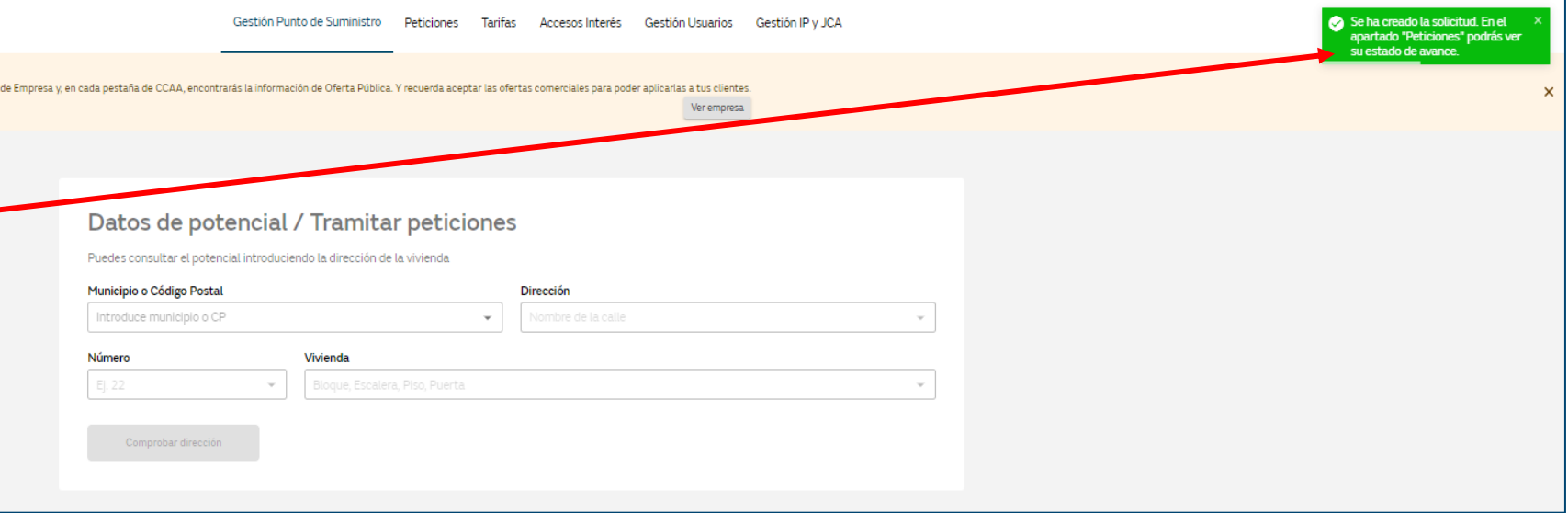

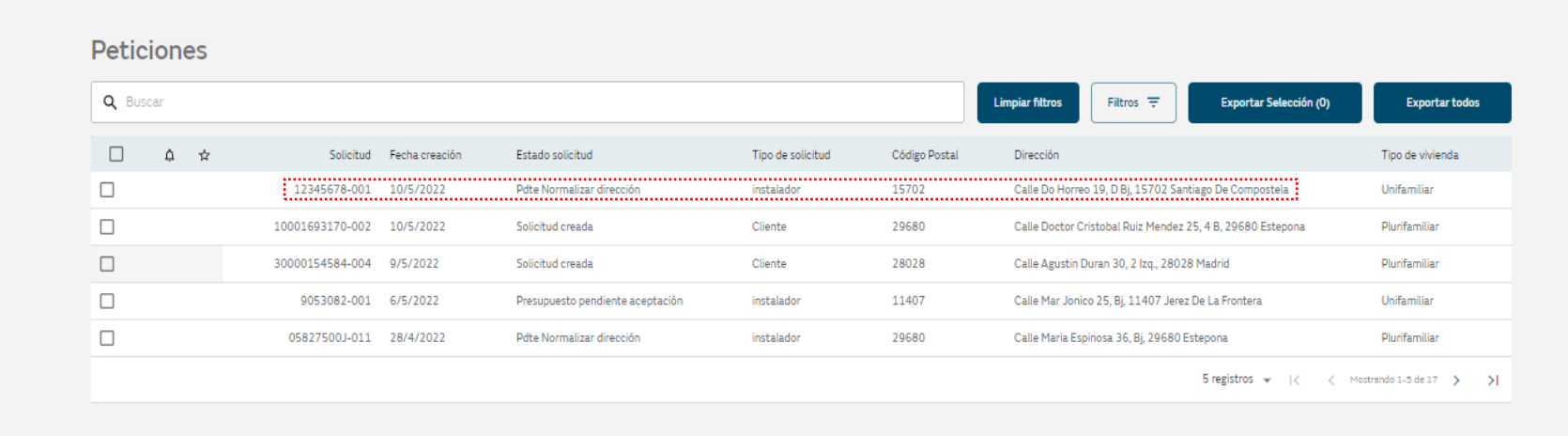

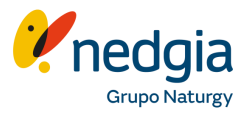

En el plazo de 5 días aproximadamente, la **dirección** ya **estará normalizada y el CUPS creado**, y se generará un email comunicando tal circunstancia.

A partir de ese momento la solicitud estará en estado**"creado pendiente de certificado**" y ya podrás subir el certificado y demás documentación.

En el apartado "**peticiones**" podrás hacer el seguimiento del estado en el que se irá encontrando la solicitud.

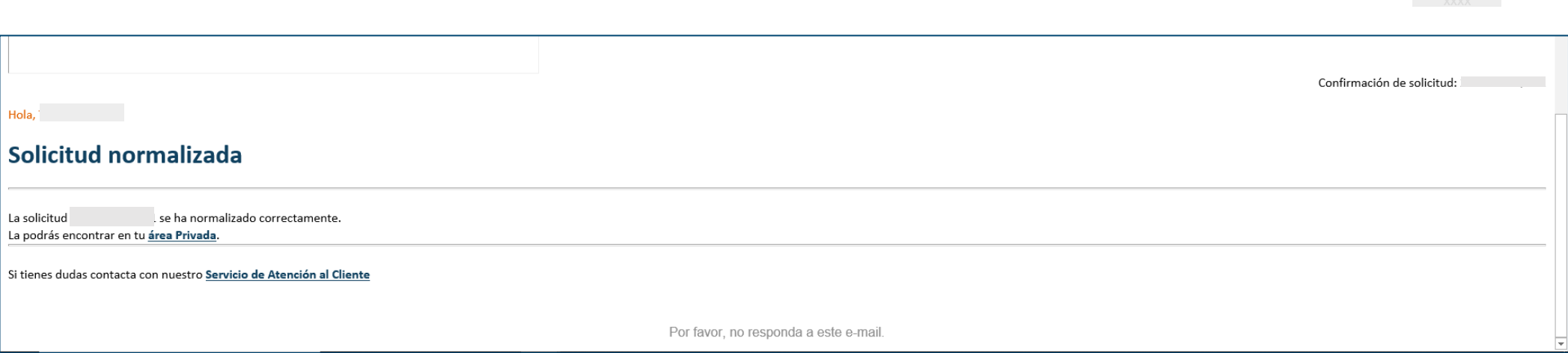

**1-2**. **Busca la dirección del punto de suministro** del que quieras consultar los datos **desde Gestión Punto de suministro/vivienda**

**3.** Deberás rellenar todos los campos solicitados de la dirección (CP, calle Nº, vivienda…..). A continuación clicamos en "**co mprobar dirección**"

**4.** Se mostrarán todos los datos de potencial.

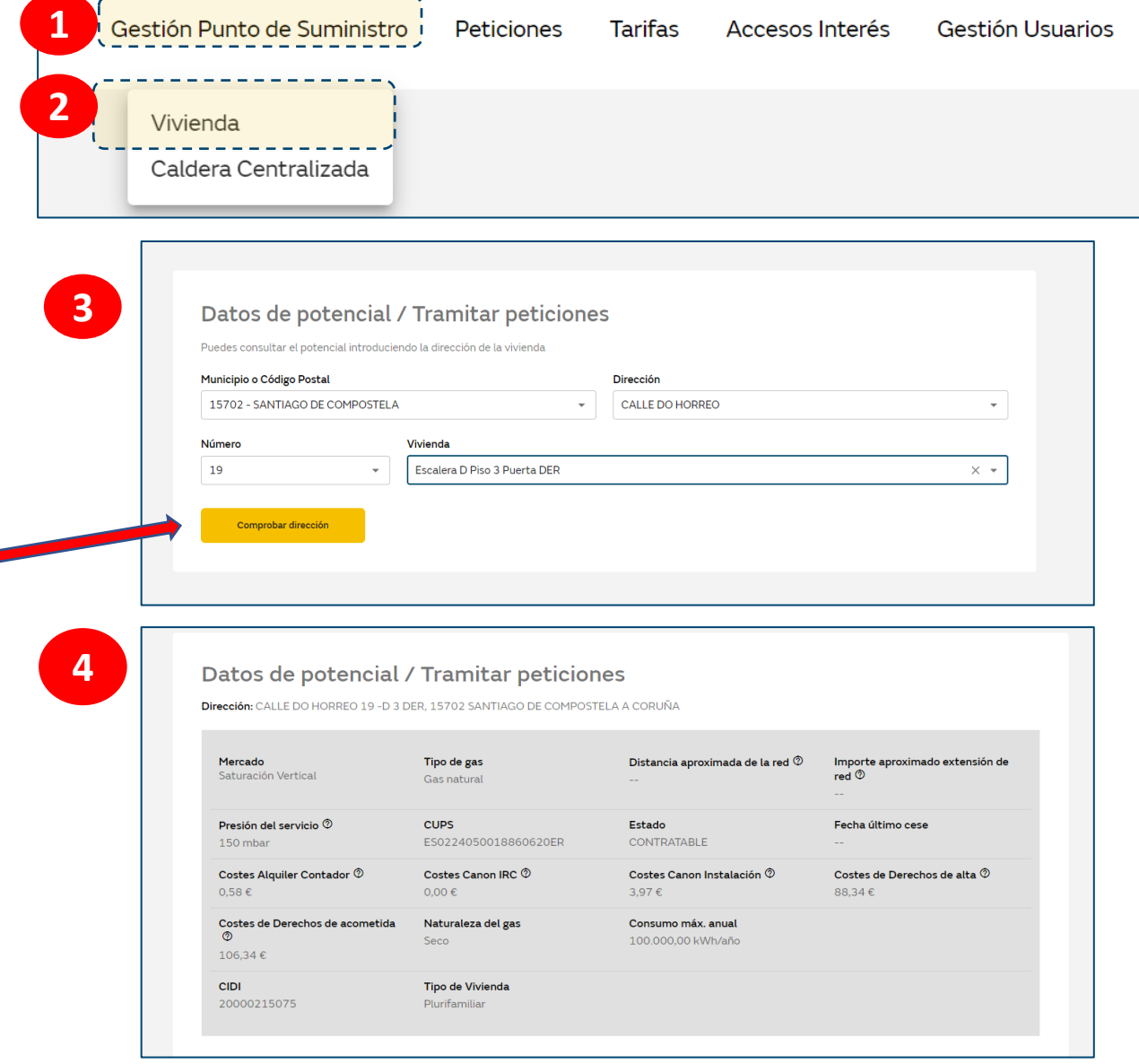

<u> para a serie de la construcción de la construcción de la c</u>

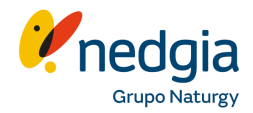

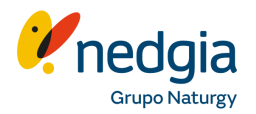

Aparece una nueva ventana con los **datos del punto** de suministro potencial (mercado,cups, estado,…)

Una vez consultados los datos, hay que seleccionar la opción **"Crear Petición".** Se crea directamente una petición.

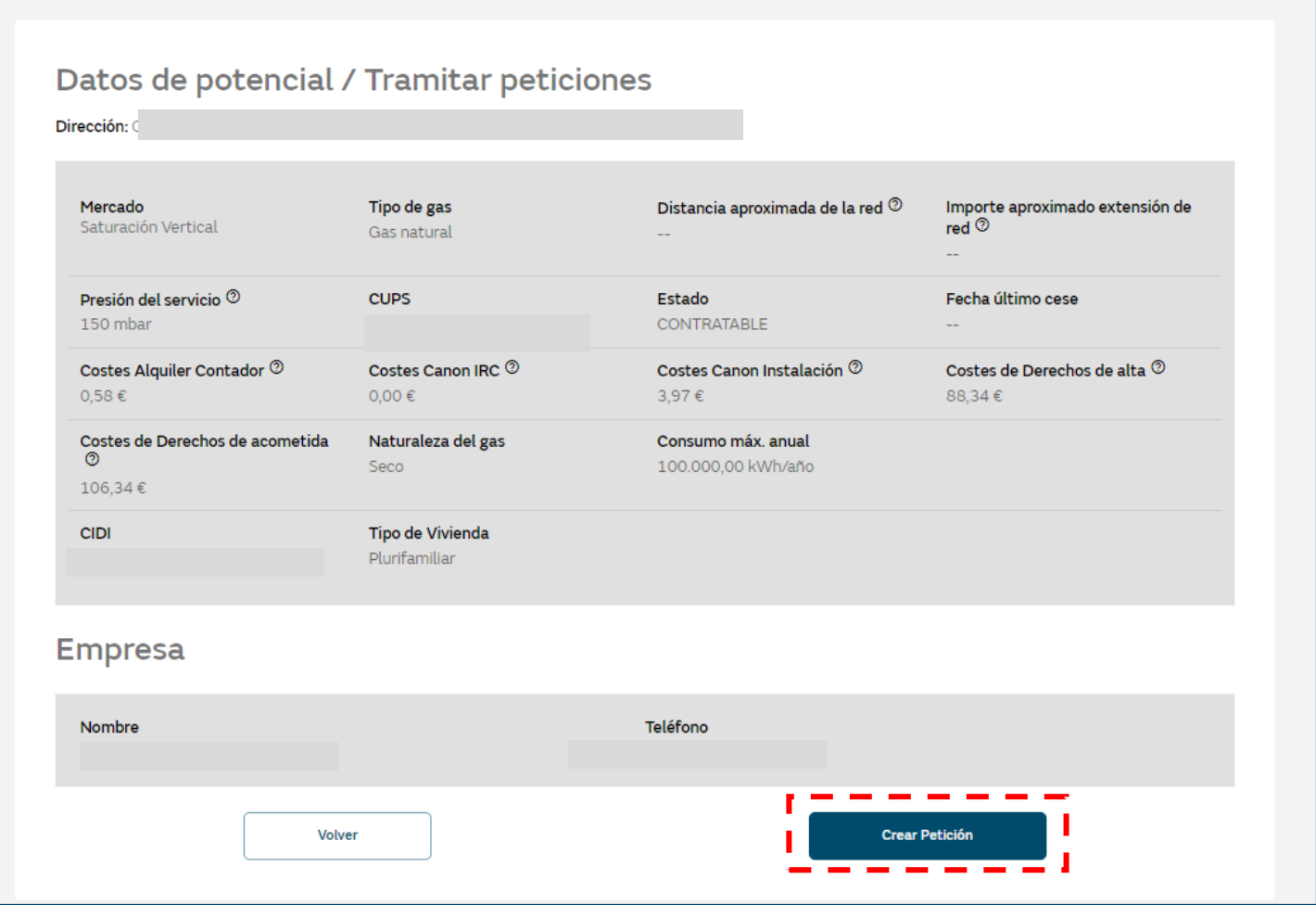

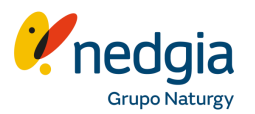

Desde **"Crear Petición"** se carga una nueva ventana en la que hay que cumplimentar los datos del solicitante de gas.

Una vez cumplimentados los datos del solicitante, pinchamos en **"Crear Certificado".**

*Como novedad informar que ya no es obligatorio firmar SCR (solicitud de conexión a red)*

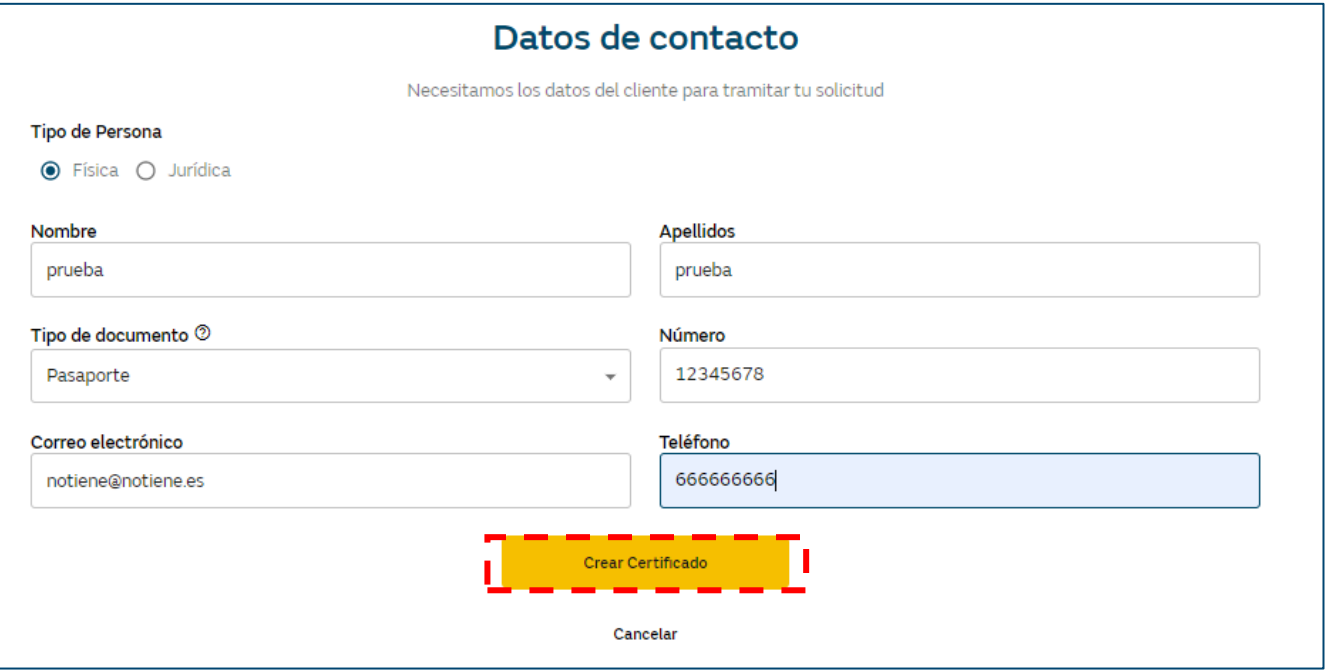

Desde Crear Certificado se carga una nueva ventana para crear **el certificado IRG3**.

**1.** Hay que **seleccionar el servicio a instalar** (seleccionar si el uso será Calef., ACS, Cocina…)

**2.** En función del servicio a instalar elegido, en automático aparece la **campaña** que le corresponde, hay que marcar el flag si se quiere aplicar.

**3.** Una vez marcada la opción de aplicar campaña, se abre en automático una ventana para **informar la cuenta bancaria** del cliente y el **titular**.

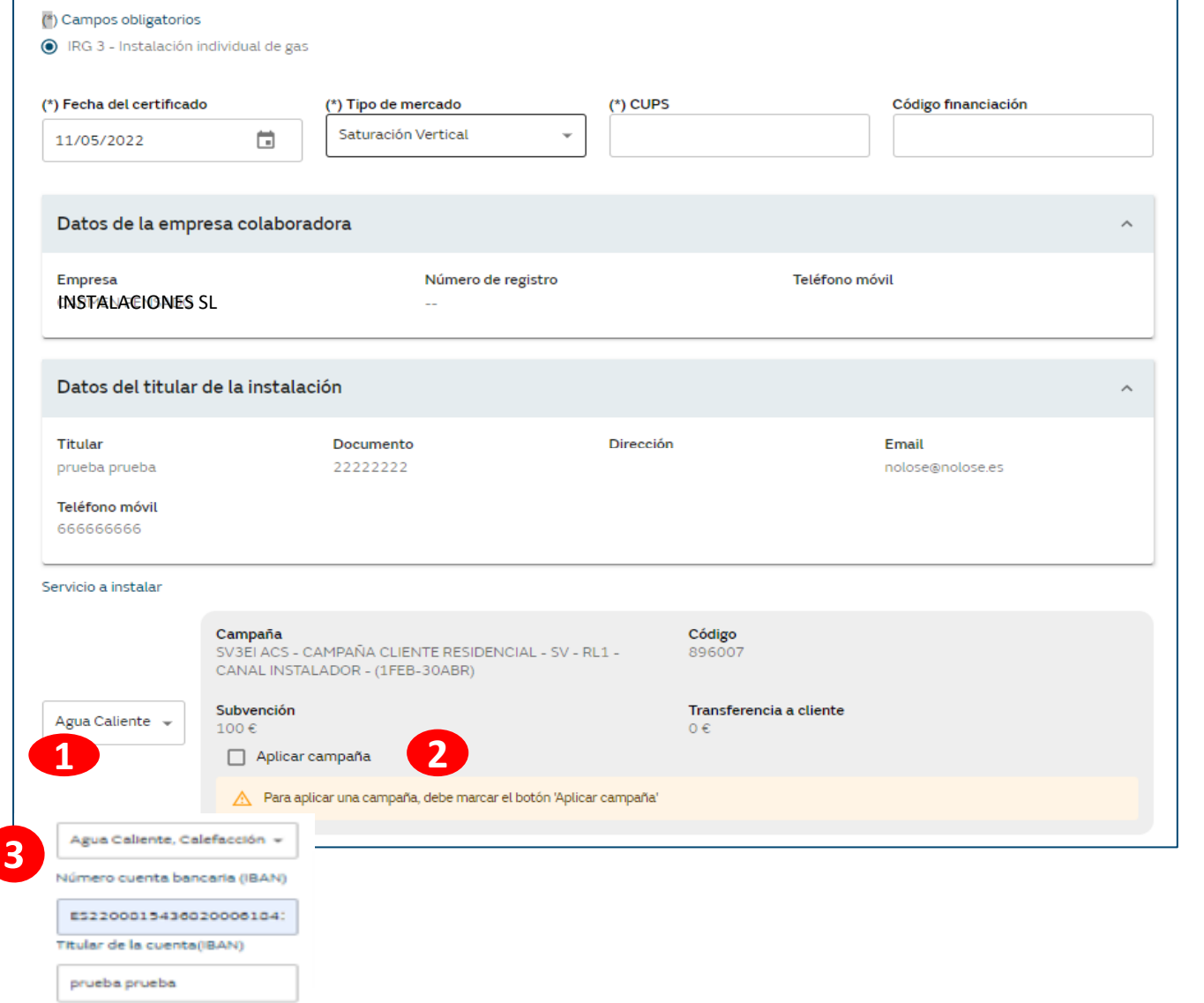

**4.** Hay que **indicar si los aparatos** son nuevos o previstos, o ya están instalados y hay que transformar. Indicar también marca/modelo y potencia

### **5.** Aportar la **documentación**.

Son documentos obligatorios: IRG3, Nif de cliente , las CCEE de la campaña si la hubiera, certificado bancario y presupuesto de la instalación que refleje la subvención aplicada de la campaña si la hubiera.

### **6.** Por último **"Crear"** y **"Confirmar"**

**Recuerda** que **si has instalado un nuevo circuito de calefacción, o** bien, **agua caliente sanitaria con más de 70kW,** deberás **entregar** al cliente el **certificado RITE**, y recordarle que deberá **presentarlo el día de la puesta** en servicio para poder proceder a la misma**. NO hay que subirlo a Área Privada.**

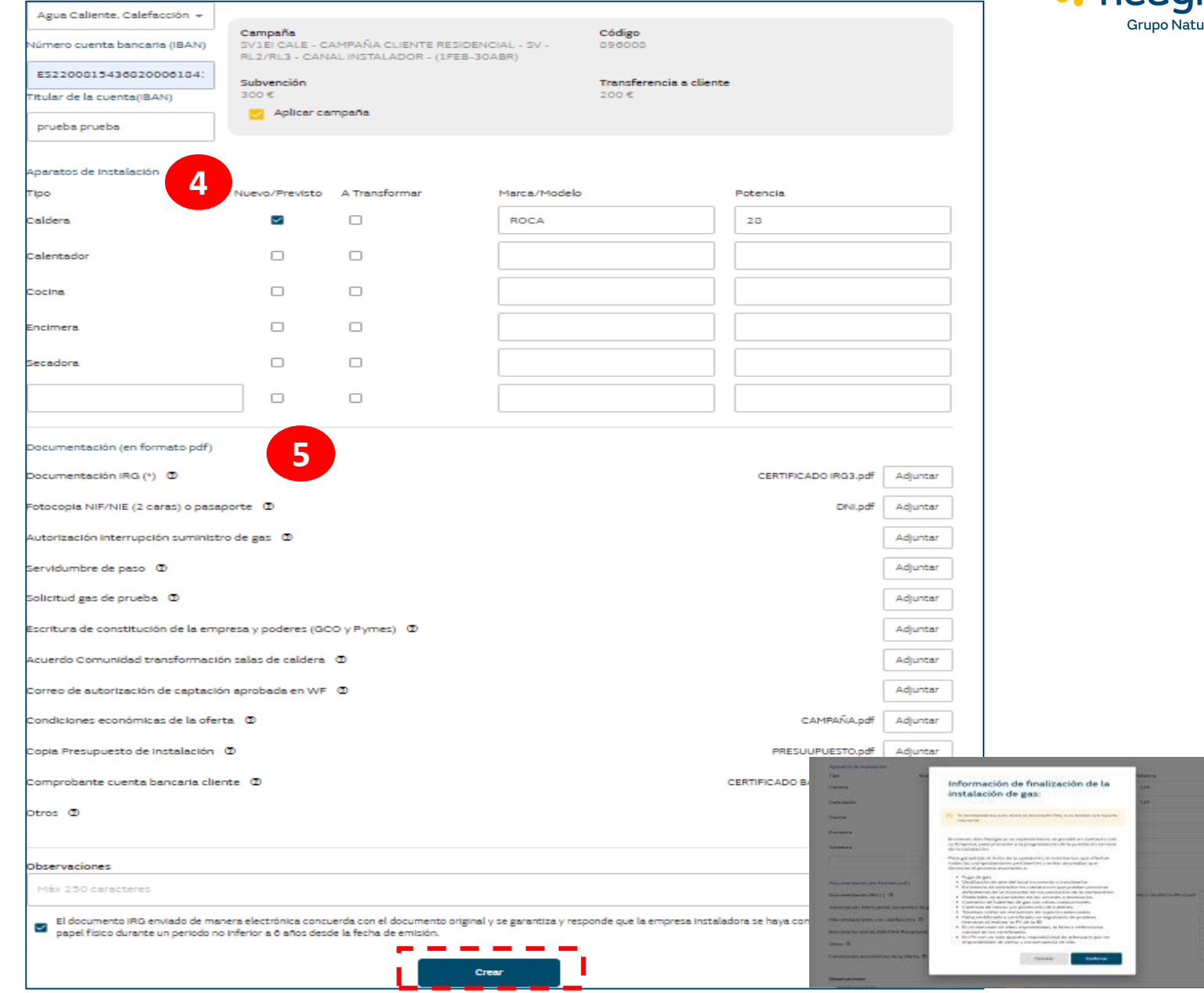

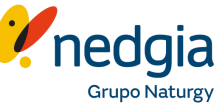

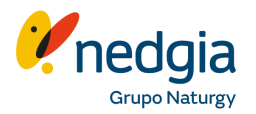

**1**. Una vez creado el certificado se genera un **mensaje de aviso**, y

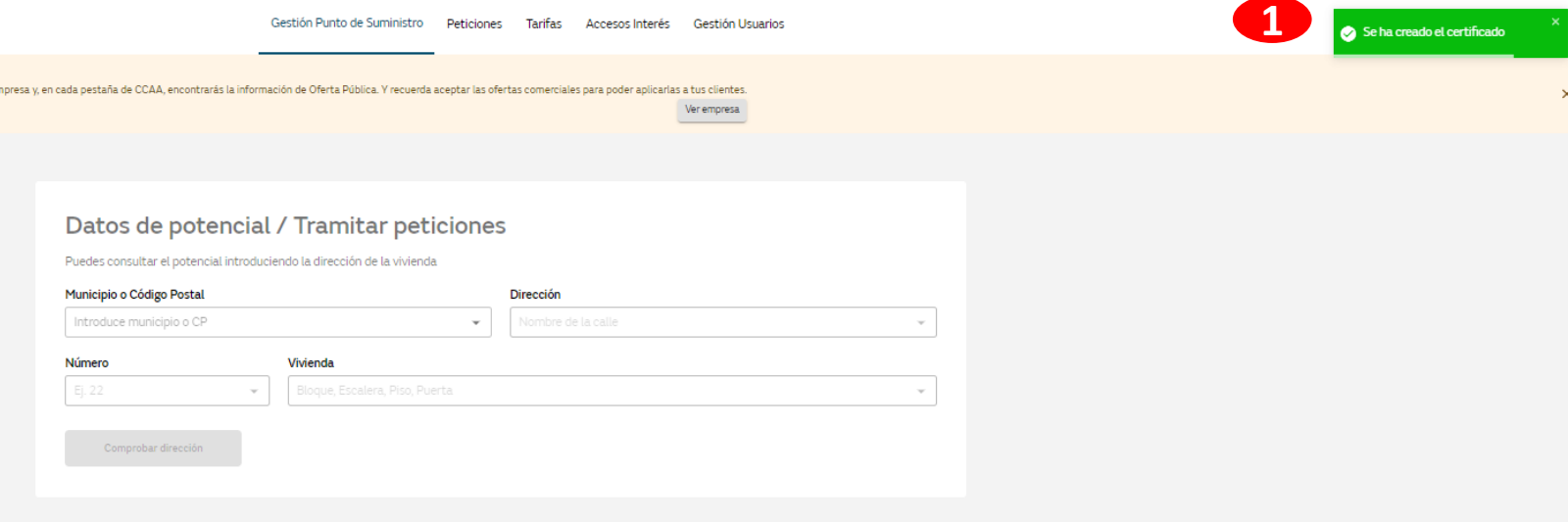

**2.** en la pestaña "**Peticiones**" ya aparece la petición en estado "creada".

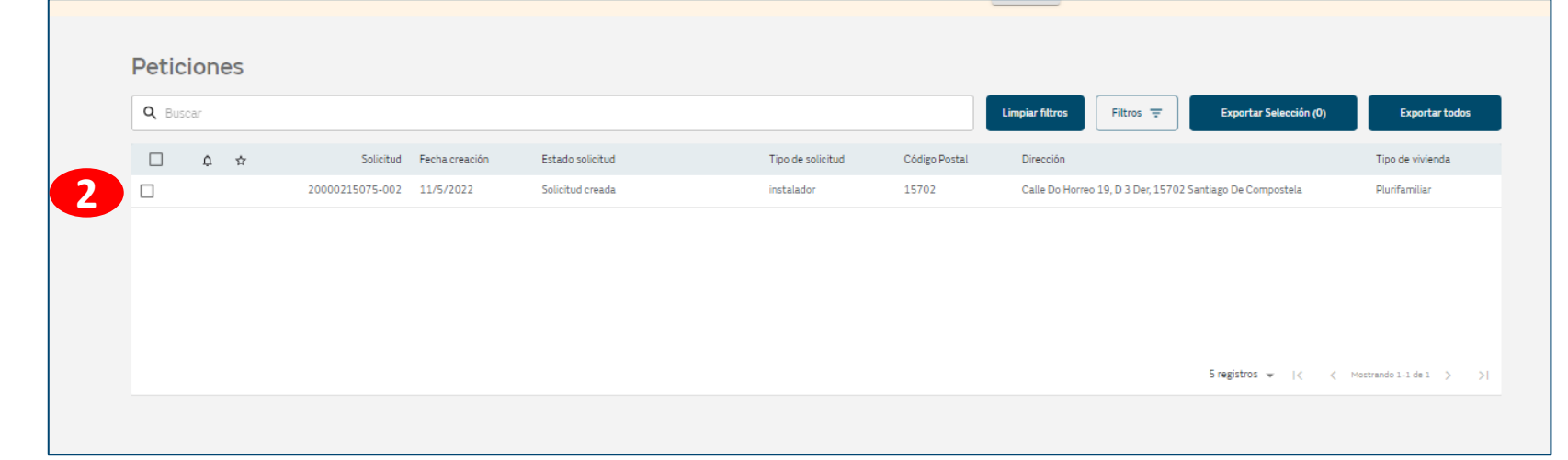

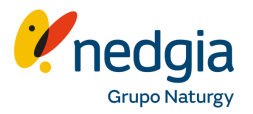

Una vez que hayan volcado de Área Privada a Zeus el certificado IRG3 y la campaña, la **solicitud cambiará a estado "tramitado" ,** posteriormente a estado "**pendiente puesta en gas**" y finalmente a estado "**finalizada**" una vez que el cliente esté en servicio.

Se **envían e-mails informativos** desde Área Privada informando de los cambios de estado de la solicitud y desde HSE comunicando cuándo se puede contratar con una Comercializadora.

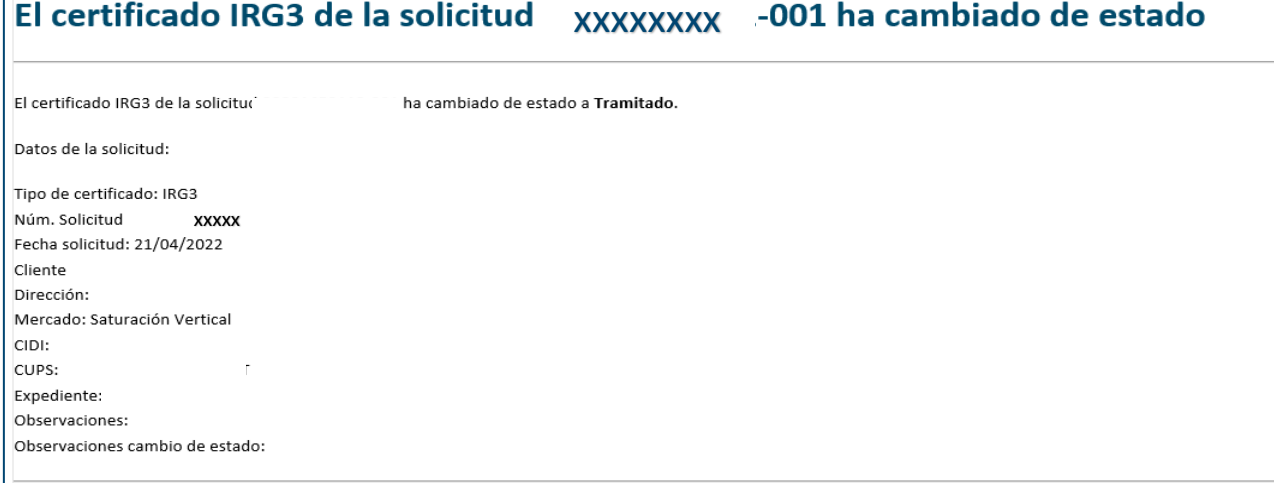

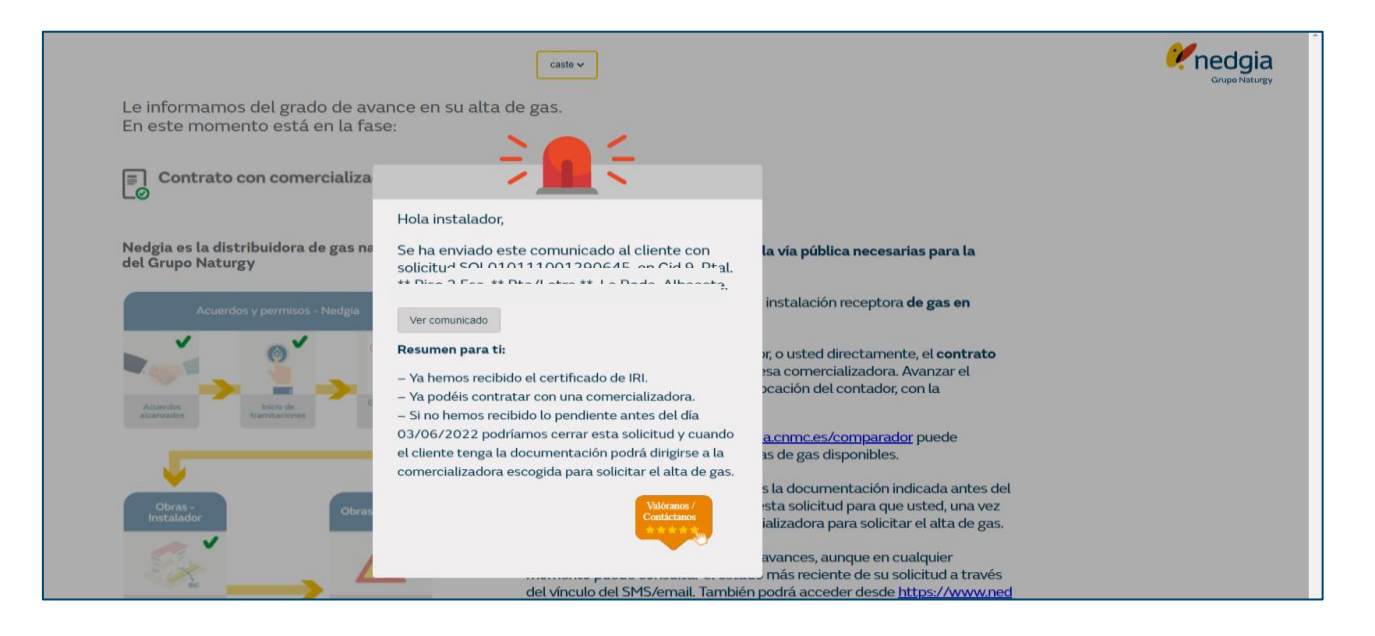

### **2.4. Demandas MarketGas SV**

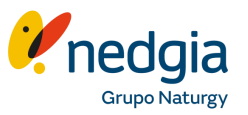

### El instalador recibe un e-mail informándole de que tiene una demanda asignada, y en su Área Privada en "Peticiones" le aparecerá la solicitud.

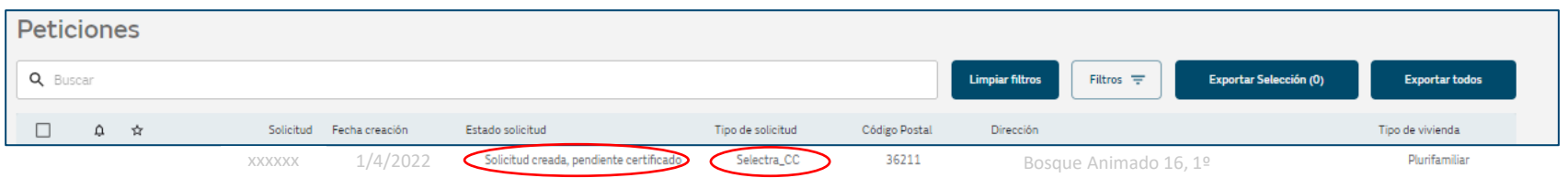

Seleccionando la solicitud, se abre una ventana con el detalle de la misma y clicando en "crear certificado" podremos subir el certificado IRG3 y la demás documentación. La solicitud debe estar en estado "**solicitud creada, pendiente de certificado**", de lo contrario al intentar subir el certificado IRG3 nos aparecerá el siguiente mensaje.

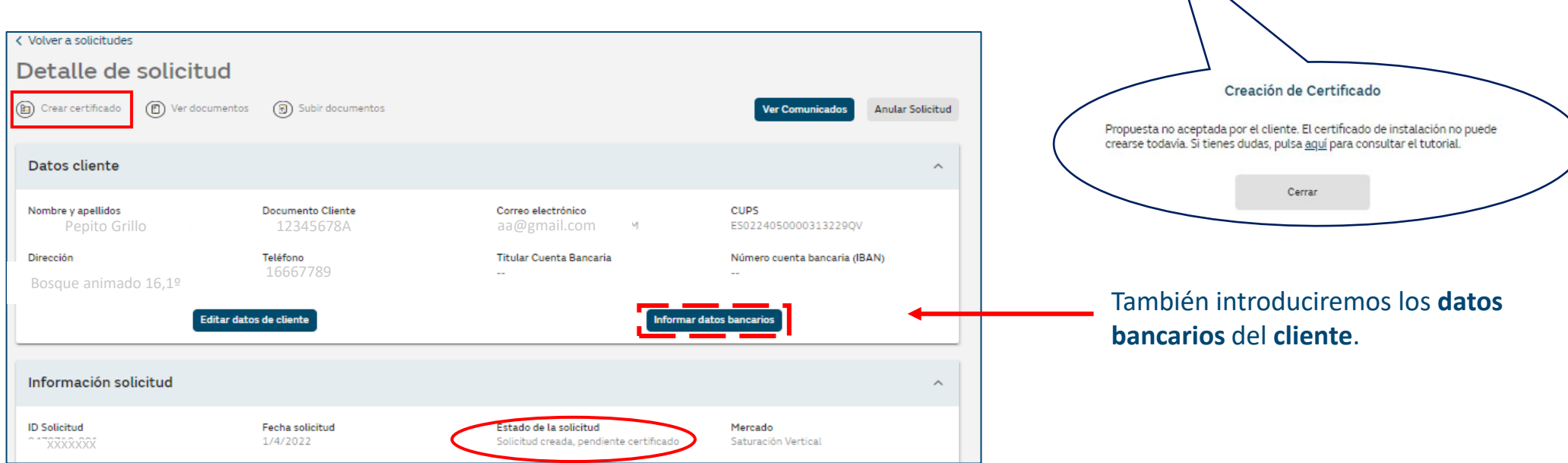

### **2.4. Demandas MarketGas SV**

Informaremos la **fecha** de primer contacto con el cliente y fecha de aceptación presupuesto (si es el caso).

A diferencia de las solicitudes SV canal instalador, en las **demandas ya aparece informada la campaña** a aplicar al cliente, en función del servicio a instalar que haya elegido el propio cliente en el momento de crear dicha demanda.

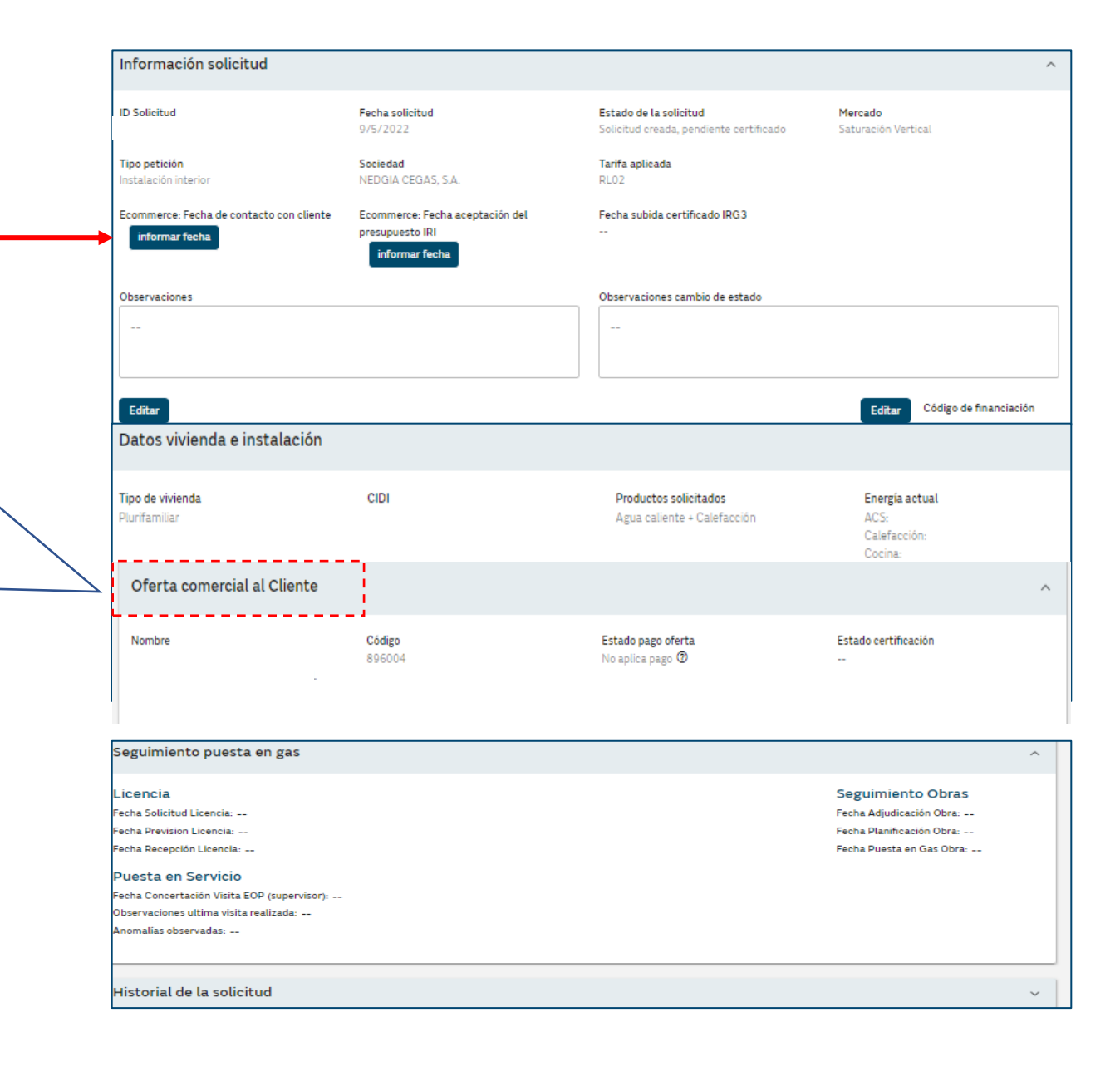

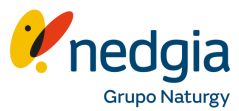

### **2.5. Captaciones SV GLP**

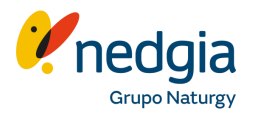

Una vez consultados los datos de potencial del punto de suministro, si es mercado SV y el CUPS se encuentra en estado contratable, el **cliente puede llamar directamente** al teléfono de Gas Natural Redes GLP, **900 510 511**, para **solicitar el alta de gas**. Deberás dejar el **certificado IRG3** al cliente. El cliente deberá presentar el certificado al supervisor técnico en el momento de la puesta en gas.

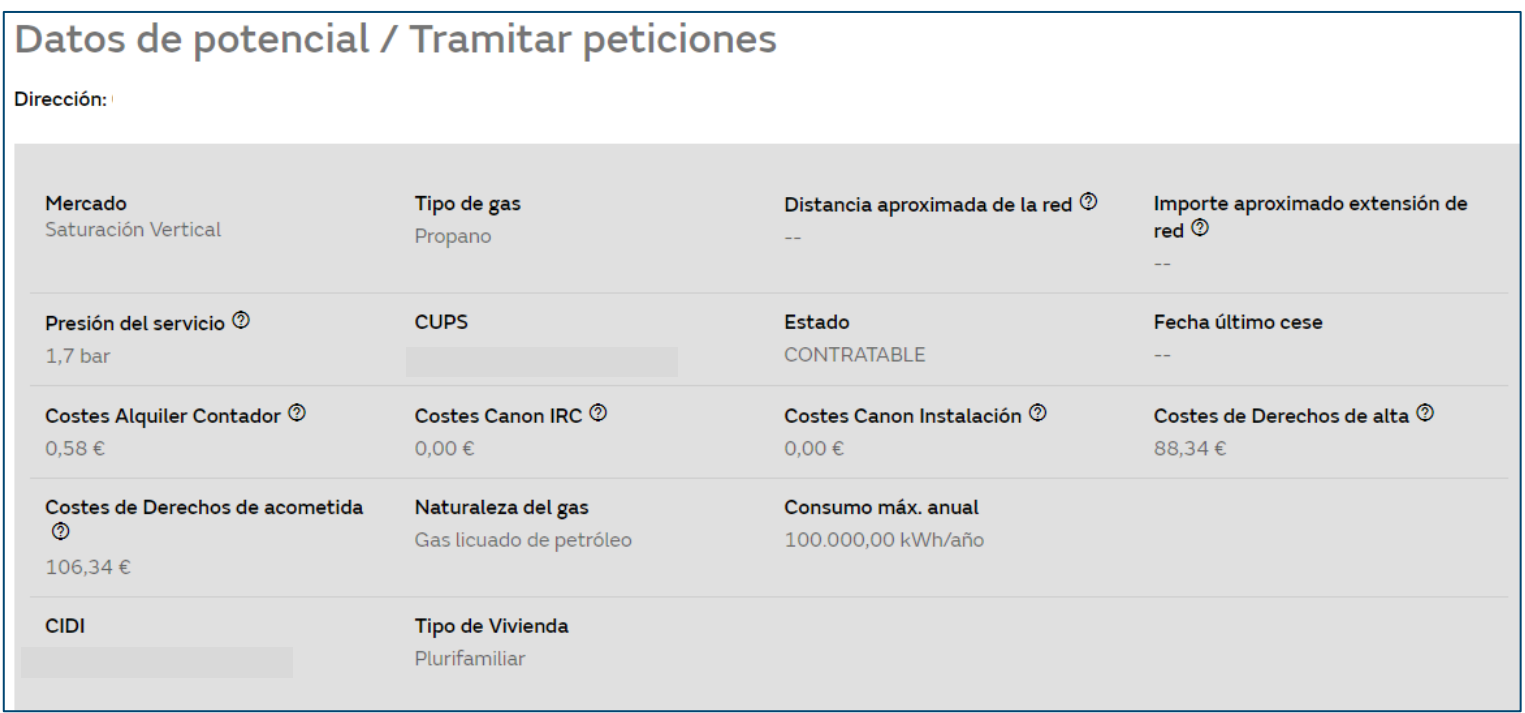

### **2.6. Detalle de una solicitud**

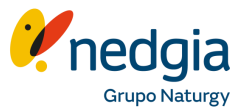

Desde la pestaña "**Peticiones"** buscamos la solicitud a consultar, la seleccionamos y se abre una ventana con el *Detalle de la solicitud.*

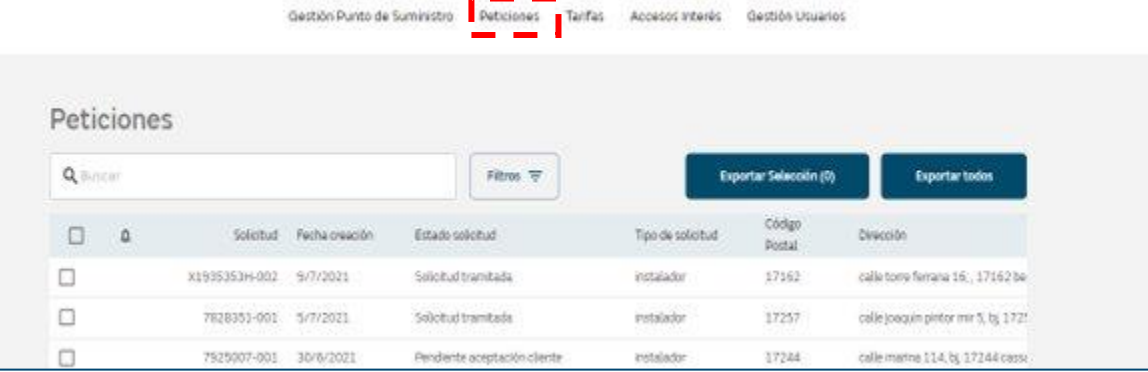

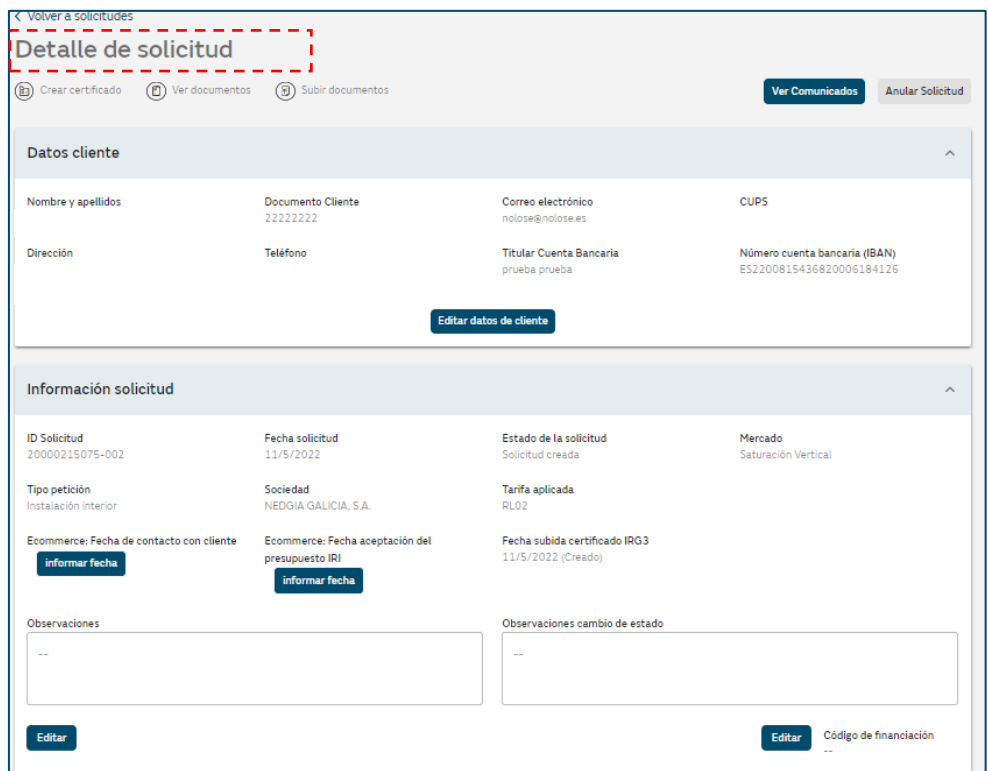

### **2.6. Detalle de una solicitud**

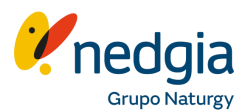

En el primero bloque "**Datos cliente",** podemos:

**1**. Consultar los datos del cliente y editarlos/modificarlos.

**2**. **Escribir** un **comentario** / observación para el **Gestor**, en "**Ver Comunicados**."

**3**. Anular la solicitud

**4**. Ver los **documentos subidos** y posibilidad de descargarlos e incluso anularlos.

**5**. **Subir documentación** que nos haya quedado pendiente de aportar en su momento.

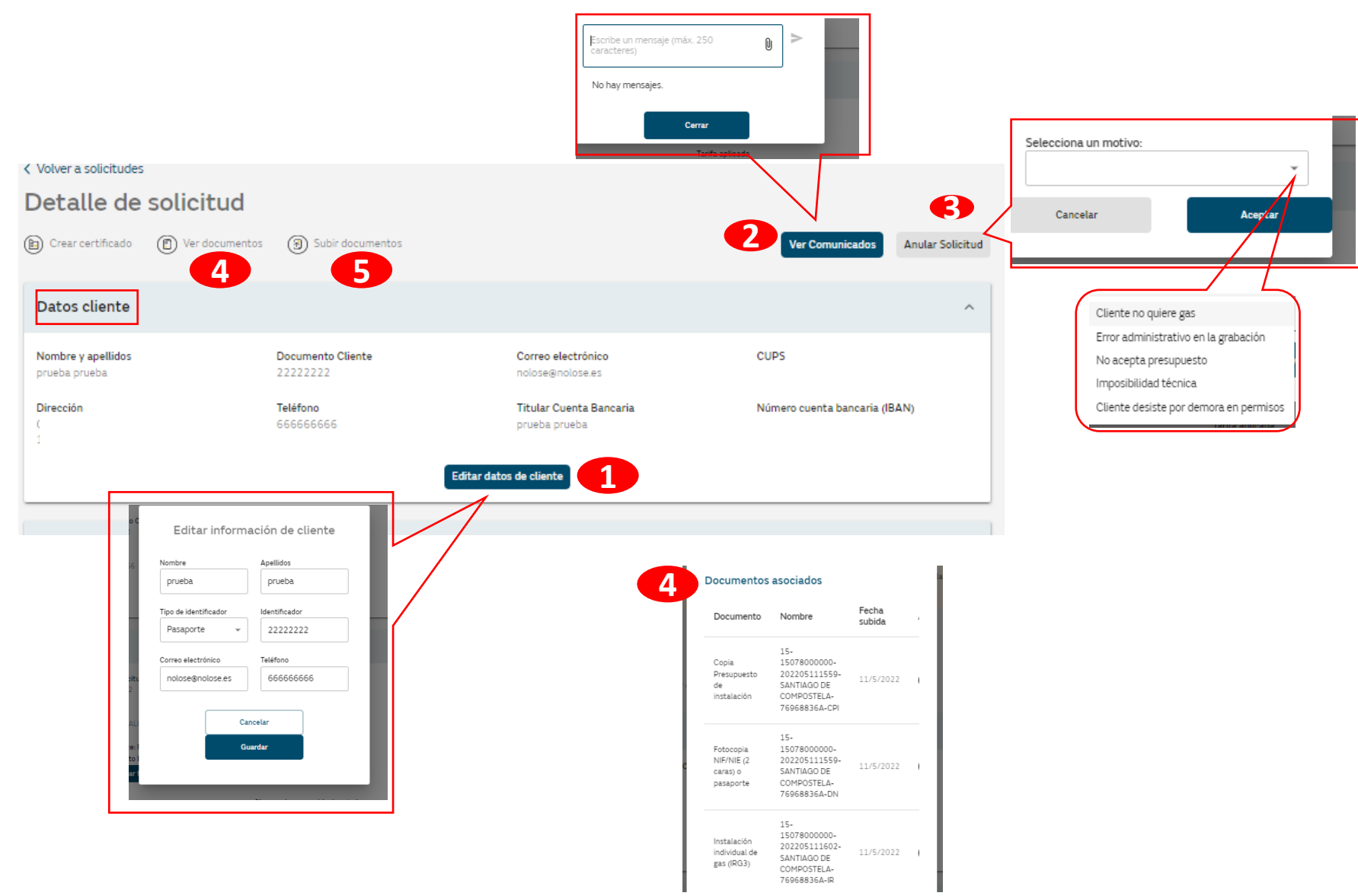

### **2.6. Detalle de una solicitud**

**6**. En el bloque "**Información de la solicitud":** tenemos información acerca de la fecha creación, estado de la solicitud, sociedad, mercado,… y podemos informar fechas de contacto con cliente y de aceptación ppto .  **Ver observaciones acerca de si ha sido grabado el certificado IRG3.**

**7. Información de certificados:** tenemos información acerca  $\frac{1}{\sqrt{2}}$ de si ha sido grabada la campaña en Zeus.

**8. Datos de la vivienda e instalación.**

**9**. En el bloque "**Oferta comercial al cliente**": Información acerca de la campaña y la certificación. Situándose encima del signo de interrogación ?, nos arroja información acerca del significado del literal.

### **10**. **Oferta Pública**

**11**. En el bloque "**Seguimiento puestas en gas**": Se facilita información acerca de las fechas de petición y obtención licencia, y de la adjudicación, ejecución y puesta en gas de la obra; así como de la puesta en servicio del punto de suministro.

**12**. En el bloque "**Historial de la solicitud"** se puede ver qué documentación ha sido subida y en qué momento.

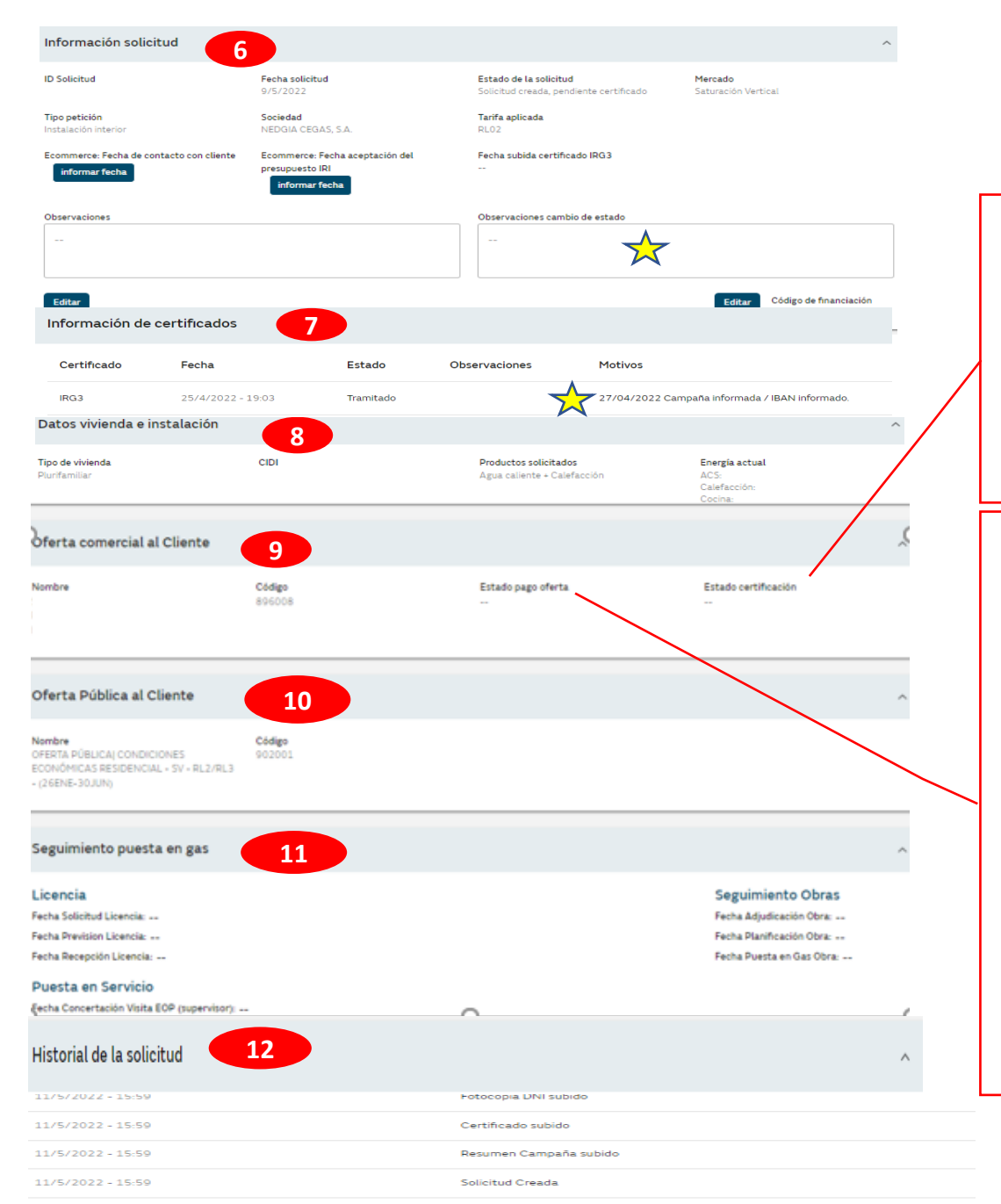

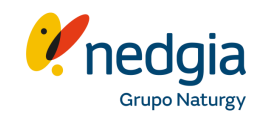

#### **(?) Estado de la certificación**

•**Certificada** – En trámite Nedgia. •**Validada** – En trámite Nedgia. •**Enviada a SAP** – En trámite Nedgia •**Registrada SAP** – Certificación autorizada. Emita su factura. •**No Registrada en SAP** – Error desconocido. •**Errónea** – Error

#### **(?) Estado de Pago**

•**No aplica pago** •Pendiente puesta en gas •No aplica campaña •Datos de campaña incorrectos. Verifique los datos informados. •**Pendiente procesar –** En trámite Nedgia •**Enviado a Facturación –** En trámite Nedgia •**Tratado en Facturación OK –** Pago emitido. •**Tratado en Facturación OK –** Pago fallido. •**Devuelto –** Devuelto por el banco del cliente. •**Eliminada –** Tramitación eliminada. **No cumple requisitos –** No se puede proceder, pte puesta en gas

### **2.7. Dónde encontrar en Área Privada las campañas**

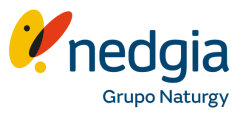

Desde la pestaña "**Accesos de interés**" puedes acceder a las Ofertas clicando encima, y te llevará directamente al enlace en la web de Nedgia.

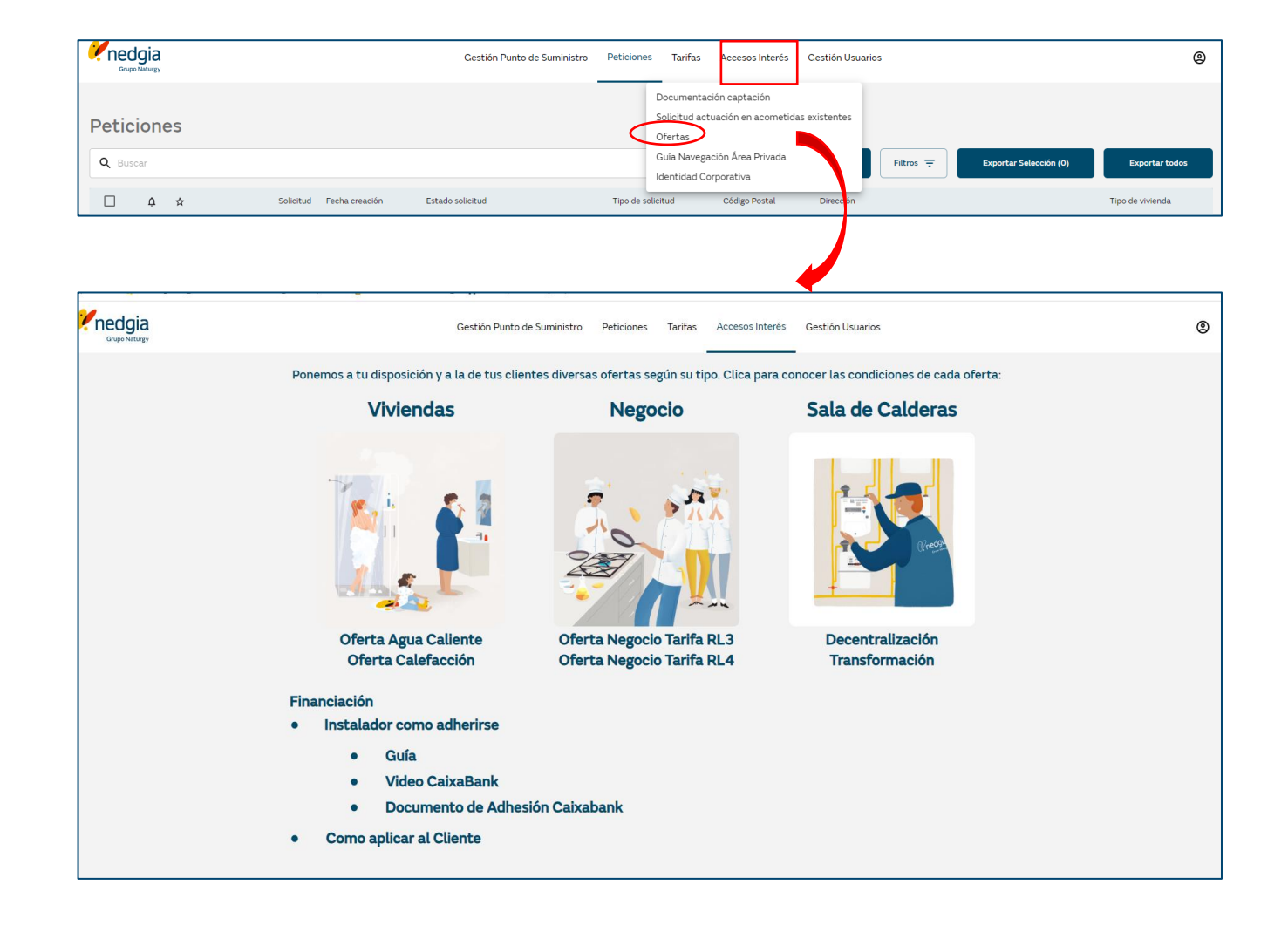

# **3. Tramitación de solicitudes SP/SH y Presupuestos**

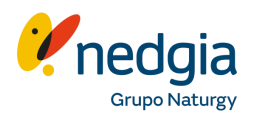

### Tramitar una solicitud de conexión a la red para finca sin gas (SH, SP)

**1-2**. **Busca la dirección del punto de Suministro** del que quieras consultar los datos desde "**Gestión Punto de suministro/vivienda**"

**3.** Deberás **rellenar** todos los **campos** solicitados de la dirección (CP, calle Nº de la finca, vivienda…)

**4.** Comprobar **dirección**

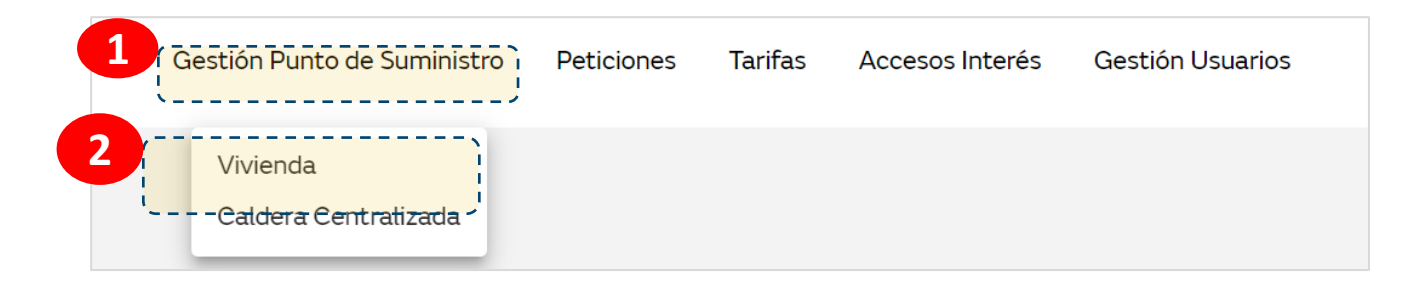

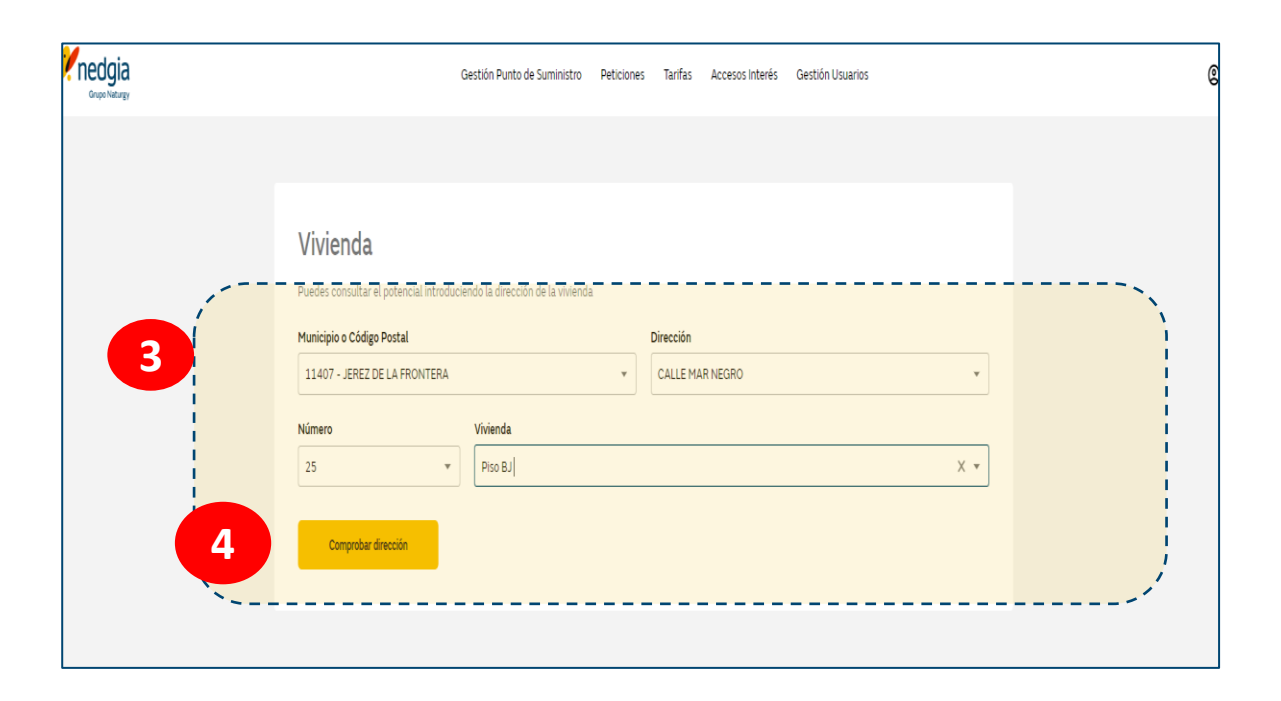

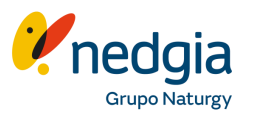

**5**. Aparece una nueva ventana con los datos del punto de suministro potencial (mercado, distancia aproximada a red, derechos de alta y acometida…..).

**Los datos de Distancia aprox. de red y de Importe aprox. de extensión de red son datos orientativos, no son vinculantes, los datos vinculantes serán los que reciba el cliente en el presupuesto**

**6**. Una vez consultados los datos, hay que seleccionar la opción "**Crear Solicitud"**

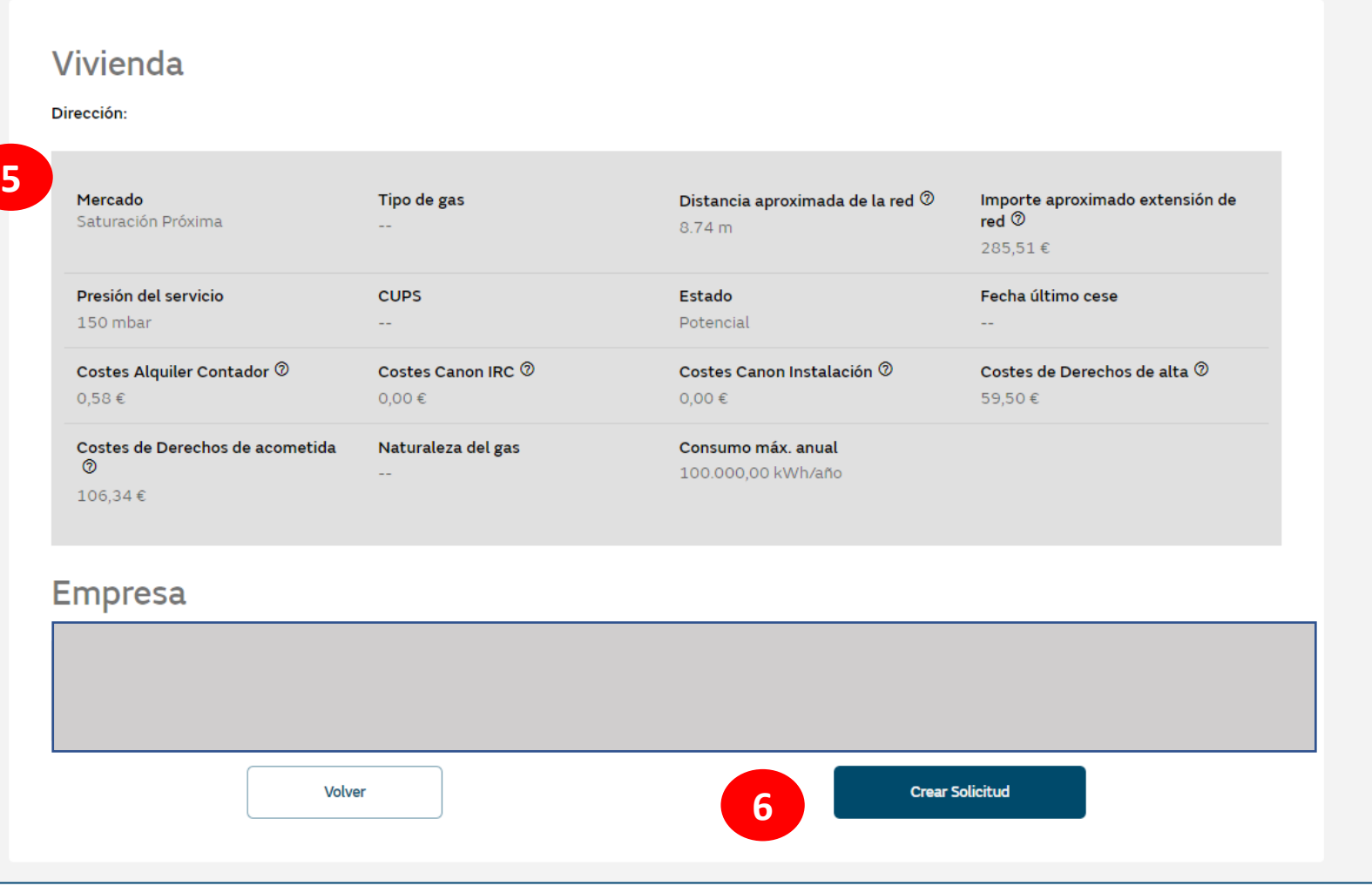

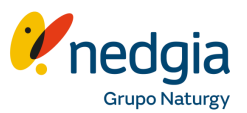

**Se cargará una nueva ventana** como la que podréis ver las distintas partes que iremos explicando a continuación

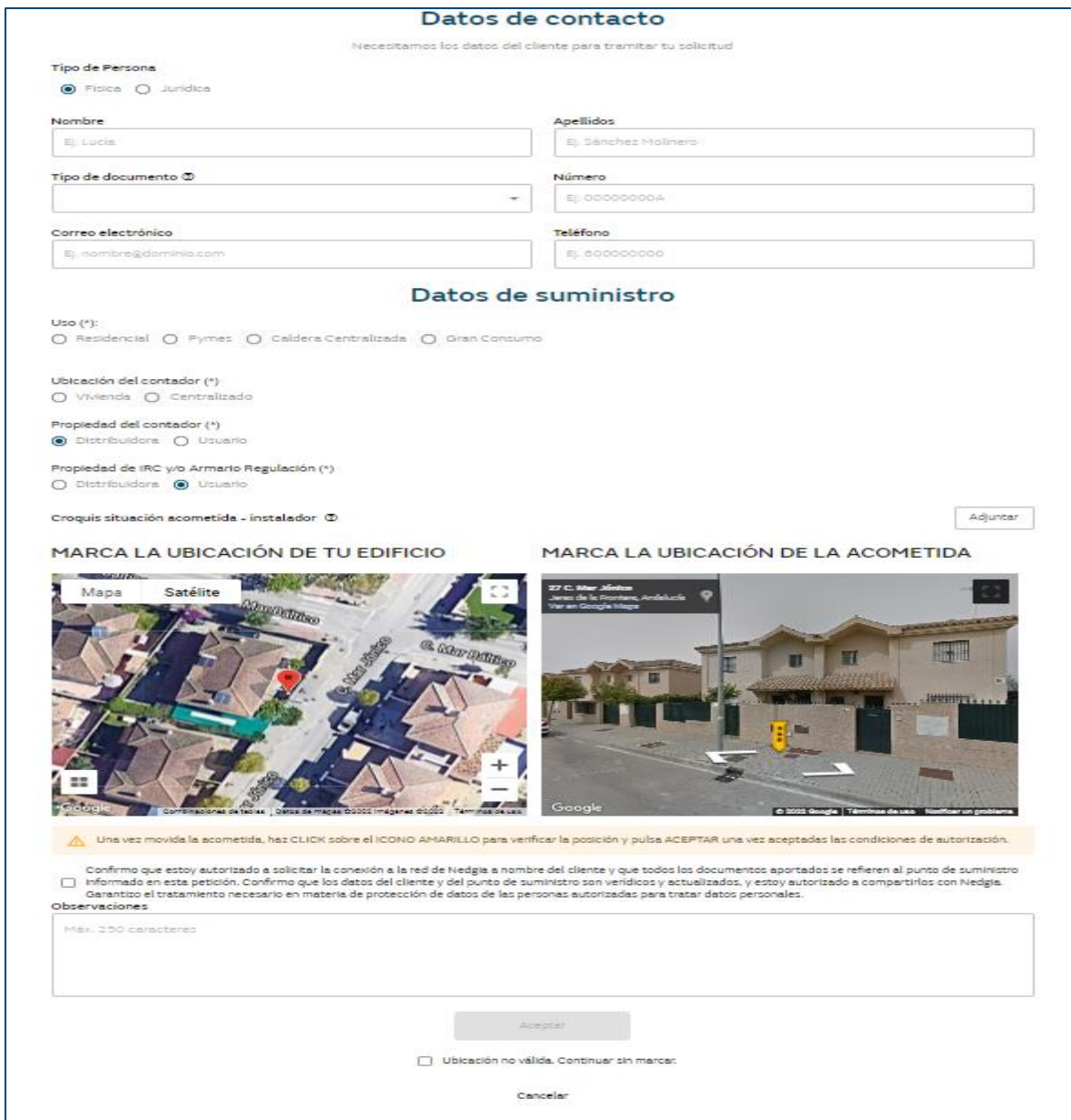

**7**. En la primera parte del formulario se debe definir si es **persona física o jurídica** y deben cumplimentarse los datos de contacto del solicitante (muy importante el email del solicitante)

**8.** En la segunda parte del formulario deben **cumplimentar los datos de suministro** seleccionando el

Uso, Potencia Instalada, Consumo Previsto (Tarifa), Servicio a instalar, Ubicación del contador, Propiedad del Contador y Propiedad de la IRC/AR. Como novedad informar que ya no es obligatorio firmar SCR ni SAG. Importante aportar croquis o plano con la ubicación de la acometida prevista en formatos .jpg, .jpeg, .png

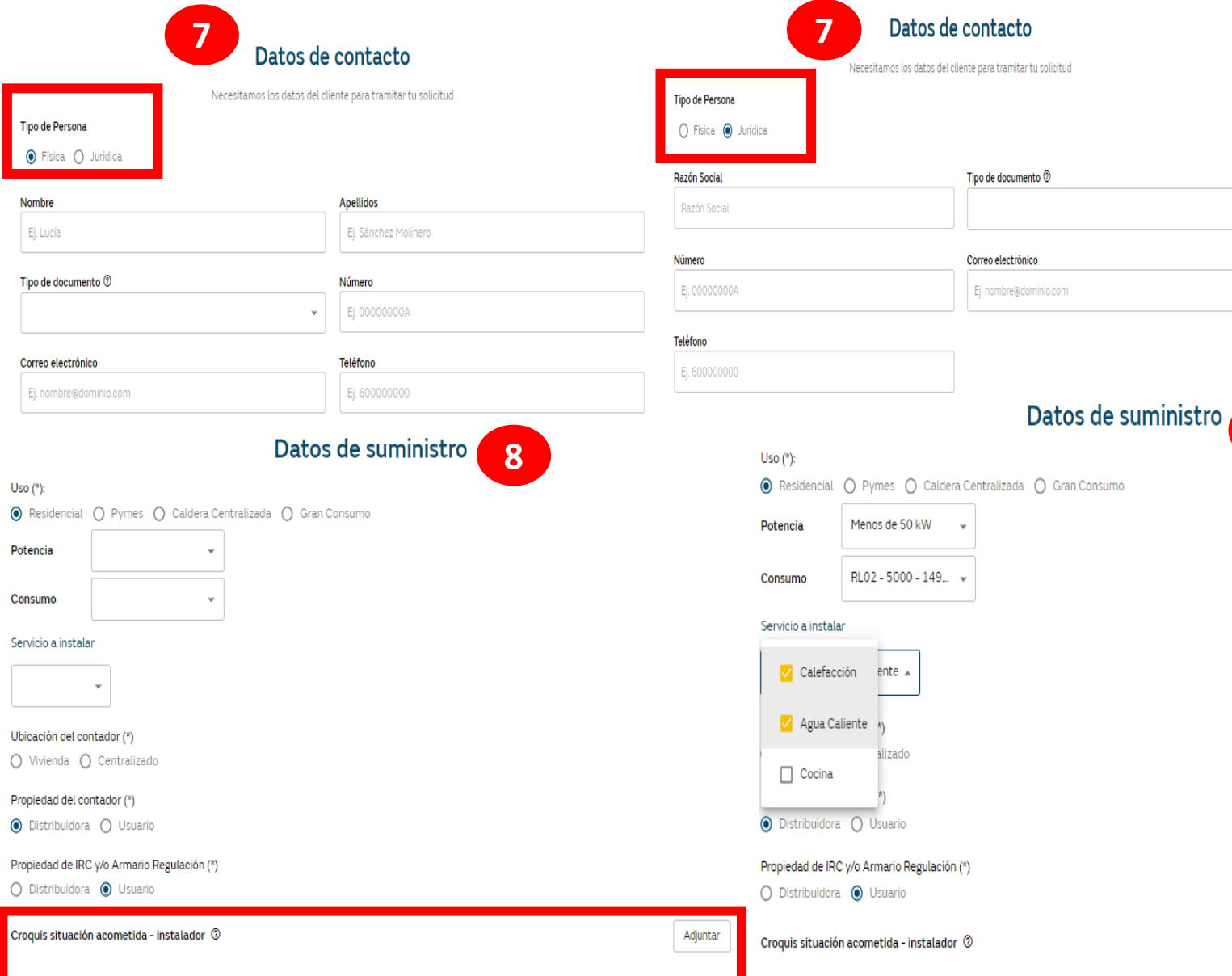

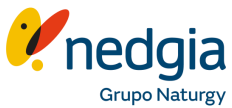

**8**

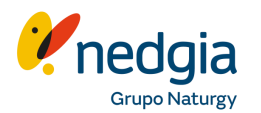

apartado "Peticiones" podrás ver su estado de avance.

**9**. Se cargarán 2 imágenes tipo Google Earth donde aparecerá la ubicación de la finca y otra donde la empresa instaladora tendrá que marcar con el icono amarillo la ubicación revista del tallo. Si la ubicación de la finca no es correcta se podrá marcar en la parte baja "Ubicación no válida. Continuar sin marcar"

**10.** Finalmente hay que marcar el flag que autoriza a la empresa instaladora a solicitar la conexión a la red de Nedgia, añadir observaciones que puedan ayudar a mejorar la gestión de la solicitud y **Aceptar**

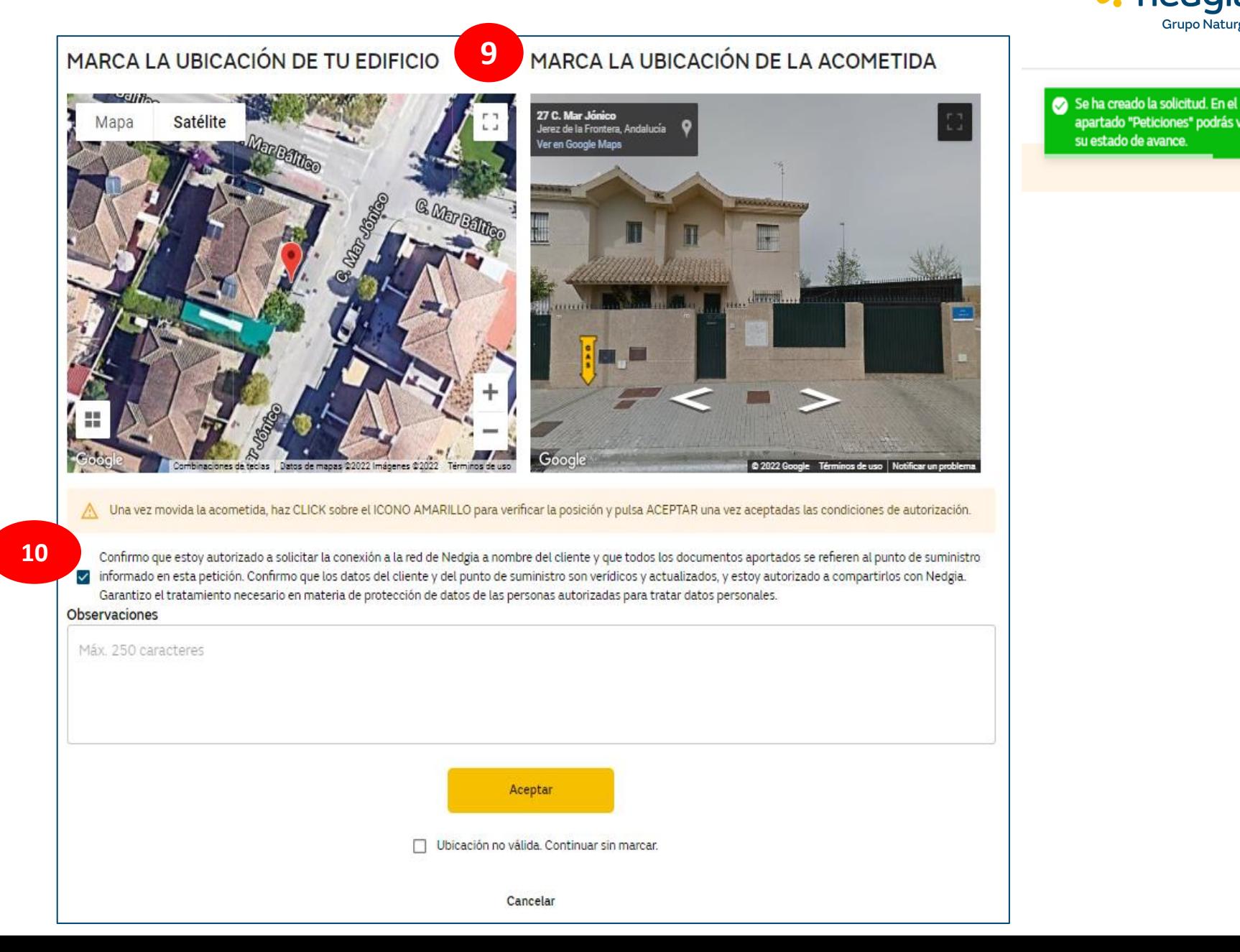

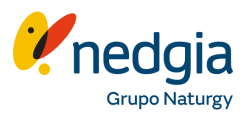

El paso previo para crear un certificado es haber creado anteriormente una solicitud y que el cliente haya aceptado/validado el presupuesto desde su área privada de cliente.

Desde tus "**Peticiones"** selecciona la solicitud en la que quieras grabar el certificado y en la opción de **"Crear Certificado"** se podrá informar el mismo.

**Muy importante**: La solicitud debe estar en **estado "Solicitud Tramitada Pendiente de Certificado**", es decir, el cliente debe haber aceptado el presupuesto y abonado en su caso los derechos de extensión.

Si no está en este estado no se podrá grabar el certificado y le aparecerá el siguiente **mensaje**:

**"***Propuesta no aceptada por el cliente. El certificado de instalación no puede crearse todavía. Si tienes dudas, pulsa [aquí](https://vimeo.com/654881665/3dff37fc94) para consultar el tutorial"*

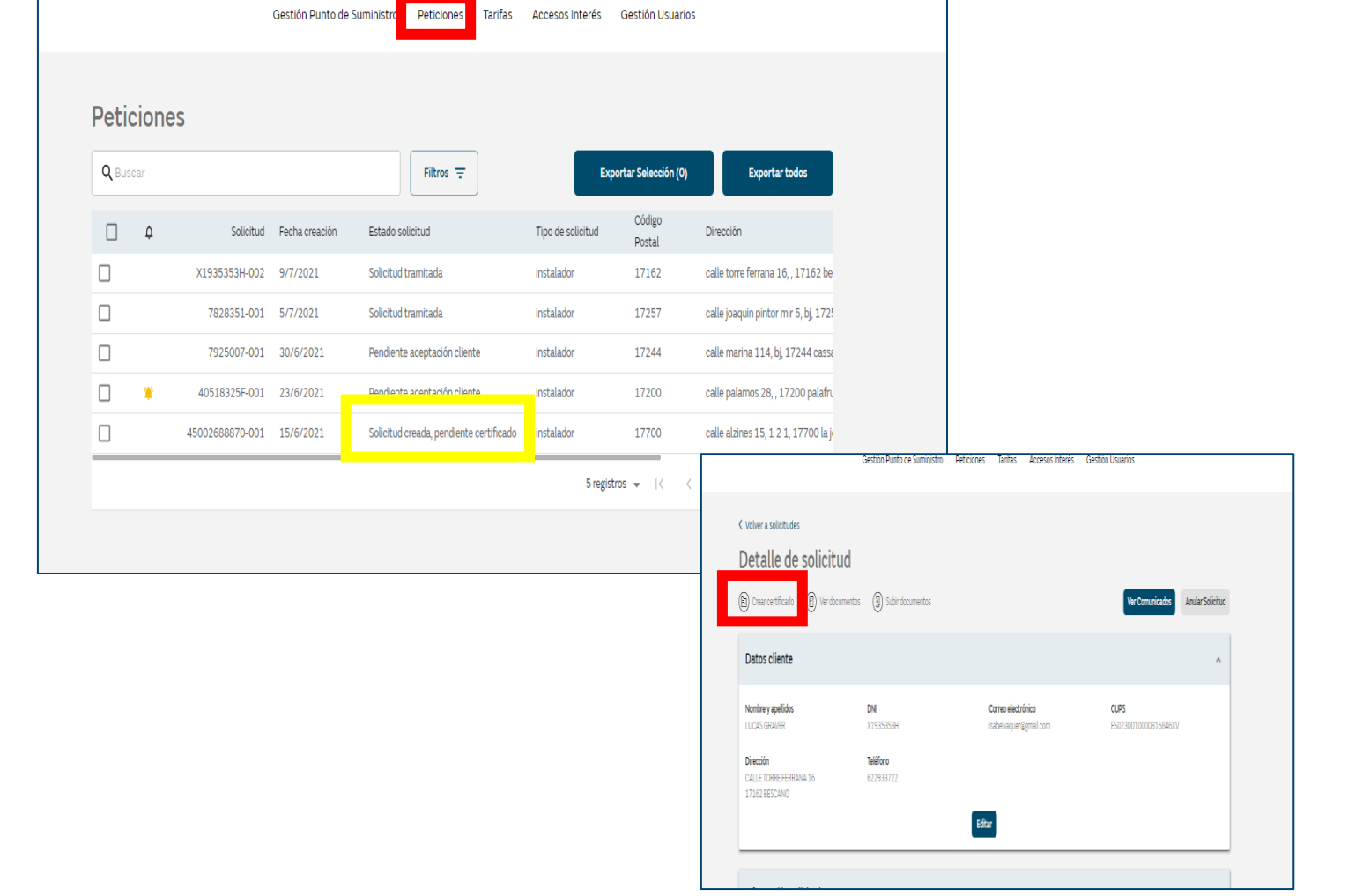

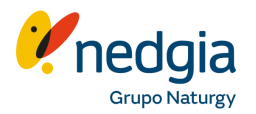

**1**. Marcar **IRG1, IRG2 o IRG3** en función del certificado que se quiera subir y cumplimentar los datos en función del modelo de certificado seleccionado.

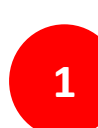

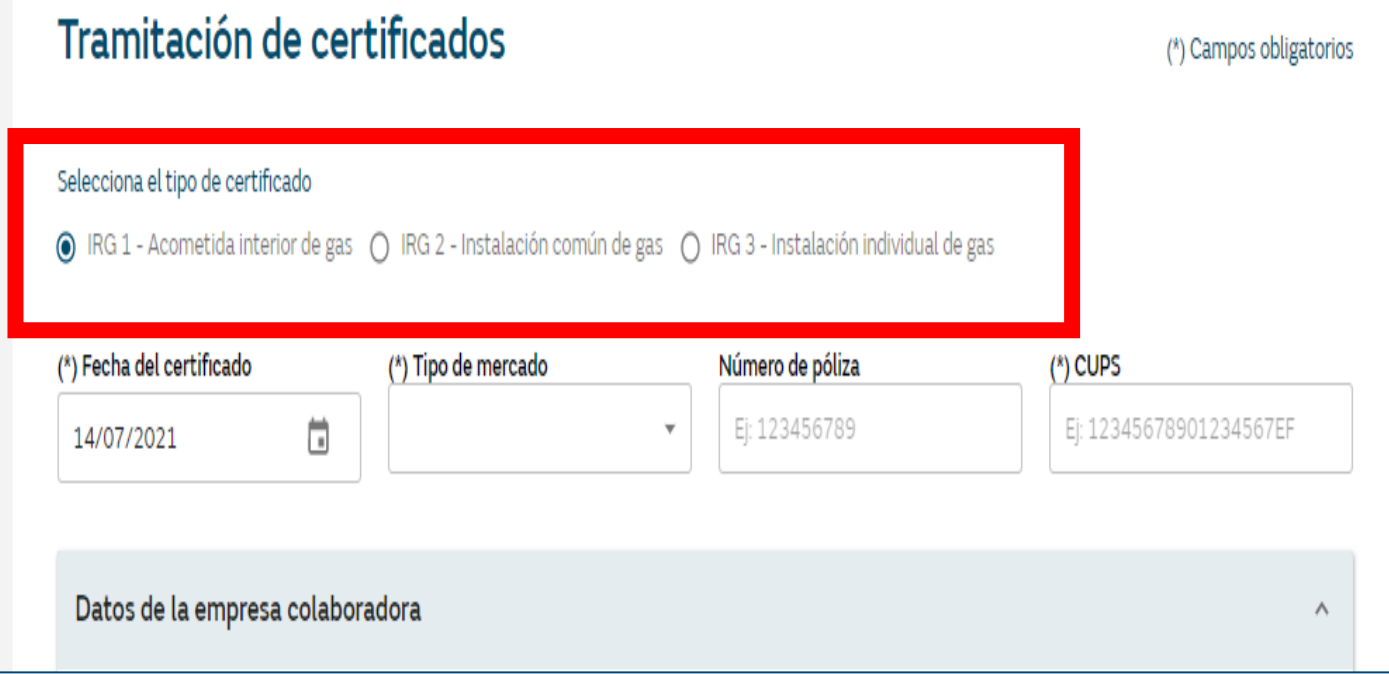

**2**. Los siguientes módulos vendrán ya **cumplimentados por defecto** con los datos de la empresa instaladora y del solicitante del suministro

**3**. En el siguiente módulo hay que **marcar el uso o servicio** a instalar y cumplimentar el **tipo de aparato**, si es nuevo, si es a transformar y la **marca/modelo y potencia**

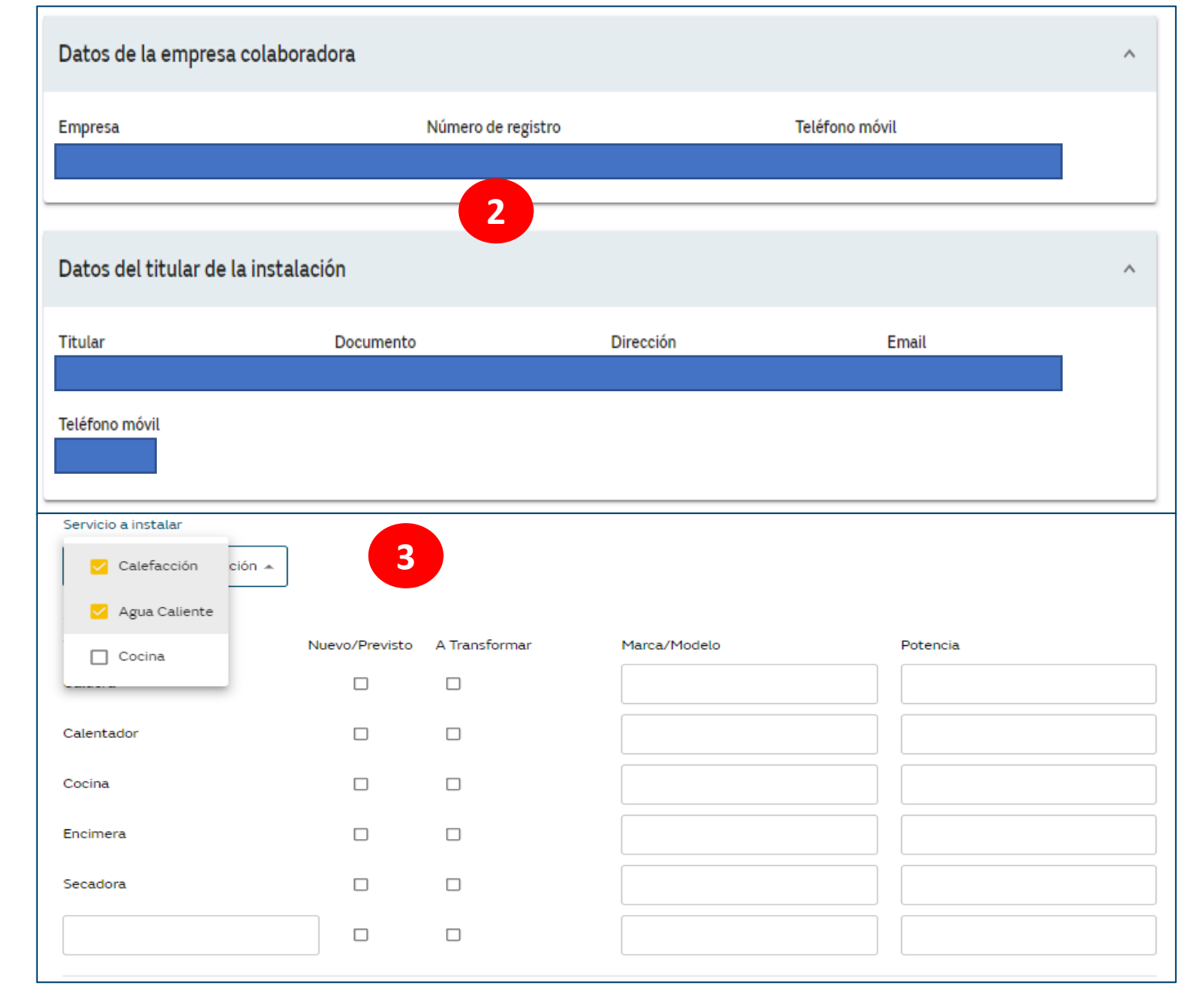

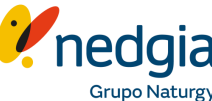

**4**. Finalmente en el último módulo **se adjuntará el pdf** con el IRG que corresponda, se **añadirá cualquier observación** que ayude a la gestión del certificado, se **marcará el flag** que confirma la veracidad y corrección del certificado, se **confirmarán las comprobaciones** pertinentes de la instalación y se pulsará en **Crear**

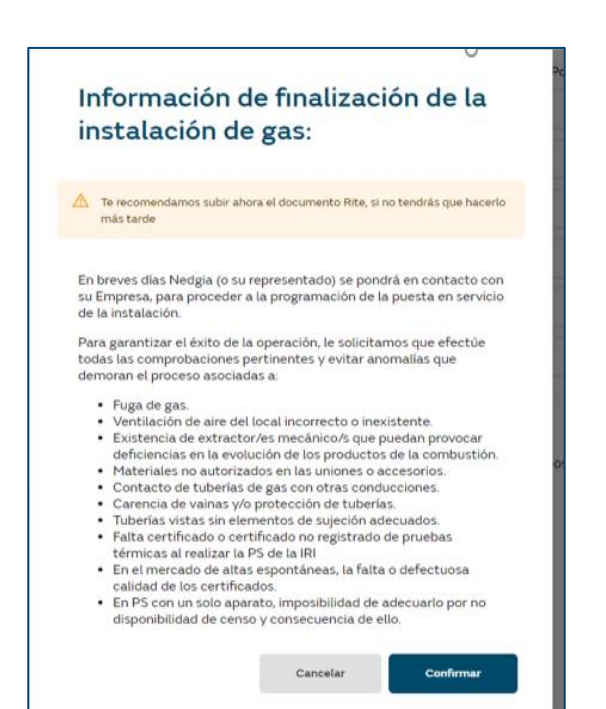

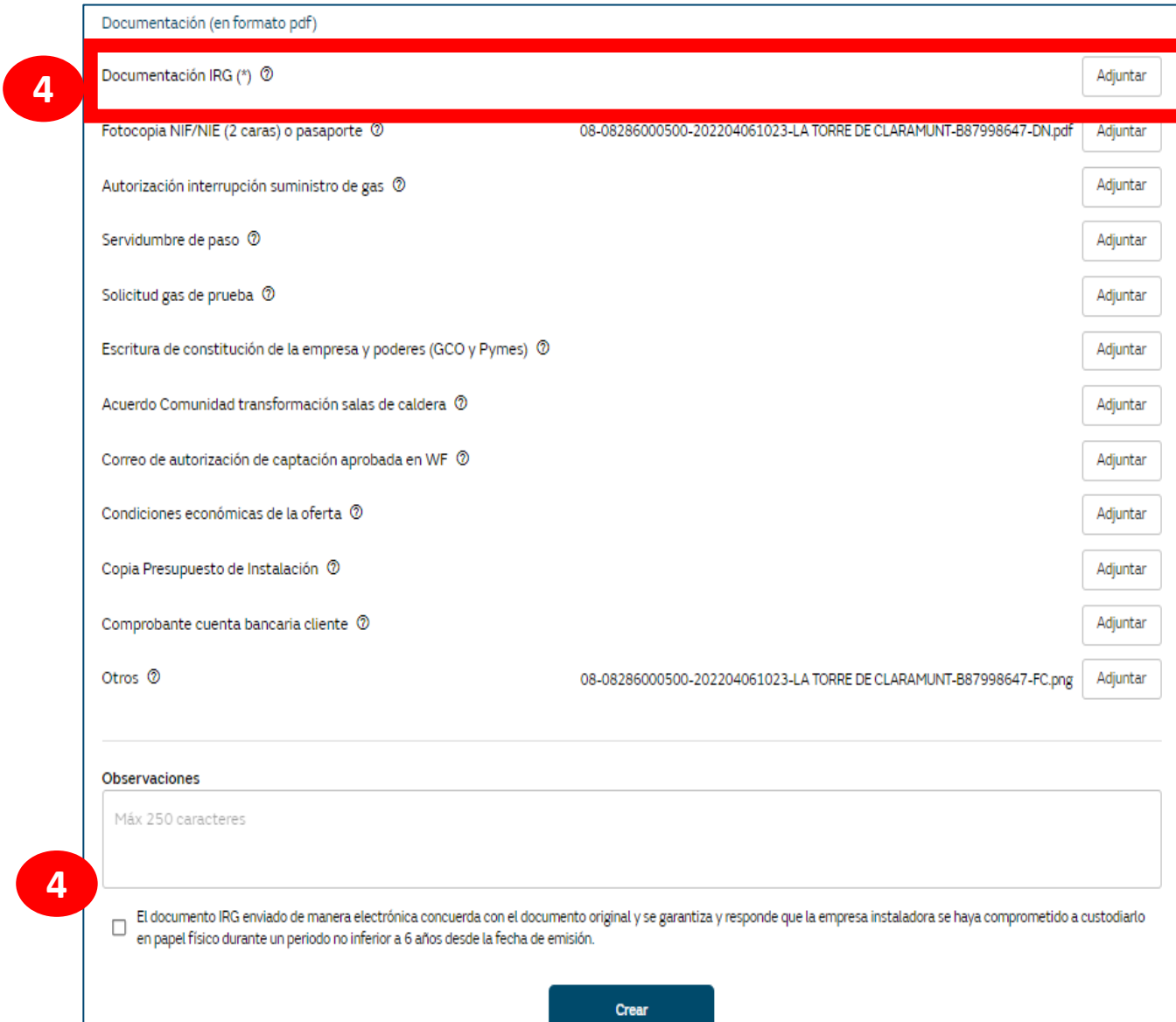

**3.3. Presupuesto extensión de red, modificación de presupuesto, aceptación presupuesto, ver y enviar comunicados y solicitar reenvío carta presupuesto**

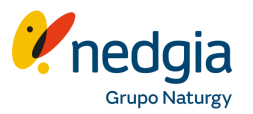

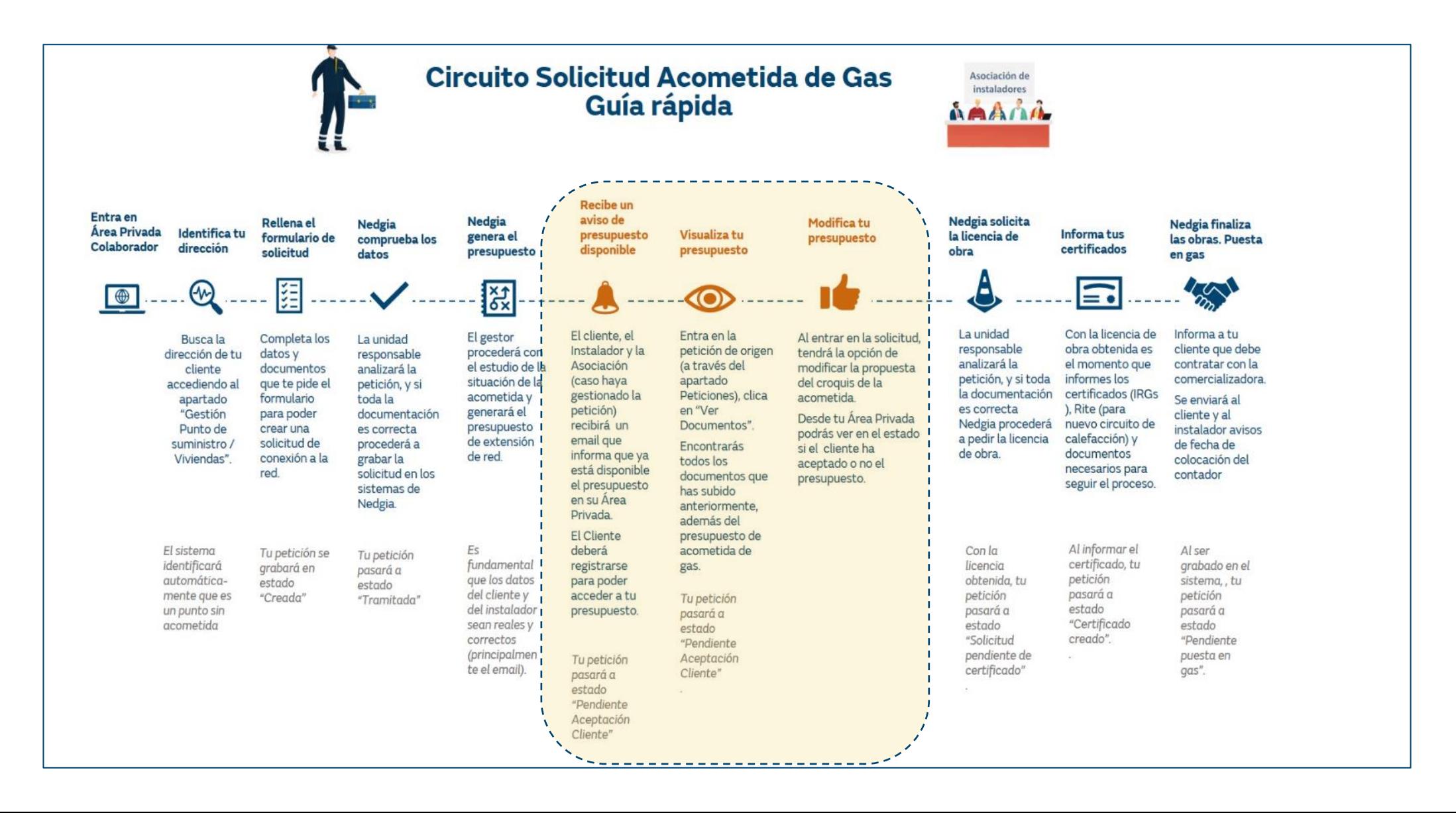

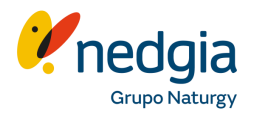

### **Importante**: solo podrás ver el presupuesto que has generado tú o un colaborador de tu empresa.

**1.** Entra en peticiones y visualiza el estado de tus peticiones creadas

**2**. En la columna Estado solicitud se podrá ver en que situación se encuentra la solicitud creada. Si el presupuesto fue generado la petición se encontrará en "Pendiente Aceptación Cliente"

**3.** Clica en la solicitud para poder ver su detalle. Se abrirá una nueva página (Detalle Solicitud) con todos los datos del cliente, información adicional sobre la solicitud, datos de vivienda e instalación y un pequeño historial de la solicitud

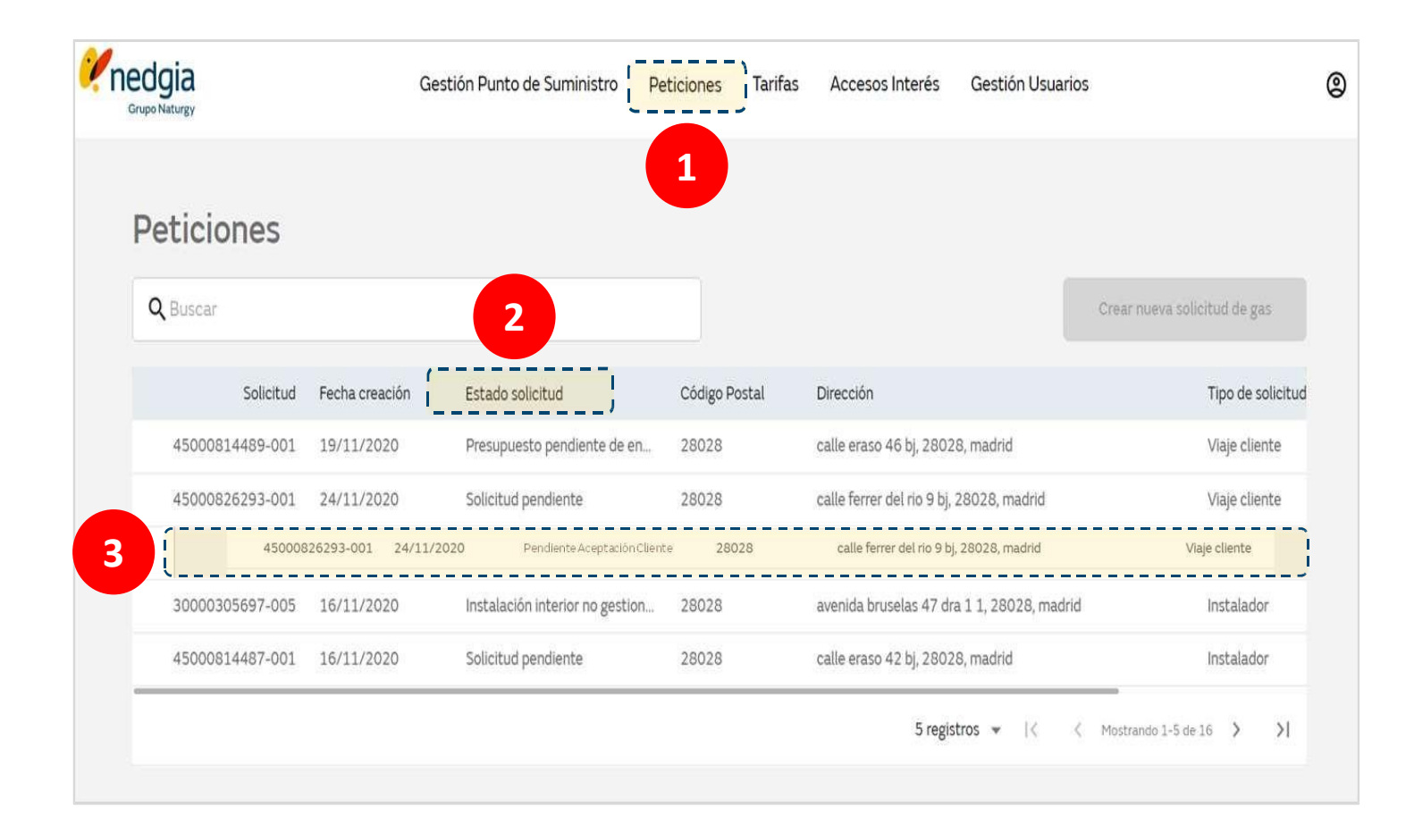

### **Como acceder-visualizar el presupuesto**

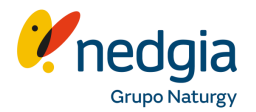

**4**. Clica en "**Ver Documentos**" para acceder al presupuesto.

**5.** Se abrirá una nueva ventana donde deberá clicar en "**Presupuesto de Conexión a Red**" y Descarga el documento

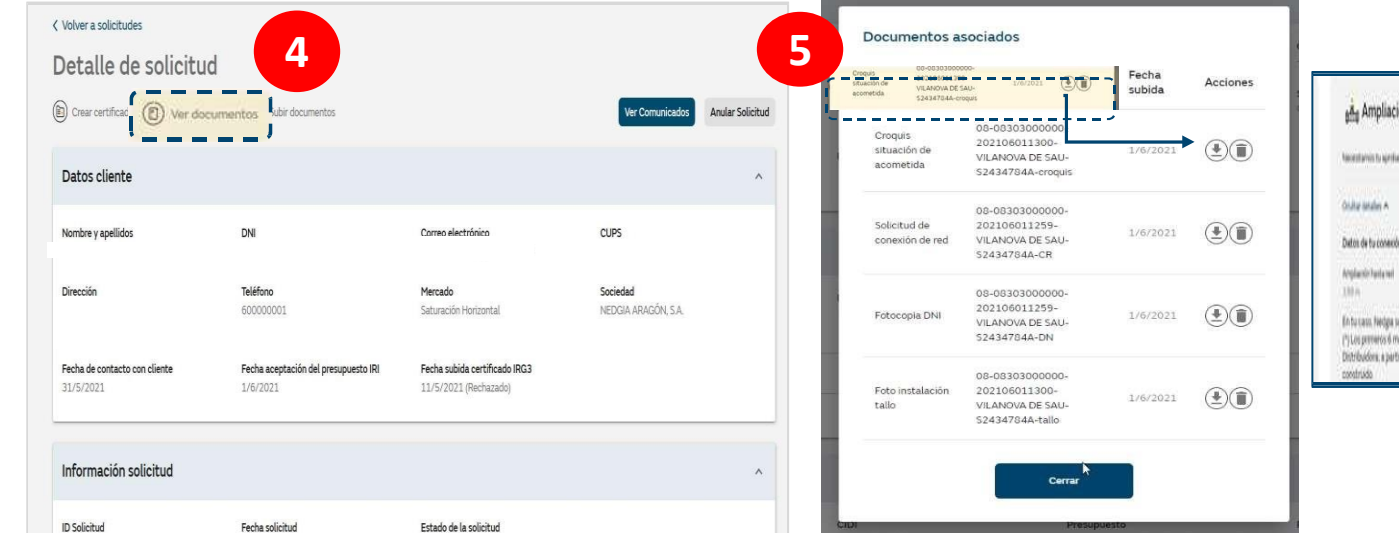

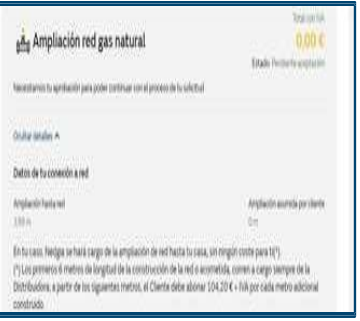

### **Como solicitar modificación de presupuesto**

nedgia

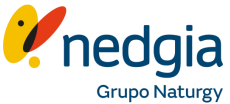

**1**. Después de visualizar el presupuesto(pág. anterior) en caso de que la propuesta de ubicación de acometida no sea la más adecuada podrá solicitar la modificación clicando en la opción **"Solicitar Modificación"**

**2-3.** Se abrirá una nueva ventana en la que se podrá subir la ubicación correcta del tallo y por tanto de la acometida y enviar una breve nota o aclaración al gestor/a del presupuesto

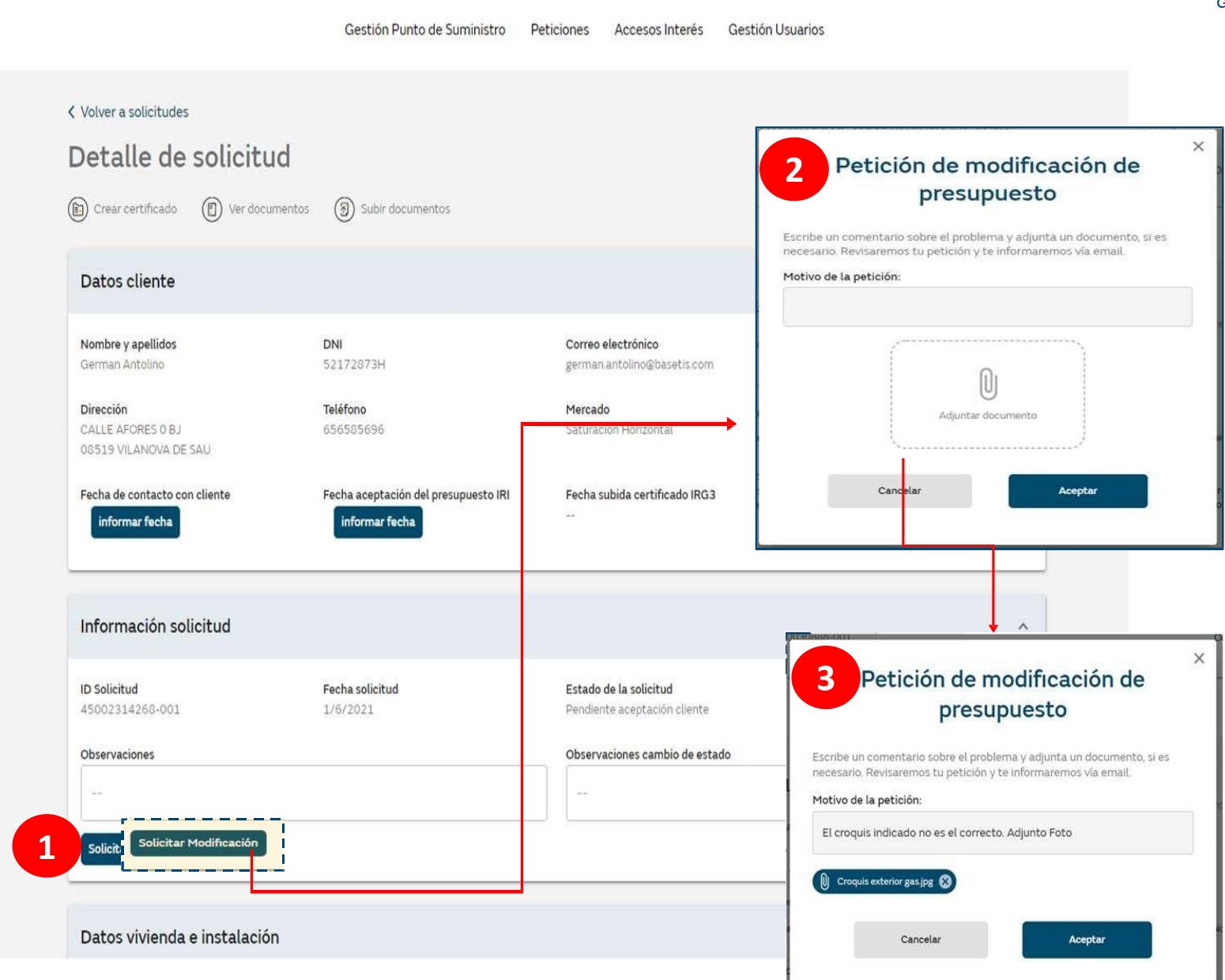

### **Como ver y contestar los comunicados de los gestores**

 $\mathcal{L}$ nedgia

**1.** En el caso de que el gestor/a del presupuesto necesite alguna aclaración sobre la petición se informará a través de la opción **"Ver Comunicados"**

En el caso de que un **cliente quiera** que **se le reenvíe de nuevo el presupuesto**, lo **indicará también en esta pestaña**

**2.** Se abrirá una nueva ventana en la que podrá leer el mensaje y contestar o aclarar lo que se solicite

**NOTA IMPORTANTE**: **Para poder continuar** con el resto de los procesos (grabación de certificados, encargo de obra, solicitud de licencias….) **es imprescindible que el cliente verifique y acepte el presupuesto desde su área privada, abone (en caso de ser necesario) el importe correspondiente y adjunte el correspondiente justificante de pago.**

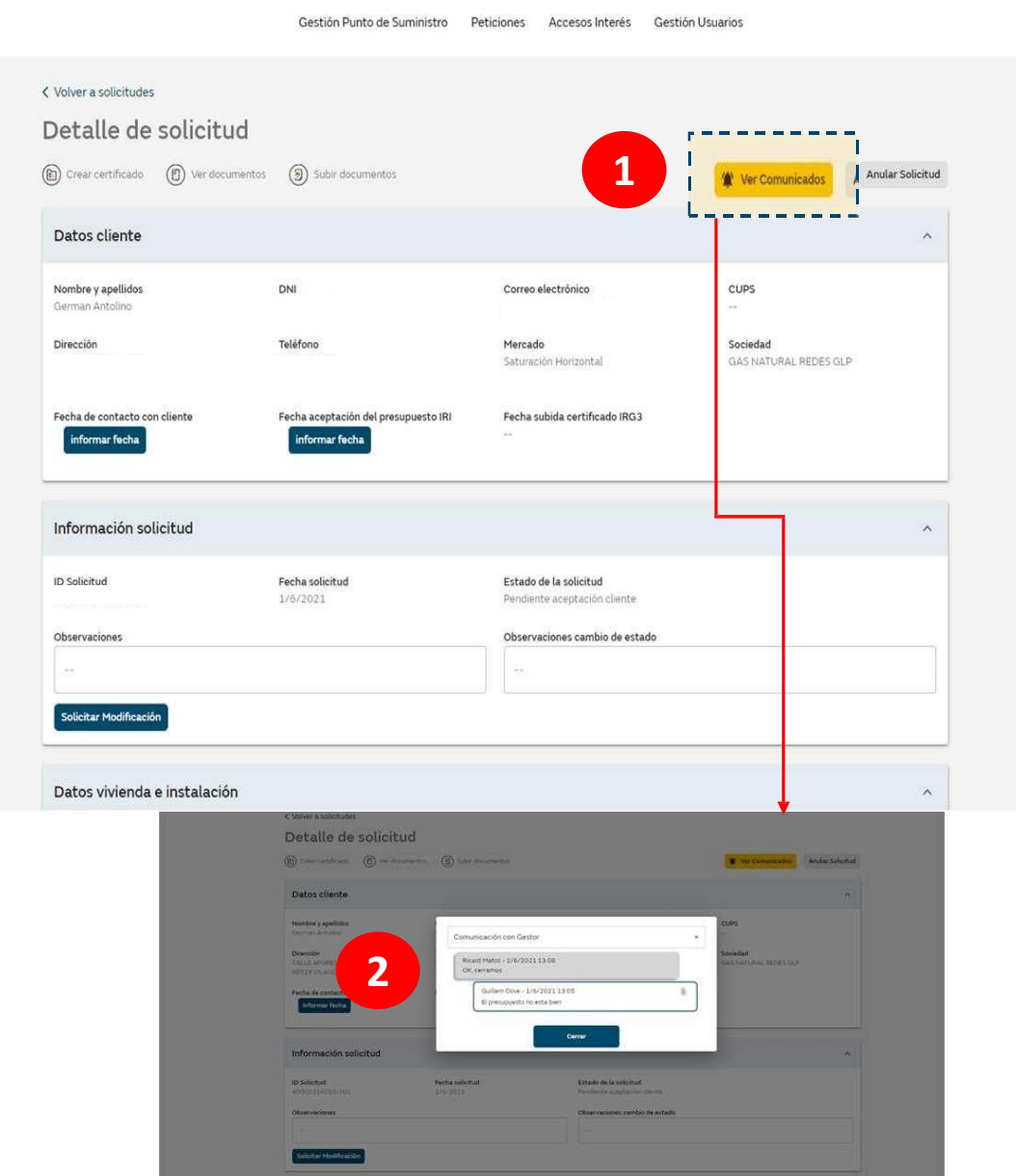

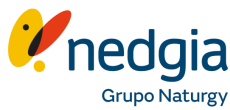

**3.4. Presupuesto extensión de red L-4**

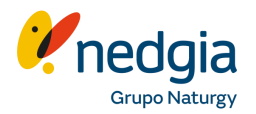

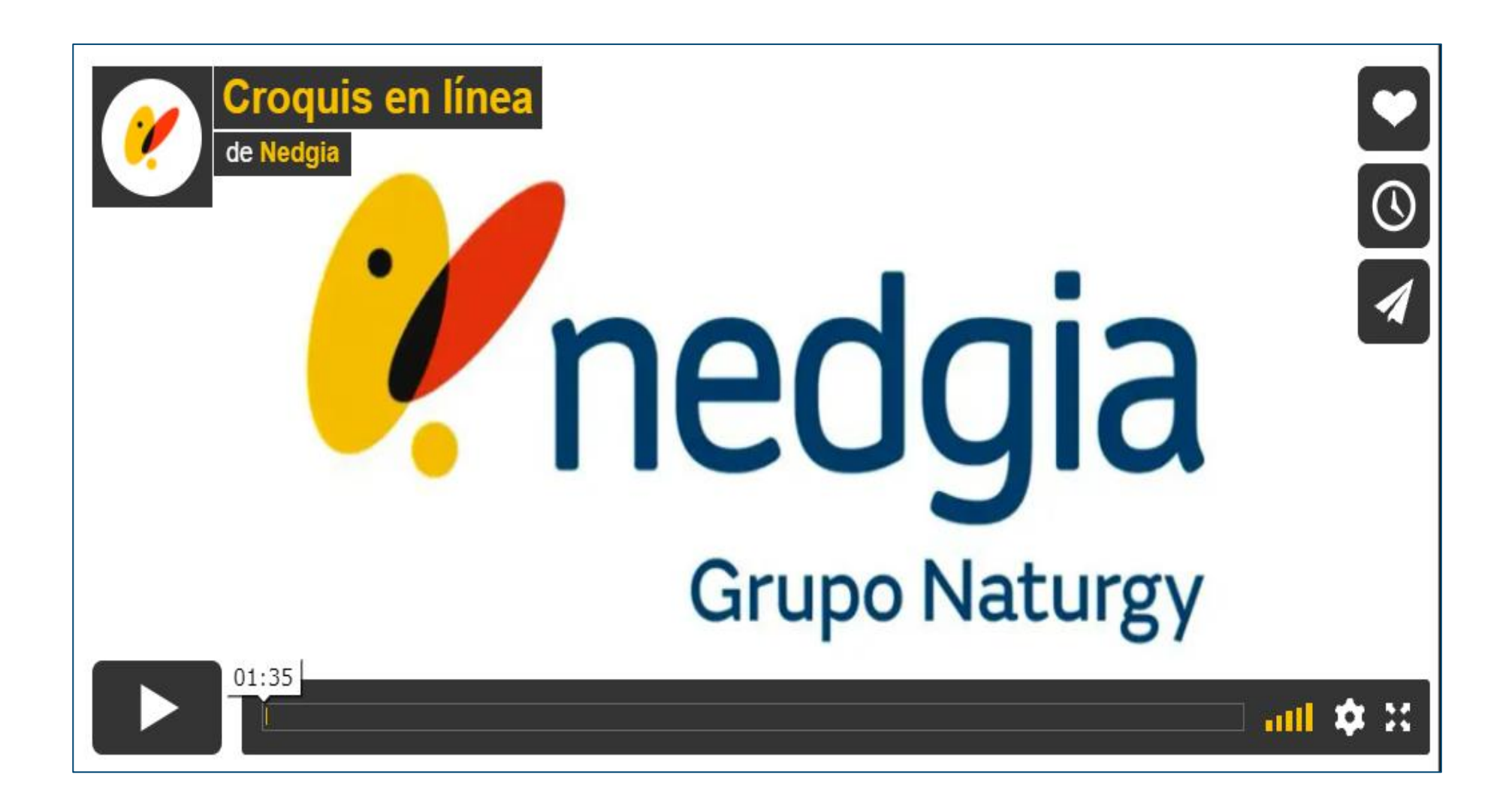

**3.4. Presupuesto extensión de red L-4**

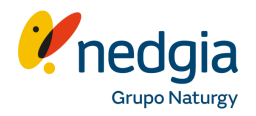

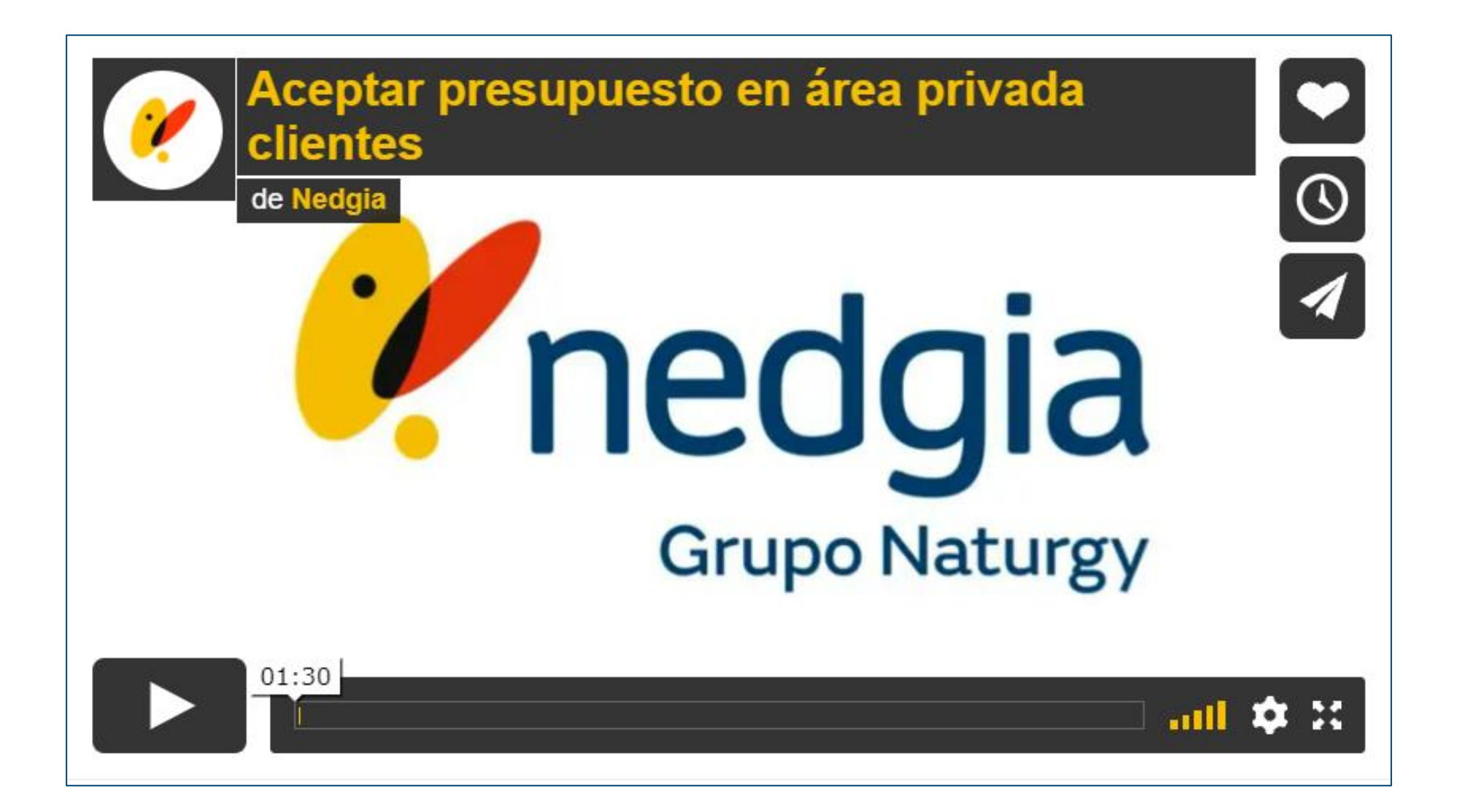

canalacerca 900 500 405

# Muchas gracias

© Copyright Nedgia